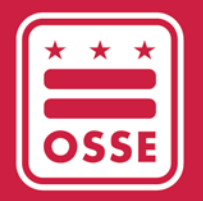

District of Columbia Office of the State Superintendent of Education

# TRAINER APPROVAL PROGRAM (TAP) INITIAL APPROVAL APPLICATION IN QUICK BASE

Applicant User Guide

December 2020

# **Table of Contents**

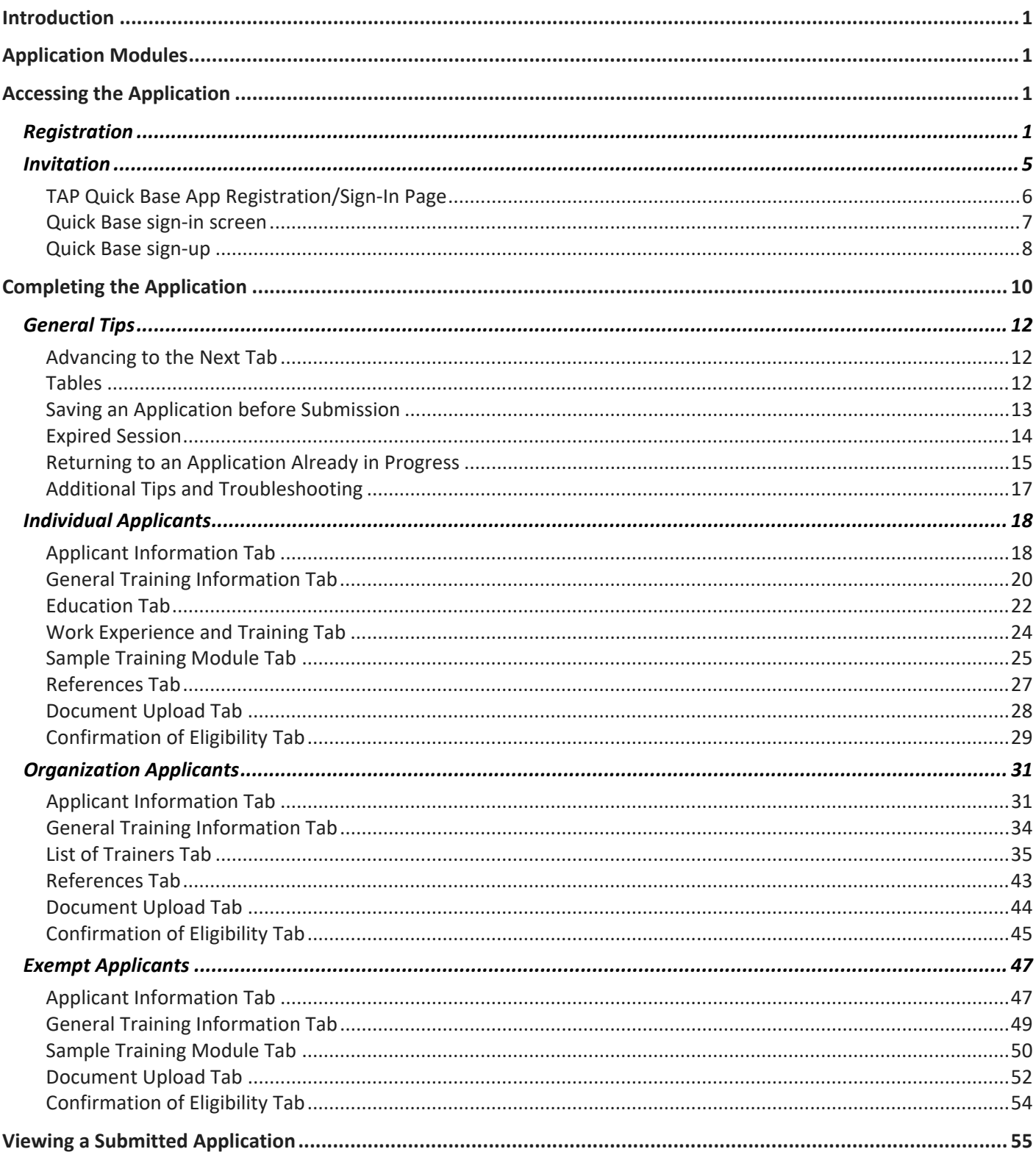

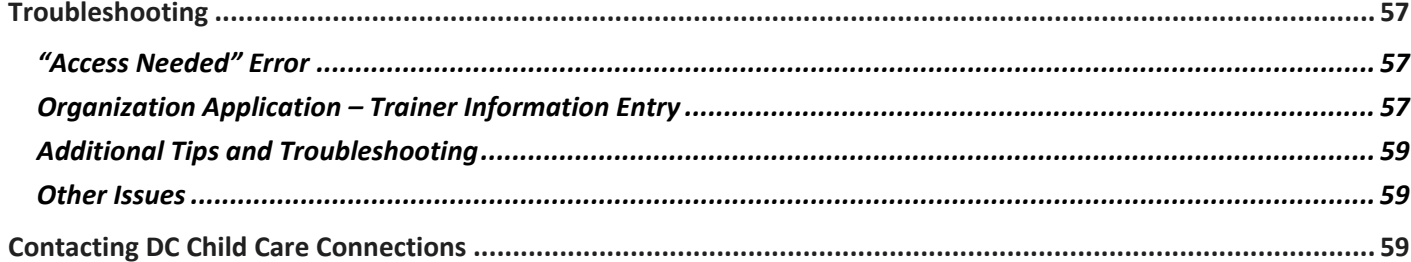

## <span id="page-3-0"></span>**Introduction**

The purpose of this guide is to serve as a manual for the Office of the State Superintendent of Education (OSSE) Division of Early Learning (DEL) Trainer Approval Program (TAP) initial approval application in Quick Base.

The goal of TAP is to provide the DC early care and education (ECE) workforce with access to high-quality training opportunities in which they interact and learn with qualified presenters who will positively impact the quality of the care, teaching and learning that truly benefit children and families. Professional development (PD) trainers of DC's ECE workforce must possess professional career experiences and personal education backgrounds in the field that are relevant to and aligned with the mission of DEL PD objectives and priorities. Certified trainers vetted through the TAP application process are well versed in their areas of expertise and specific core knowledge area(s) and are able to effectively demonstrate their understanding of the District of Columbia Early Learning Standards (DC ELS).

The purpose of the TAP initial approval application in Quick Base is to facilitate the TAP process and the archiving of submitted applications.

## <span id="page-3-1"></span>**Application Modules**

Below is the list of major TAP application Quick Base functions:

- Registration and sign-in;
- Submission of application information;
- Review of application information; and
- <span id="page-3-2"></span>• Contact DC Child Care Connections (DC CCC).

## **Accessing the Application**

<span id="page-3-3"></span>This section explains the step-by-step process for accessing the TAP Quick Base application.

## Registration

Even if you already have a Quick Base account, you must complete registration. The TAP application is not a public application; OSSE must first grant you access.

1. To access the TAP Quick Base application, the applicant must first register through the following link: [https://octo.Quick Base.com/db/bp28ntta7.](https://octo.quickbase.com/db/bp28ntta7)

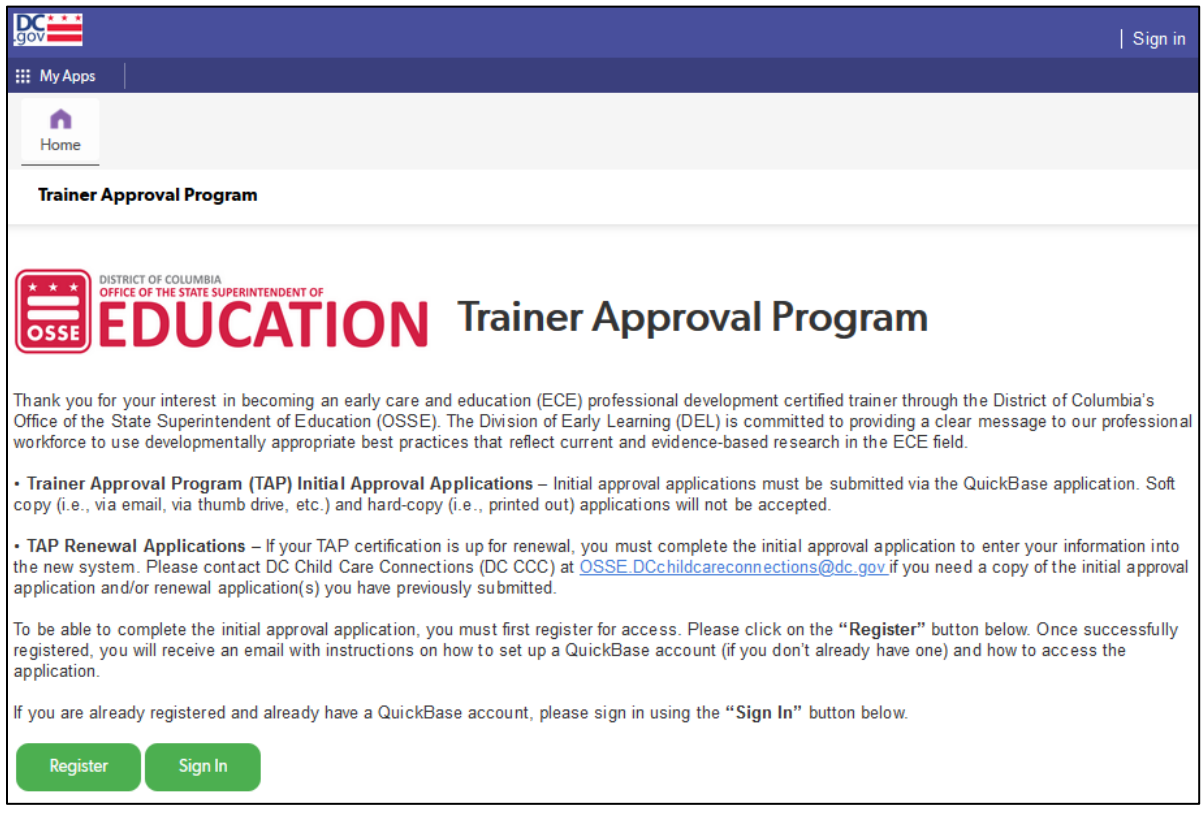

2. To continue to the next page, click on the "Register" button below the text.

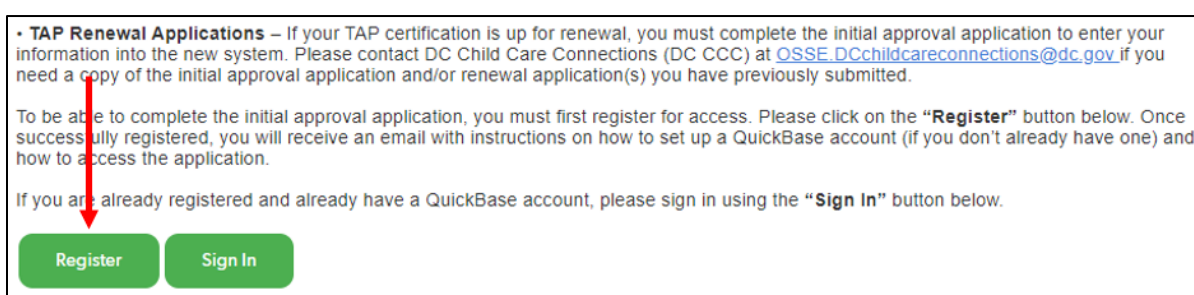

#### 3. Enter all required information.

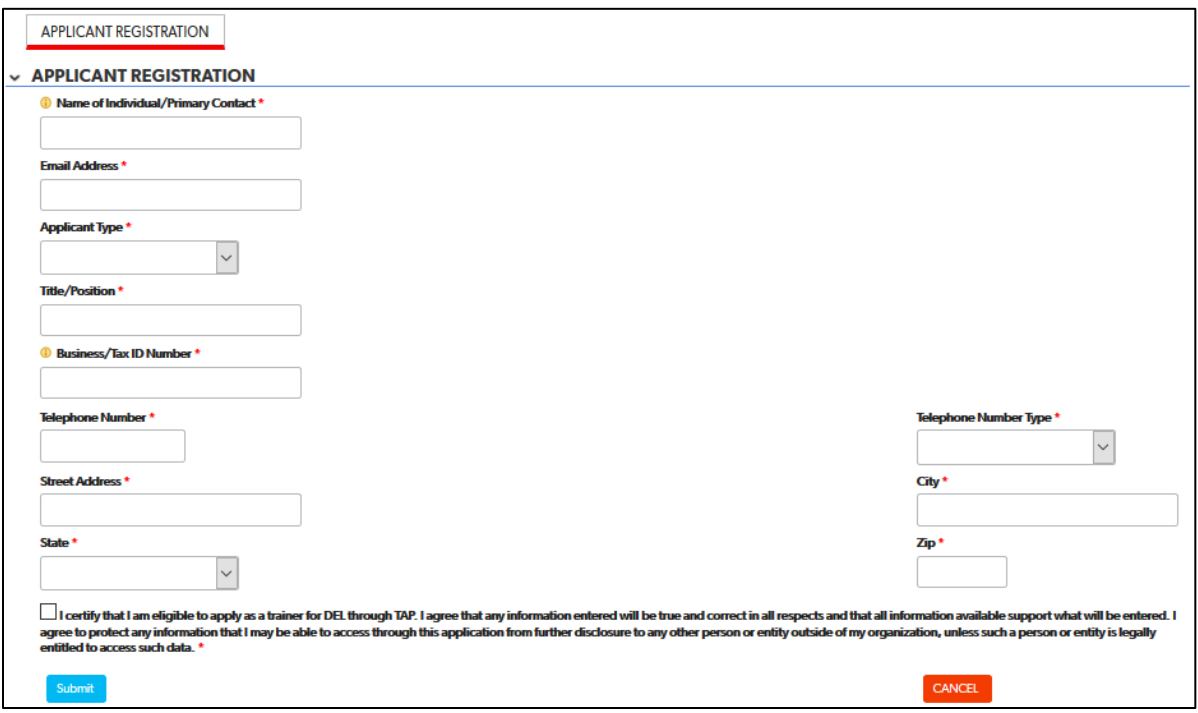

NOTE: For the "Business/Tax ID Number" field, enter "N/A" if not applicable.

4. Click on the "Submit" button to submit the registration.

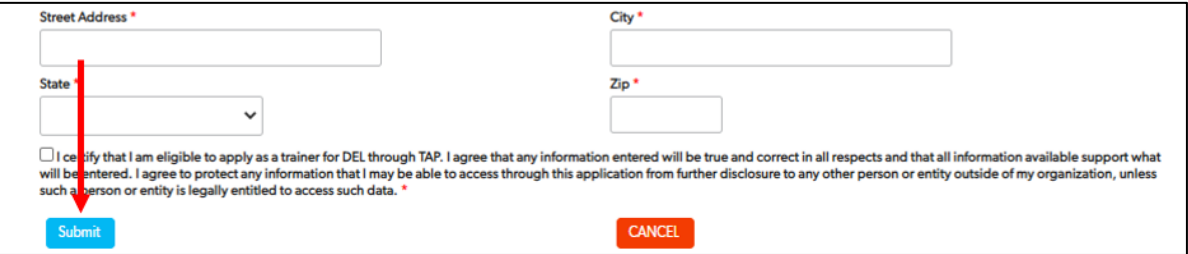

a. If any of the required fields are left empty, an error message will be displayed.

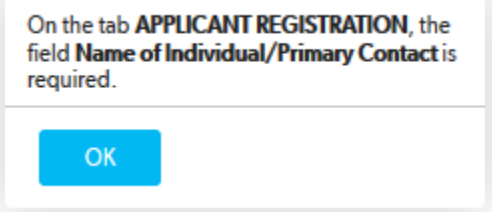

b. If all required information is entered, a message announcing the success of your registration will appear.

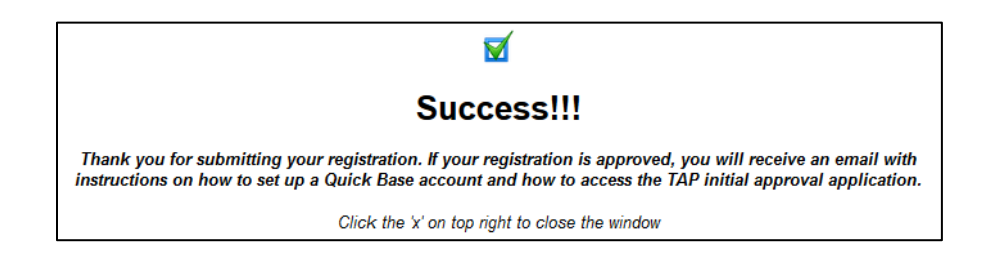

- 5. Two emails will be sent within a few days.
	- a. Quick Base will automatically send an email after you submit your registration.

-- Forwarded message -From: <notify@quickbase.com> Date: Thu, Dec 10, 2020 at 15:23 Subject: Registration Request Submitted To: <your.email@email.com>

Your registration request for Trainer Approval Program has been received. You may expect to receive a reply to your registration request within 24 hours or the next business day, excluding state and/or national holidays. After your registration request is approved, you will be sent a link to begin the Trainer Approval Program application.

\*\* This is an auto-generated message. Please do not respond to this message.\*\*

- i. Acknowledgment email OSSE will send an acknowledgment email within 24 hours or the next business day if your registration is approved.
- ii. Invitation email Instructions on how to access the TAP initial approval application will be sent via an "invitation" prior to the opening of the application period on Jan. 1. This email will also include instructions on how to create a Quick Base account if you do not already have one.

## <span id="page-7-0"></span>Invitation

1. The TAP application period is from Jan. 1 to Jan. 31. Instructions on how to access the TAP initial approval application will be sent via an email "invitation" prior to the opening of the application period.

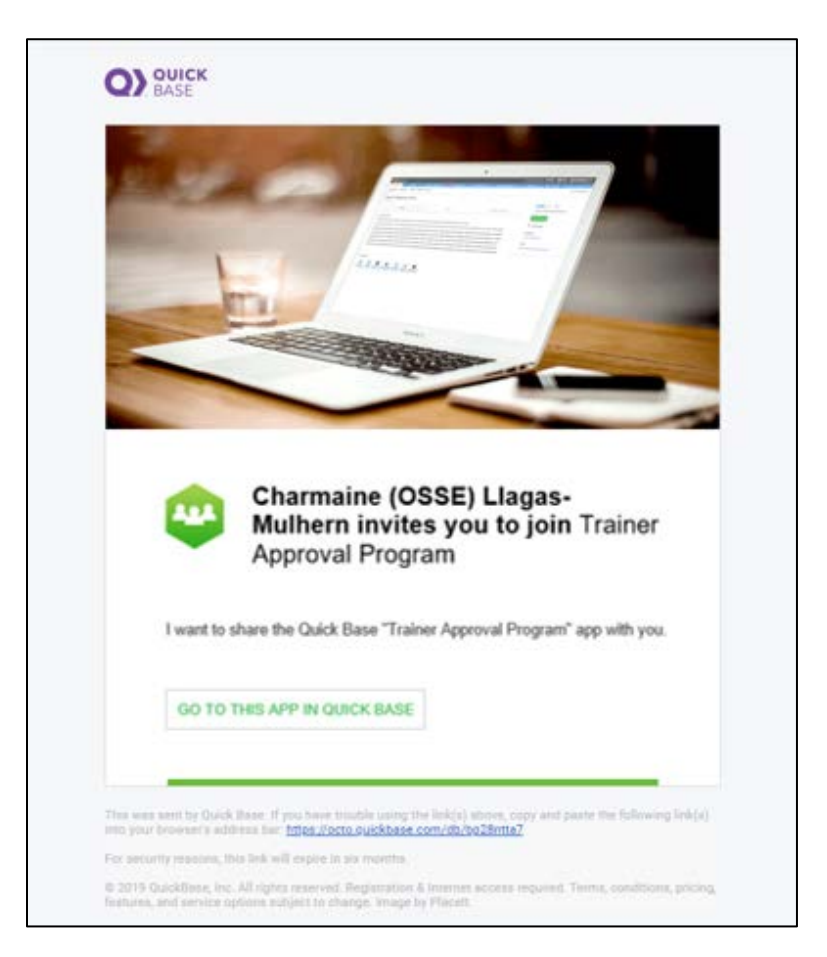

2. Click on the "Go to this app in Quick Base" button in the invitation.

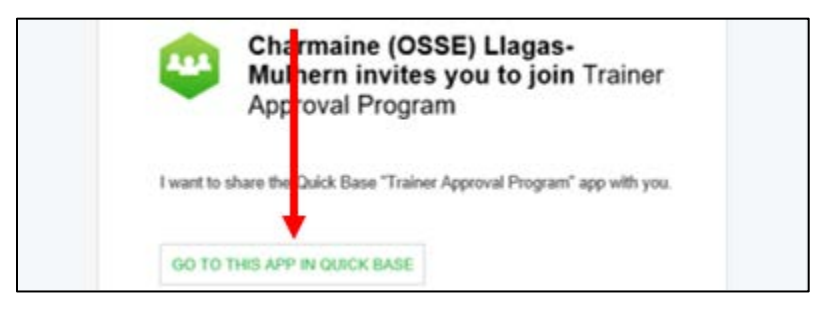

3. You will be taken to either the TAP Quick Base app registration/sign-in page, the Quick Base sign-in screen, or a screen to create a Quick Base account, depending on whether you are already signed in to Quick Base or if Quick Base detects that you already have an account.

## <span id="page-8-0"></span>TAP Quick Base App Registration/Sign-In Page

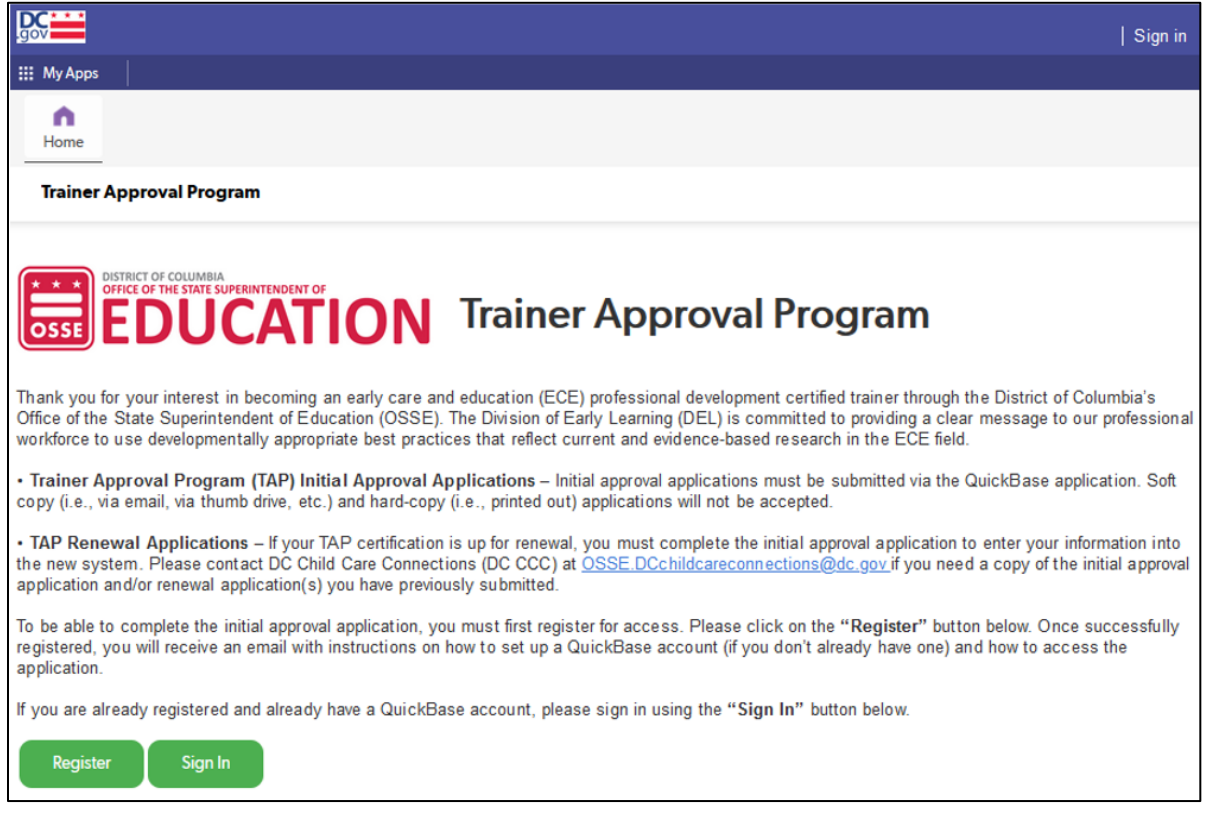

1. This is the same page through which you registered for the TAP application. If Quick Base takes you to this page, click on the green "Sign In" button at the bottom of the page.

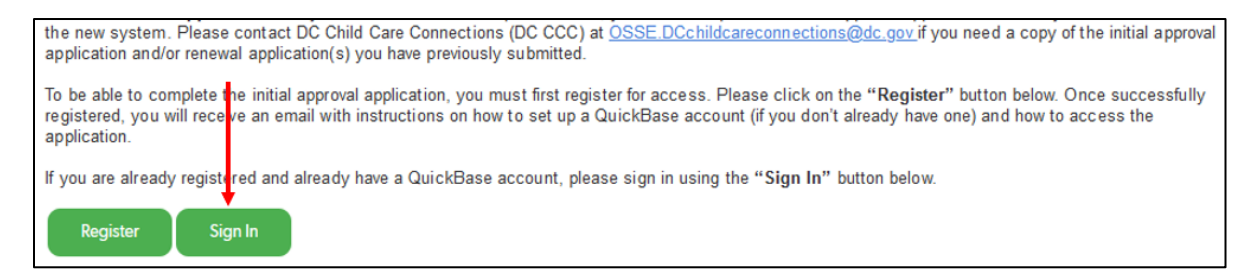

This will take you to the Quick Base sign-in screen.

## <span id="page-9-0"></span>Quick Base sign-in screen

You must have first registered for the TAP application to be able to access the application. The TAP application is not a public application; OSSE must first grant you access through the registration process outlined in the "Registration" section above. To sign in to the TAP application, follow the "Invitation" instructions above.

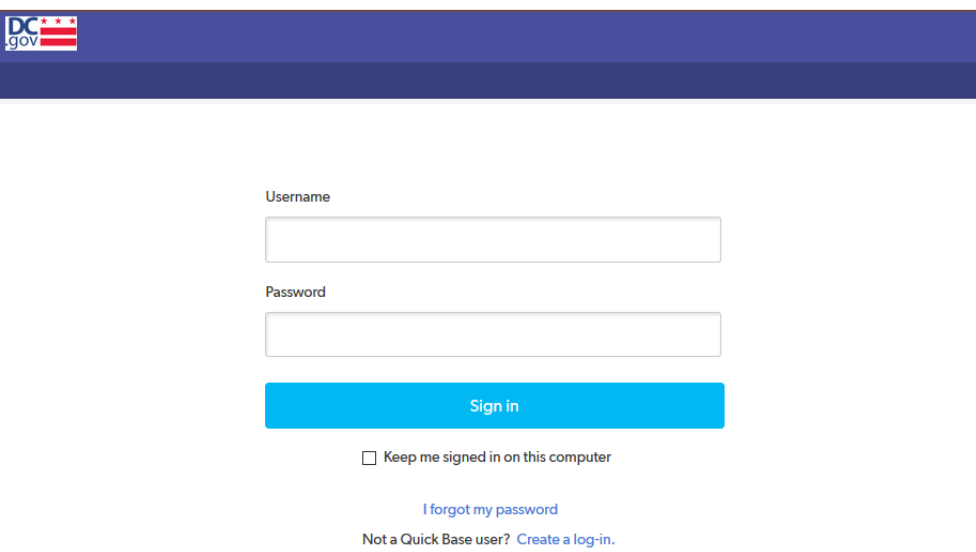

- 1. If you already have a Quick Base account, enter your log-in credentials.
- 2. If you have a Quick Base account but have forgotten your password, click on the "I forgot my password" link in blue.

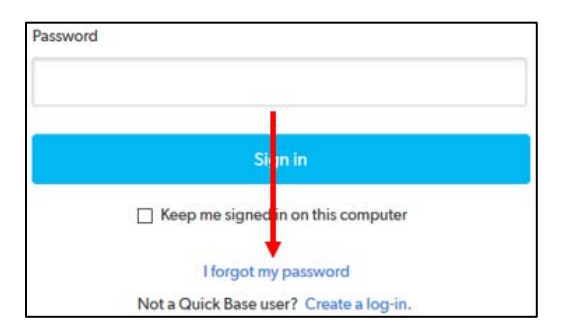

Follow the instructions to reset your password.

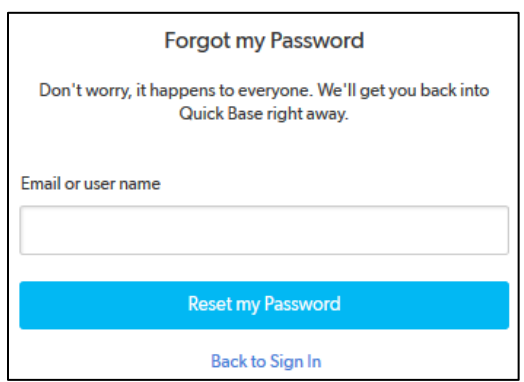

## <span id="page-10-0"></span>Quick Base sign-up

1. If the application takes you to the Quick Base sign-in screen and you do not already have a Quick Base account, click on the "Create a log-in" link in blue.

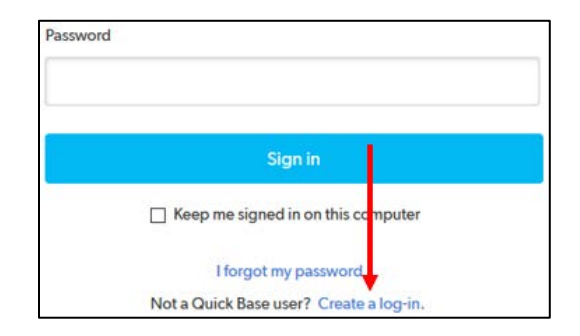

2. Enter the email address used to register to access the application.

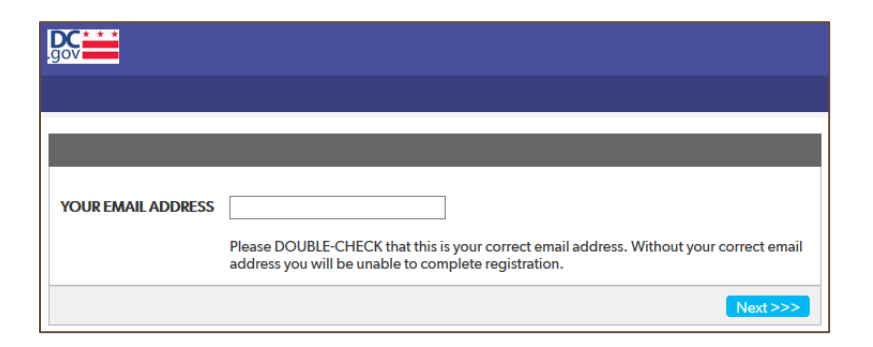

Ensure that the email address you enter matches the email used for registration. If it does not, you will get an error message.

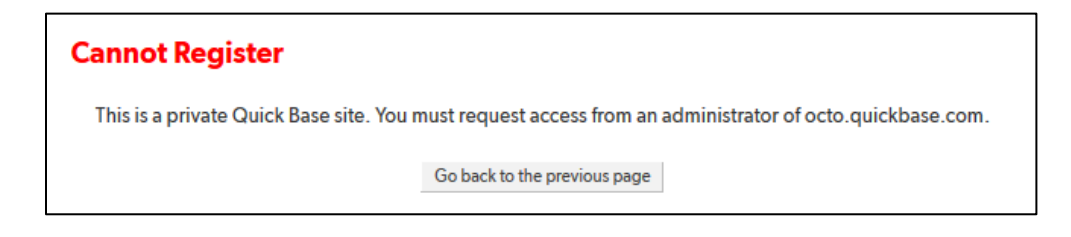

3. The sign-up screen will come up. Enter the requested information and check the box to accept the Terms of Service and Privacy Policy. Click on the blue "Register" button to complete sign-up.

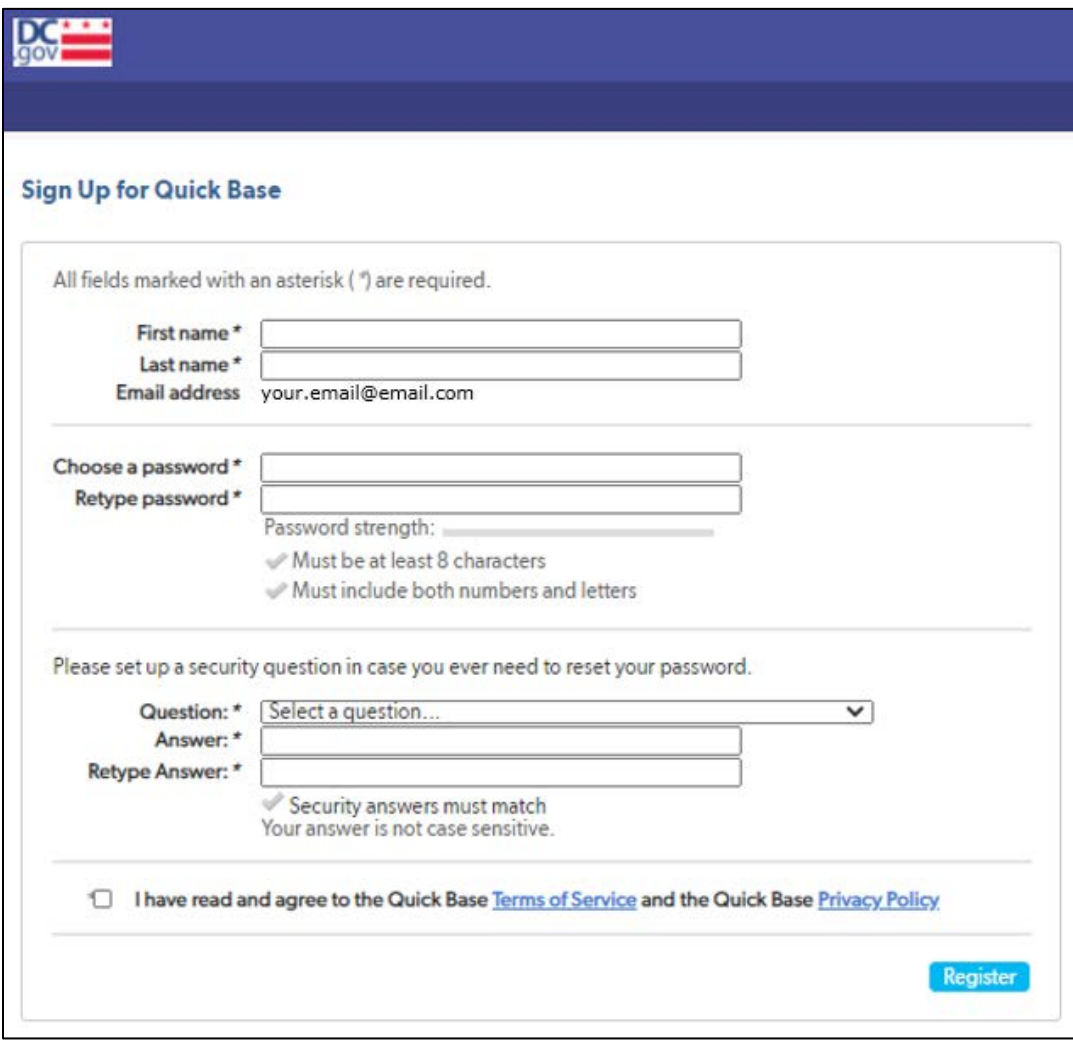

## <span id="page-12-0"></span>**Completing the Application**

1. Successfully logging in to the application will bring you to the TAP application home page.

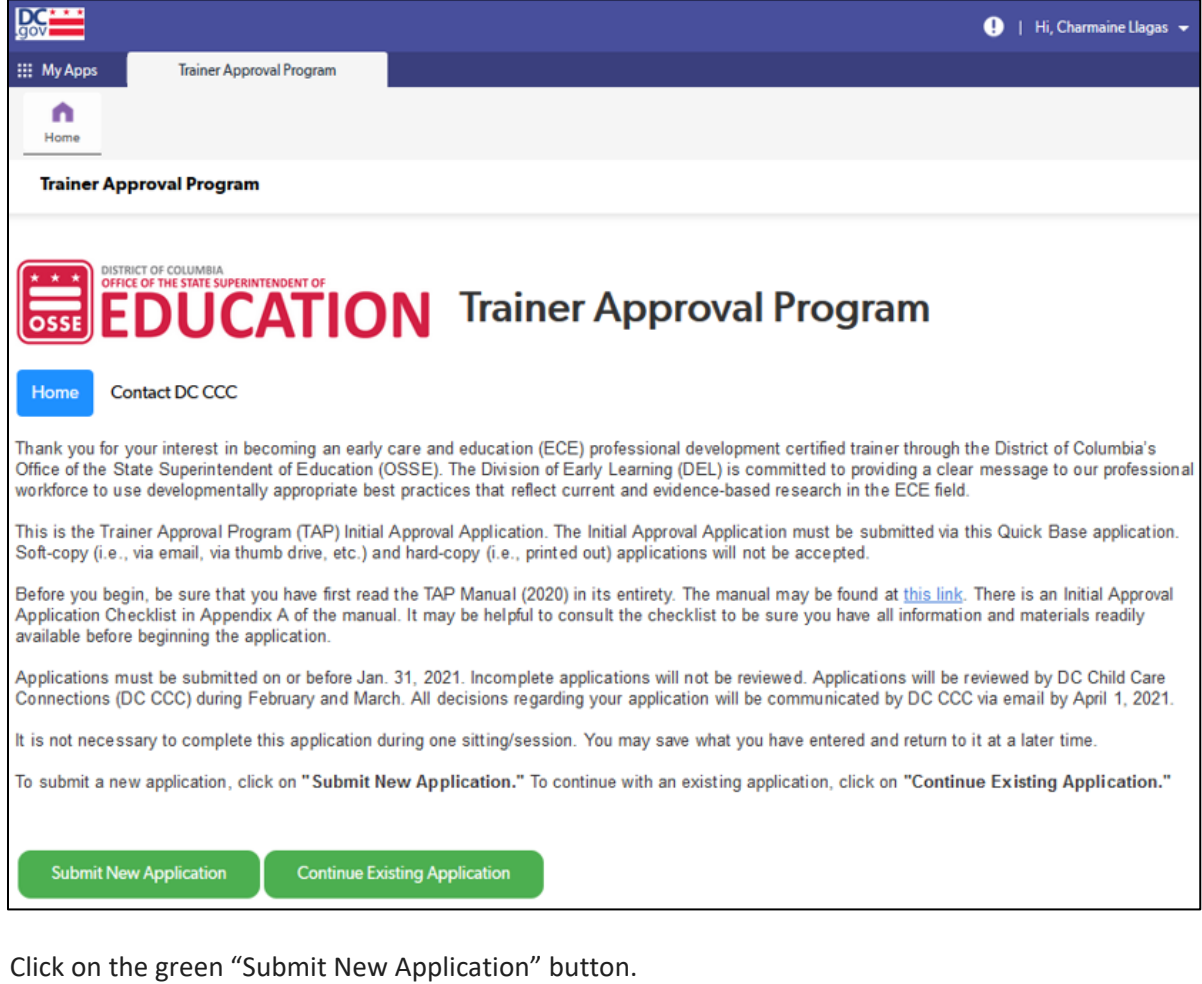

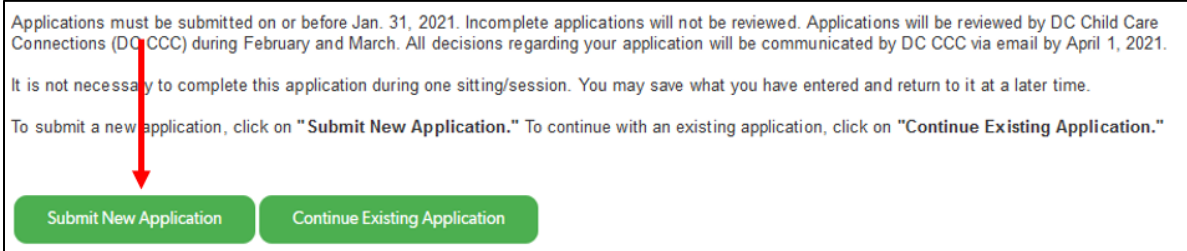

2. Quick Base will take you to the first page of the application.

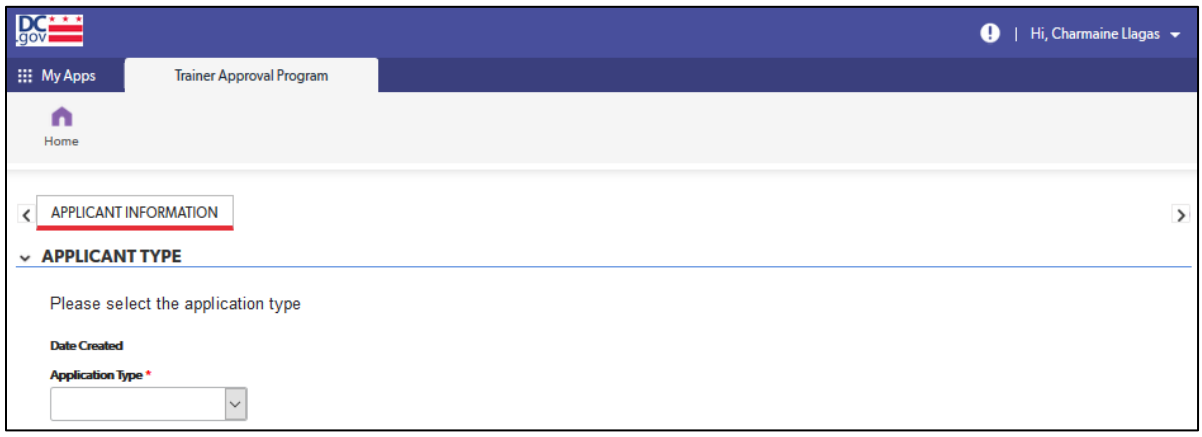

Select the type of application that you are completing (i.e., individual, organization, exempt) from the drop-down menu.

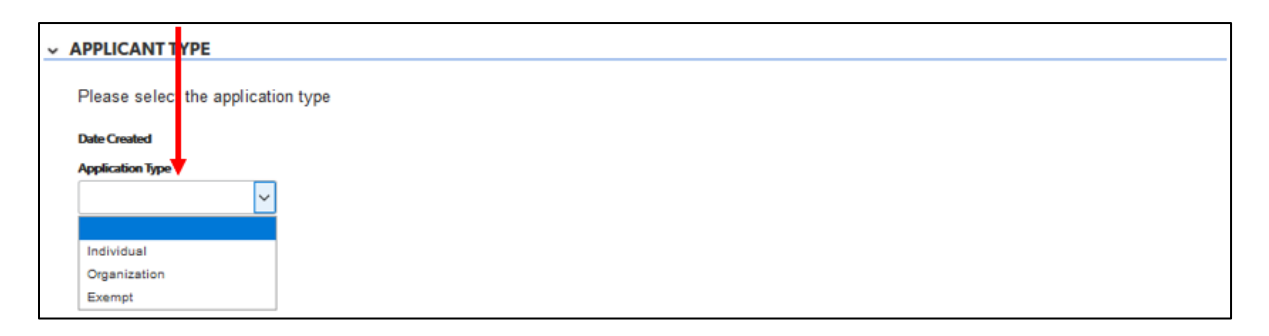

Once you select the type of application, the rest of the tabs (pages) of the application will appear.

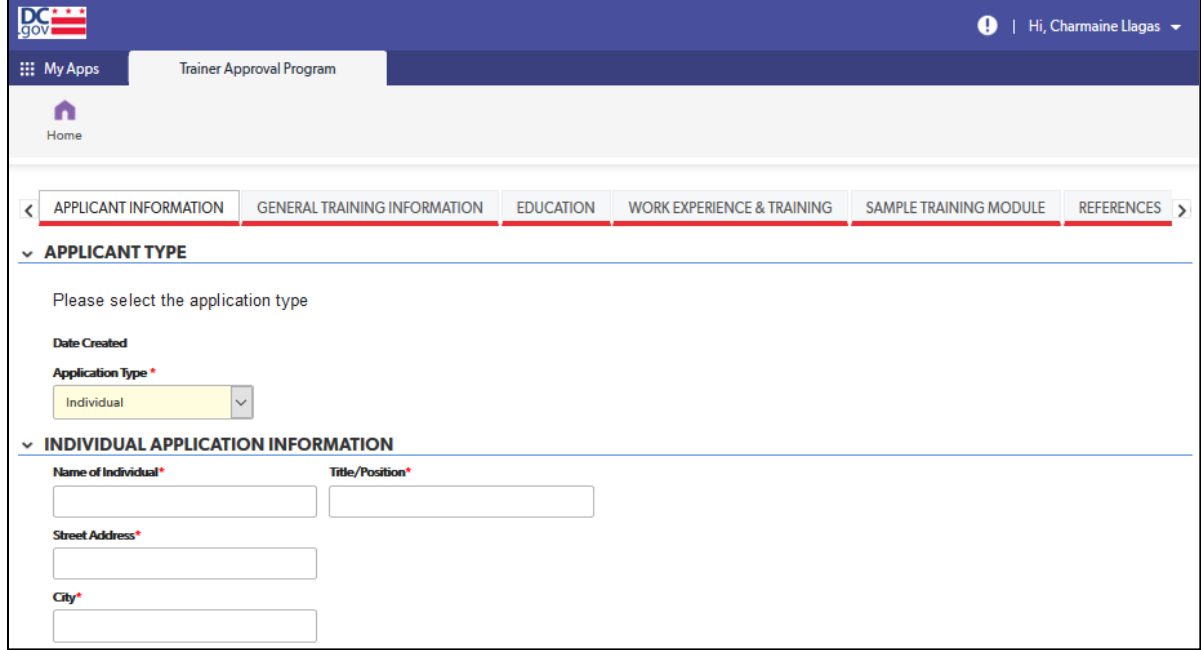

## <span id="page-14-0"></span>General Tips

## <span id="page-14-1"></span>Advancing to the Next Tab

- 1. Before beginning to enter information for the application, you may find that you can navigate to other tabs in the application. However, once you begin to enter information, the application will only allow you to navigate past the tab you are on once all required fields on that tab have been completed.
- 2. To advance to the next tab once all required fields have been completed, click on the blue "Save and Next Tab" button on the bottom of the page.

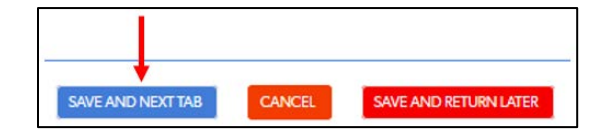

a. An error message will pop up if any required fields were skipped.

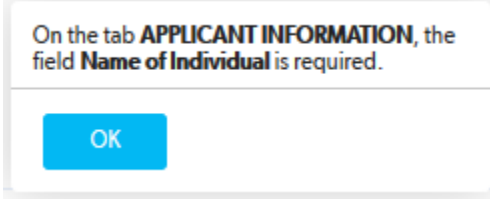

If multiple required fields were left blank, only the first blank field will show in the message. Review the page to make sure all required fields were completed before trying to save again.

b. If saved successfully, the application will advance to the next tab and a green box with "Application saved" will appear at the top of the page.

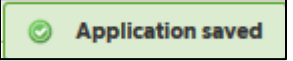

## <span id="page-14-2"></span>**Tables**

1. Some fields in the tables are completed via a drop-down list.

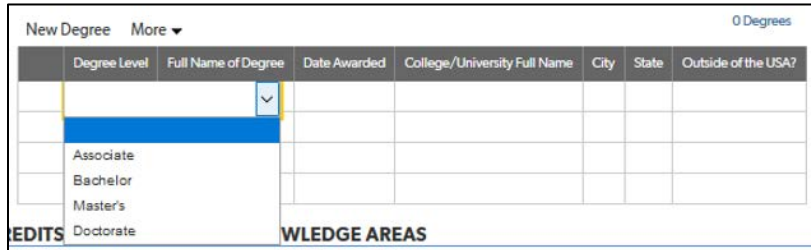

2. Most fields in tables will expand to fit the text entered.

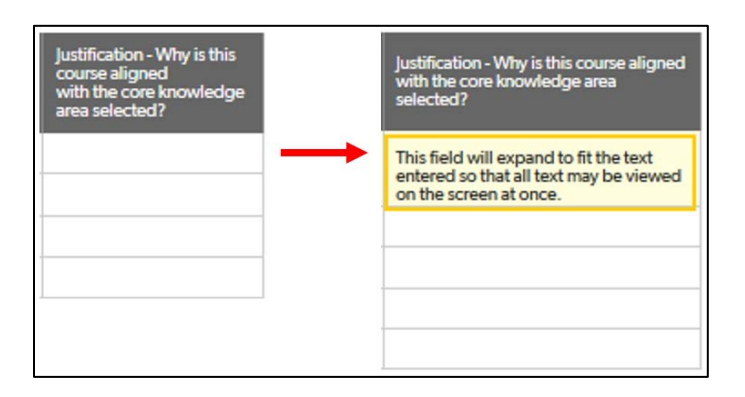

## <span id="page-15-0"></span>Saving an Application before Submission

1. If you spend more than ten minutes on one tab, a pop-up may appear asking you to save the application.

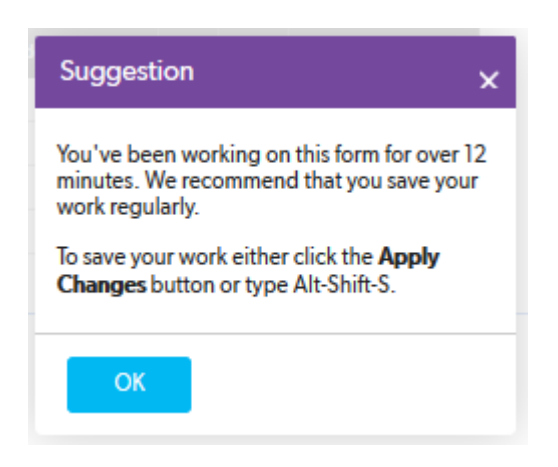

a. NOTE: The message that pops up is a default system message that cannot be updated. Neither instruction to save your work is functional.

Click on the blue "OK" button and scroll to the bottom of the page.

b. If you have finished entering information on that page, click on the blue "Save and Next Tab" button.

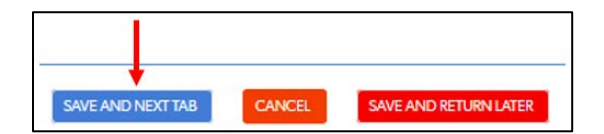

Quick Base will take you to the next tab of the application.

c. If you have not finished entering information on that page, click on the red "Save and Return Later" button.

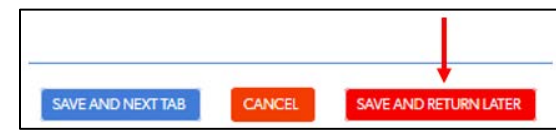

Quick Base will take you to the home page of the application. Follow the instructions in the "Returning to an Application Already in Progress" section to return to the application.

2. If you haven't yet completed and submitted the application but wish to end your current session and return later, click on the red "Save and Return Later" button on the bottom of the screen.

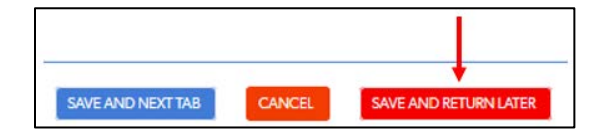

## <span id="page-16-0"></span>Expired Session

1. Quick Base may automatically sign you out of the application if you have been idle for an extended period (i.e., the web page has been open on your computer but you have not entered any information or saved your application page). Follow the directions in the "Returning to an Application Already in Progress" section on the next page to return to the application.

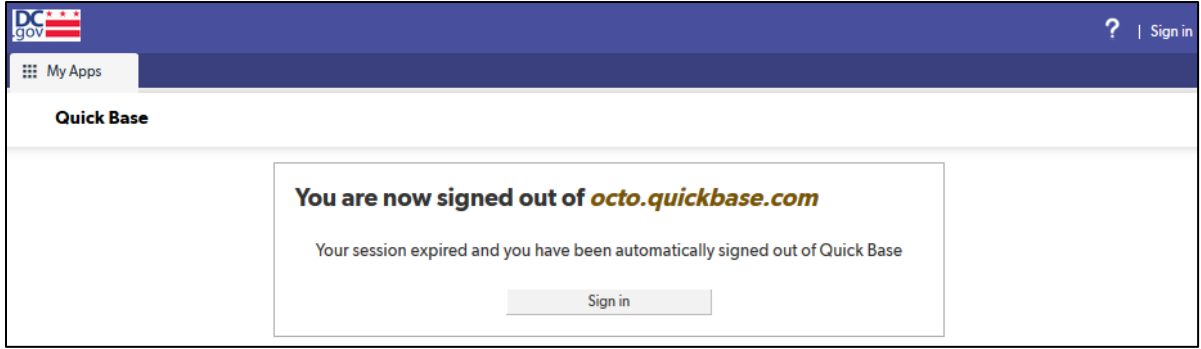

## <span id="page-17-0"></span>Returning to an Application Already in Progress

1. To return to your session, log back into your Quick Base account and click on the "Trainer Approval Program" app in your "My apps" list.

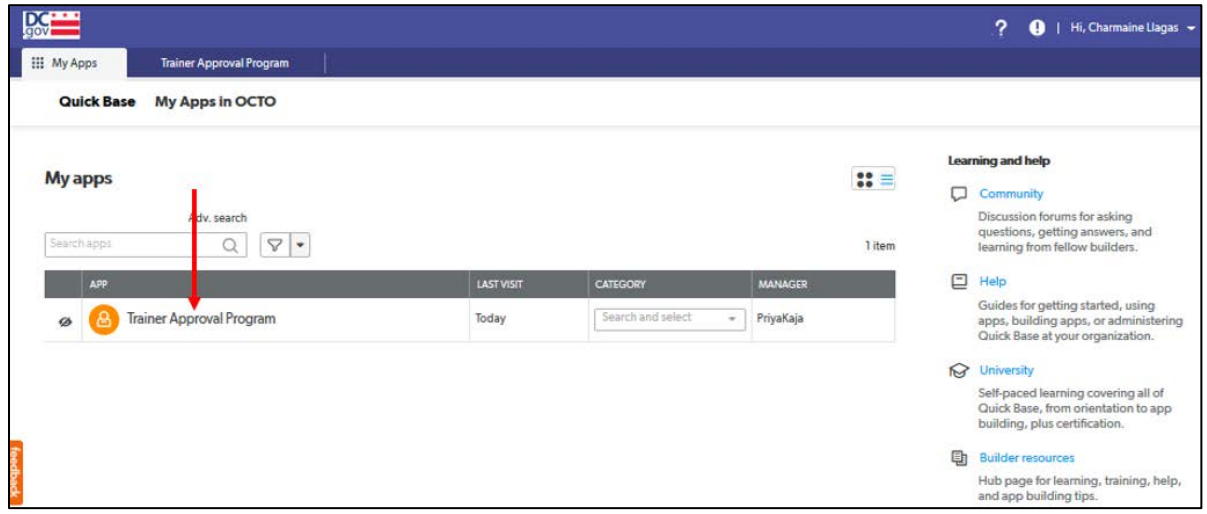

a. If you do not see the "Trainer Approval Program" app in your "My apps" list, click on "Adv. search" above the "Search apps" search bar.

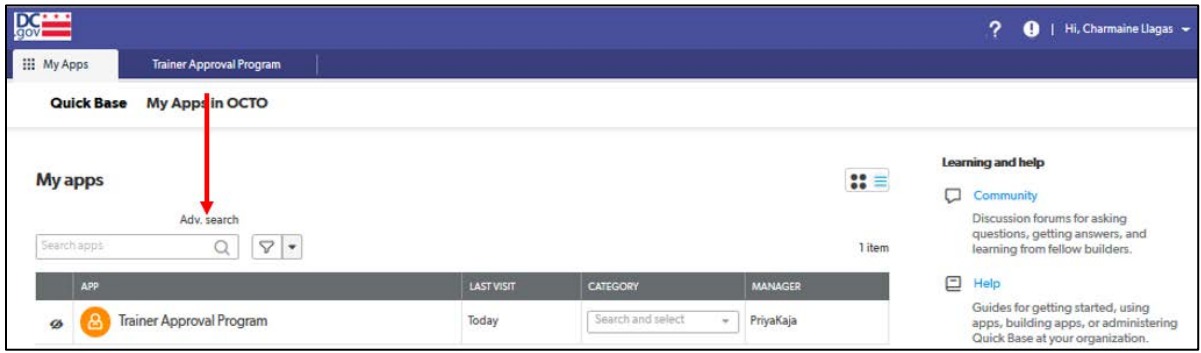

i. On the page that comes up, enter "Trainer Approval Program" in the text field.

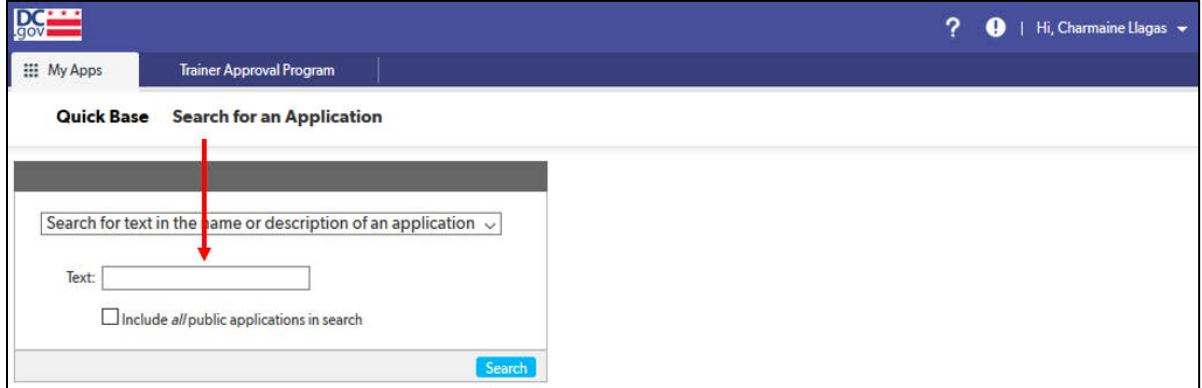

ii. If you registered for the app in the Quick Base account you are using, you should see "Trainer Approval Program" come up as a search result. Click on the "Add" link next to the app name.

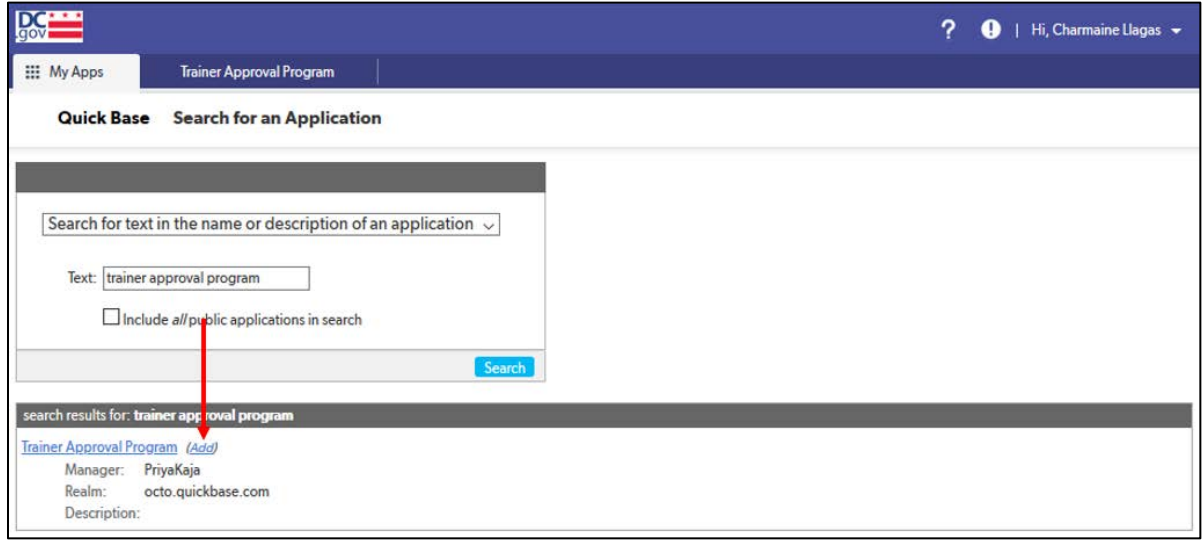

iii. The app should now appear in your "My apps" list. Click on the "Trainer Approval Program" label to navigate to the application.

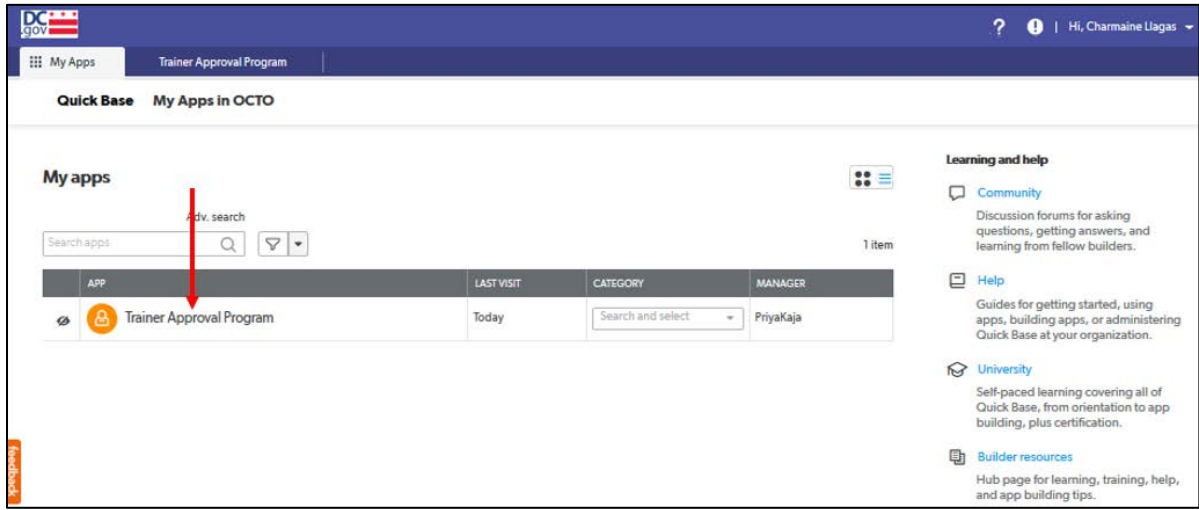

2. Click on the green "Continue Existing Application" bar towards the bottom of the page.

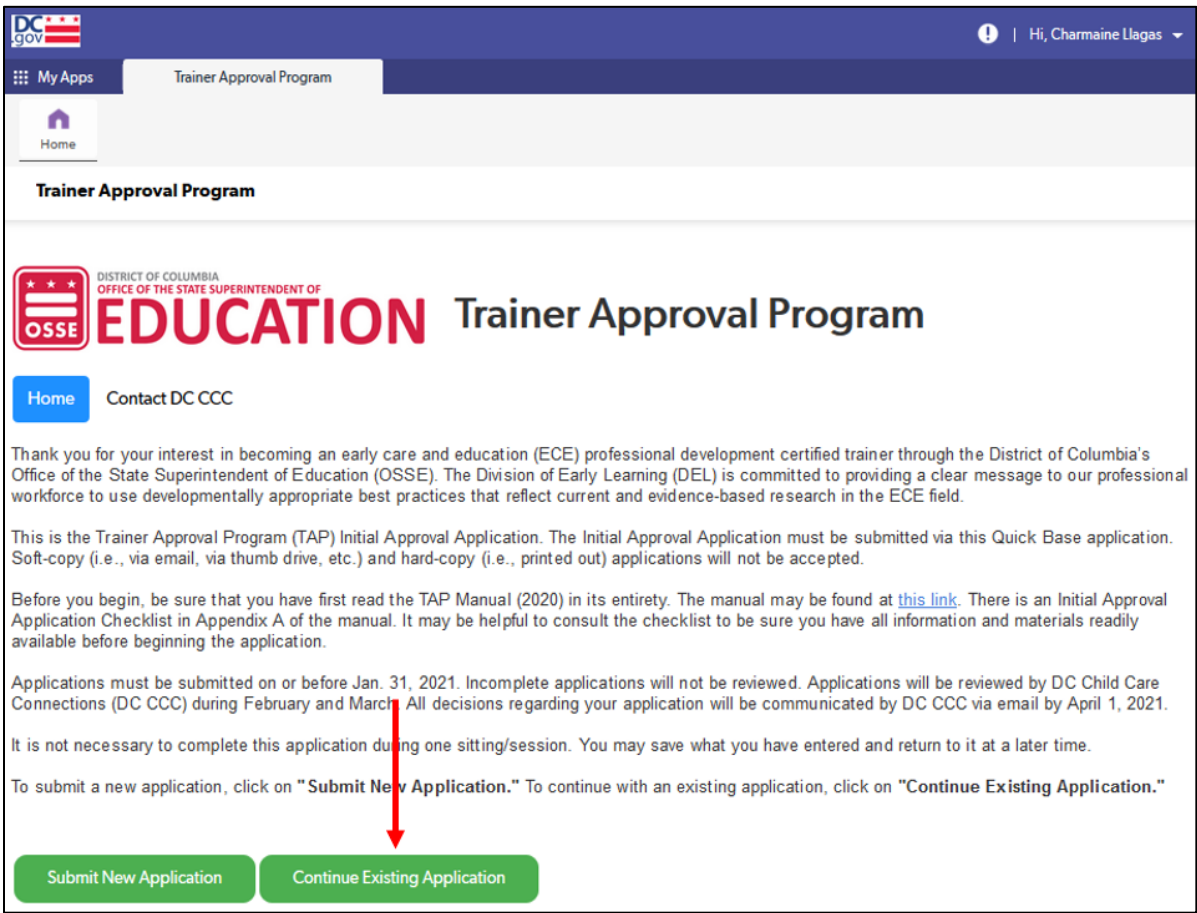

3. If you have a saved application, it will appear on the next page. Click on the blue "Edit" button to access and continue completing your application.

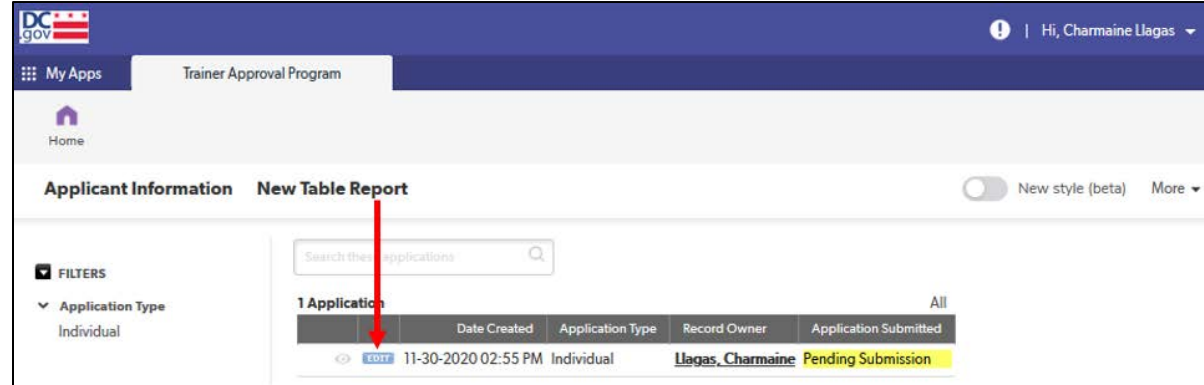

## <span id="page-19-0"></span>Additional Tips and Troubleshooting

For additional tips and troubleshooting, go to the "Troubleshooting" section.

## <span id="page-20-0"></span>Individual Applicants

The following are the tabs/pages of the individual applicant application:

- A. Applicant Information
- B. General Training Information
- C. Education
- D. Work Experience and Training
- E. Sample Training Module
- F. References
- G. Document Upload
- H. Confirmation of Eligibility

This section explains the step-by-step process for completing the TAP Quick Base application for an individual applicant.

If you have any questions about the content or documentation requirements for any section, consult the *TAP Manual (June 2020)*.

## <span id="page-20-1"></span>Applicant Information Tab

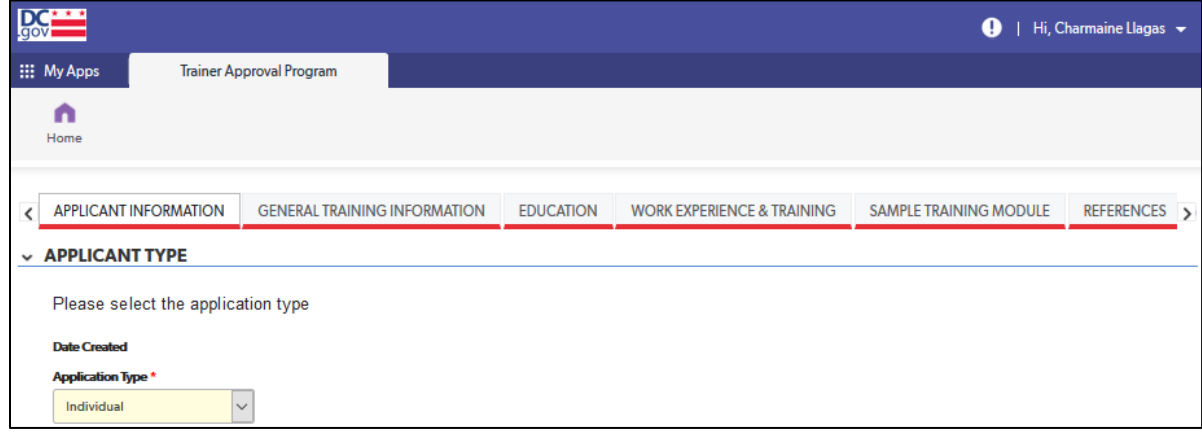

#### *Individual Application Information section*

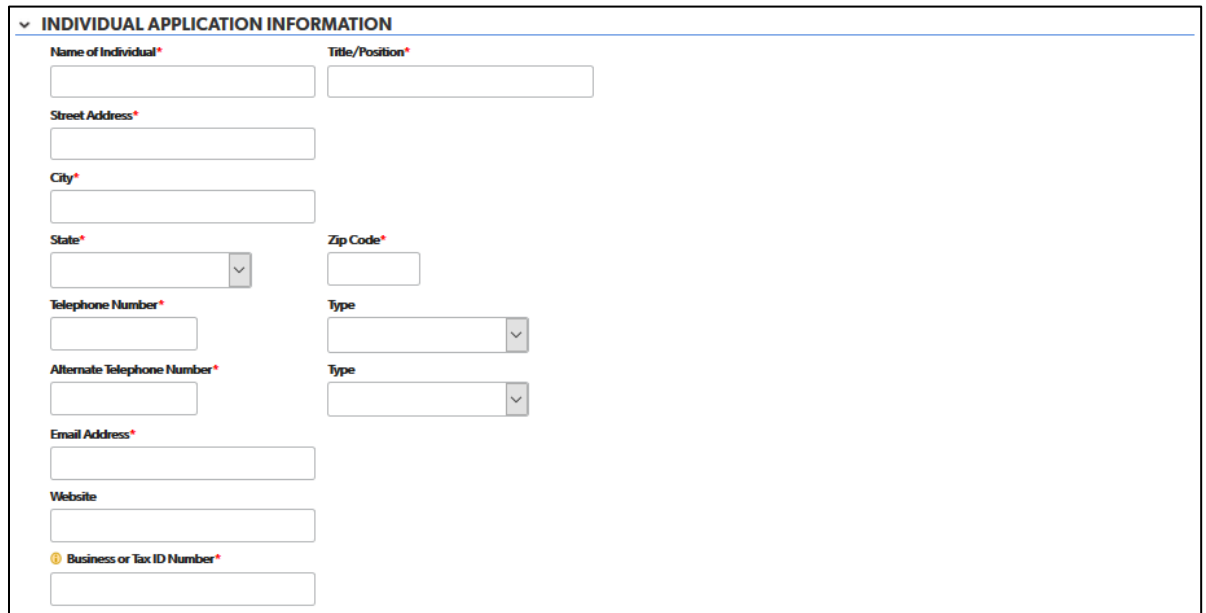

- 1. Complete each field with the requested information. The following fields are drop-down fields:
	- a. State
	- b. Telephone number type
	- c. Alternate telephone number type
- 2. For the "Business or Tax ID number" field, if this does not apply, enter "N/A."

#### *Trainer Demographics section*

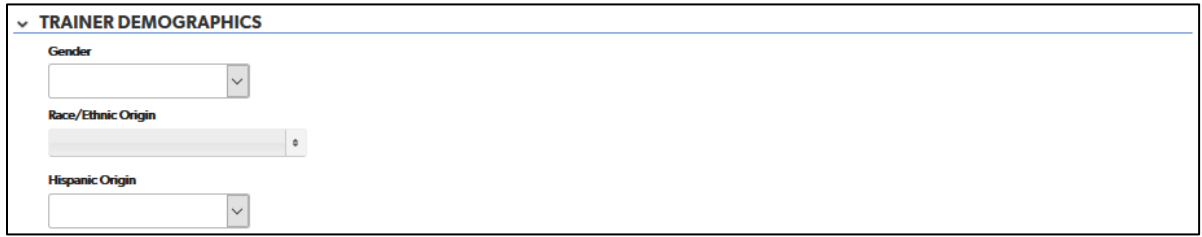

1. Complete each field with the requested information. The fields in this section are not required fields.

#### *Language section*

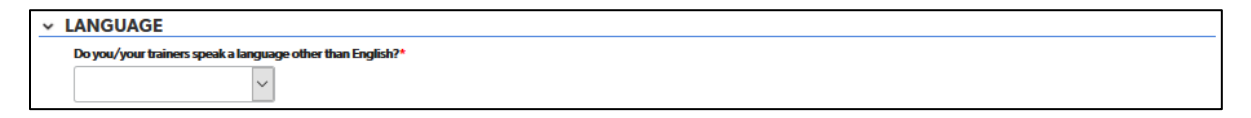

1. Choose the answer to this question from a drop-down list. If you choose "yes" from the drop-down list, another field will appear to enter the language(s).

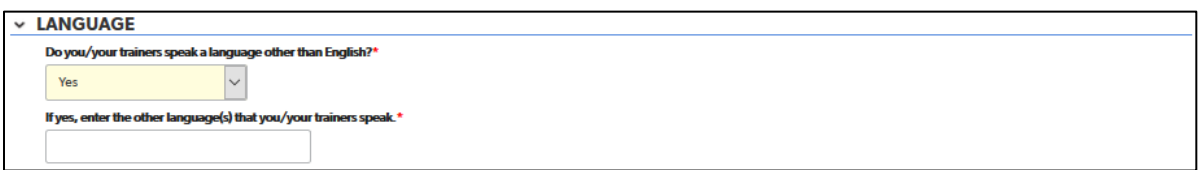

## <span id="page-22-0"></span>General Training Information Tab

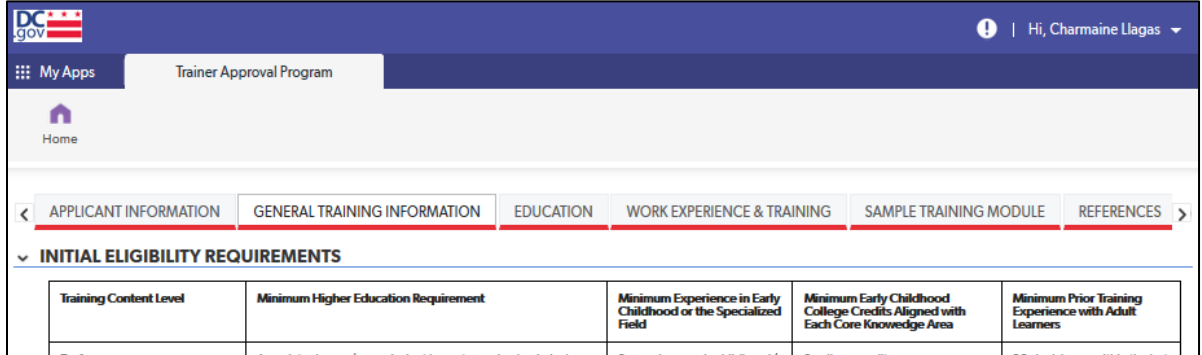

### *Initial Eligibility Requirements section*

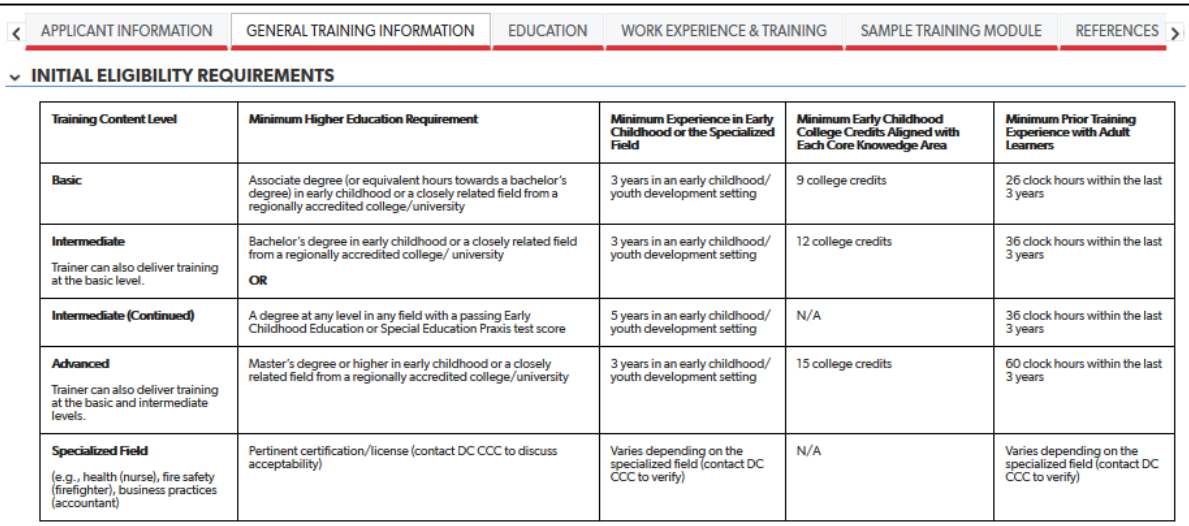

1. The "Initial Eligibility Requirements" table from pages 18-19 of the *TAP Manual (June 2020)* is included for easy reference.

### *Training Content Level & Delivery Method section*

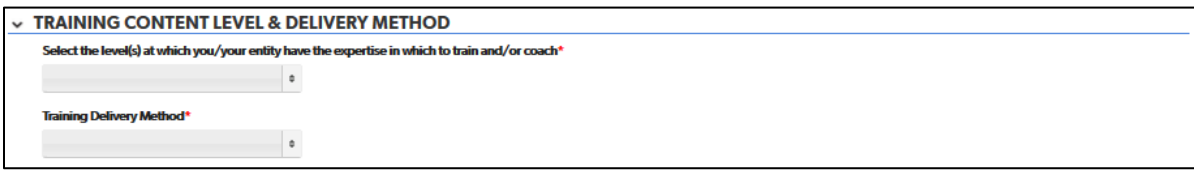

1. Answers for both questions in this section can be selected from a drop-down list. Multiple answers may be chosen.

#### *Credits section*

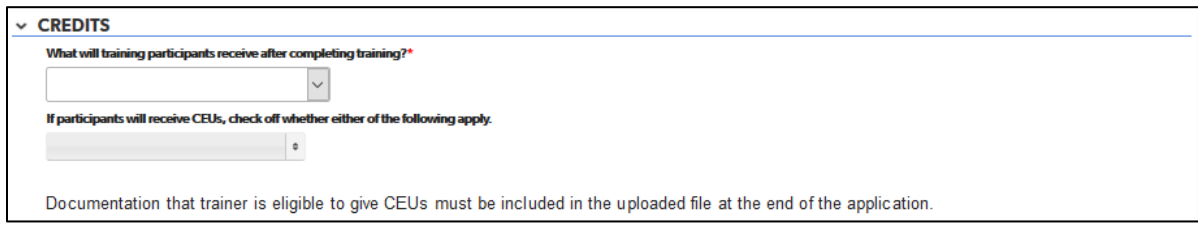

1. Answers for both questions in this section can be selected from a drop-down list.

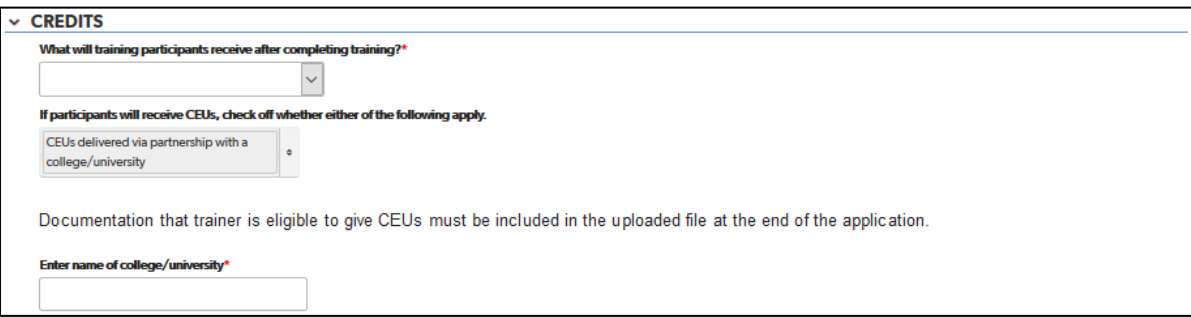

Multiple answers may be chosen for the second question. If the second choice for the second question is chosen ("CEUs delivered via partnership with a college/university"), a field will appear to enter the name of the college/university.

Documentation that the trainer is eligible to give CEUs must be included in the uploaded file at the end of the application.

#### *Core Knowledge Areas section*

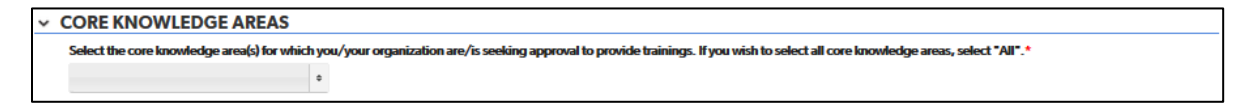

1. Answers to the question in this section can be selected from a drop-down list. Multiple answers may be chosen.

### *Specialized Field section*

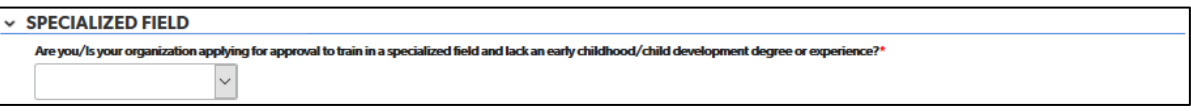

1. Answers to the question in this section can be selected from a drop-down list.

## <span id="page-24-0"></span>Education Tab

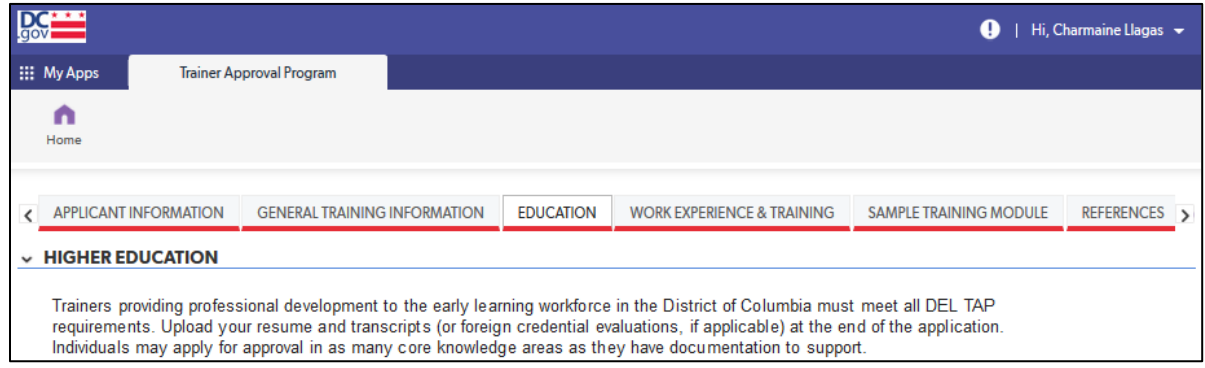

### *Higher Education Section*

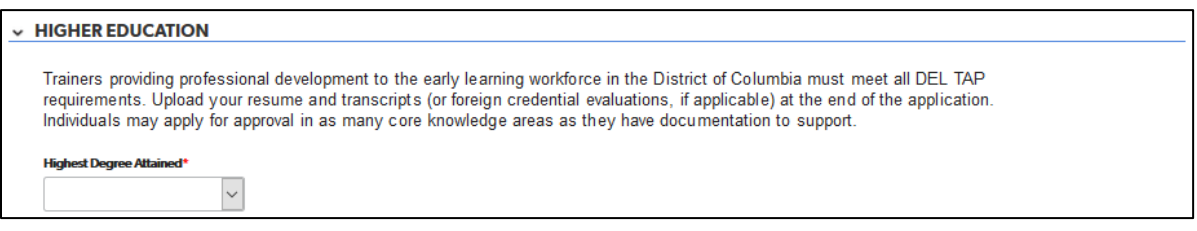

1. Select your highest degree attained from the drop-down list.

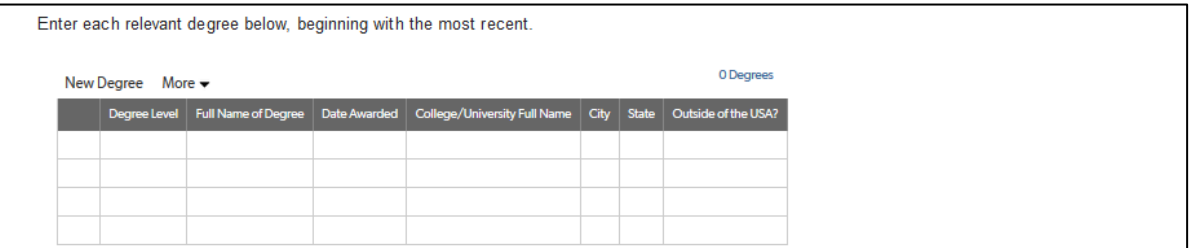

- 2. Complete the table for all relevant degrees attained. The following fields are drop-down lists:
	- a. Degree Level
	- b. Outside of the USA?

### *Credits Related to Core Knowledge Areas section*

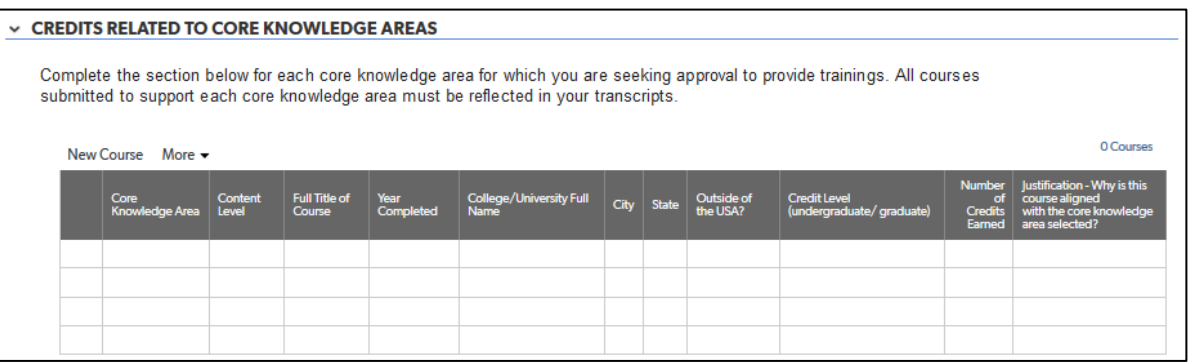

- 1. Complete the table for the required number of college credits per training content level for each core knowledge area for which you are seeking approval to provide trainings. This information is provided in the "Initial Eligibility Requirements" table on the "General Training Information" tab for easy reference.
- 2. The following fields are drop-down lists:
	- a. Core Knowledge Area
	- b. Content Level
	- c. Outside of the USA?
	- d. Credit Level

#### *Specialized Field section*

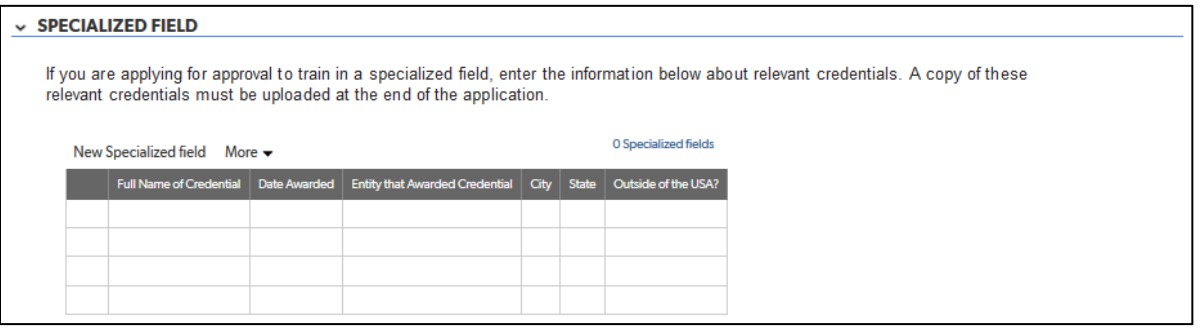

- 1. If applying for approval to train in a specialized field, complete the table with any relevant credentials. If you are not applying for approval to train in a specialized field, skip this section.
- 2. The following field is a drop-down list:
	- a. Outside of the USA?

## <span id="page-26-0"></span>Work Experience and Training Tab

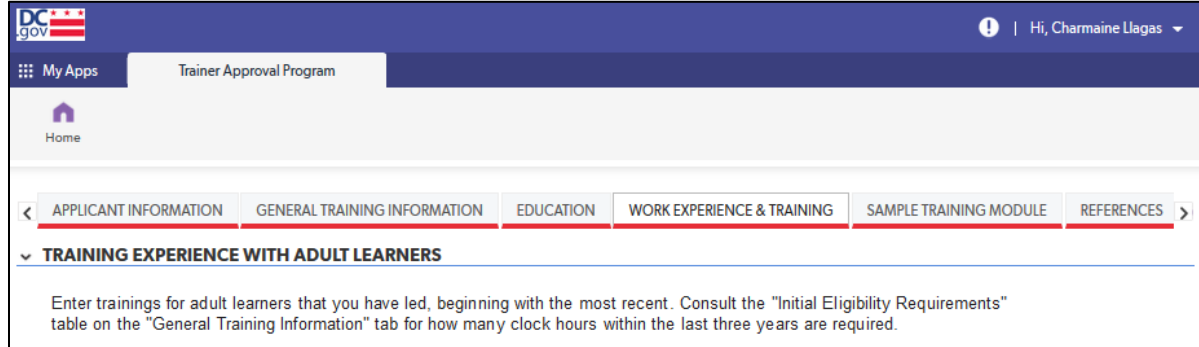

### *Training Experience with Adult Learners section*

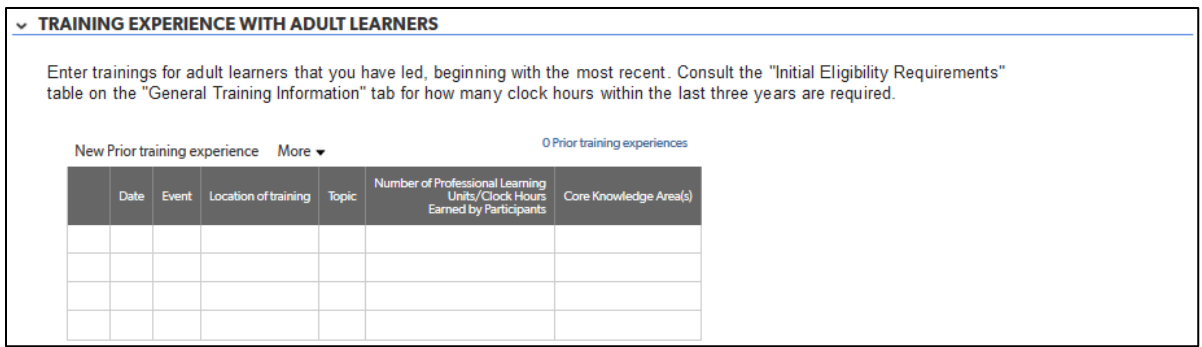

- 1. Complete the table with the required number of trainings for adult learners that you have led. This information is provided in the "Initial Eligibility Requirements" table on the "General Training Information" tab for easy reference.
- 2. The following fields are drop-down lists:
	- a. Core Knowledge Area
	- b. Content Level
	- c. Outside of the USA?
	- d. Credit Level

#### *Experience in Early Childhood Setting section*

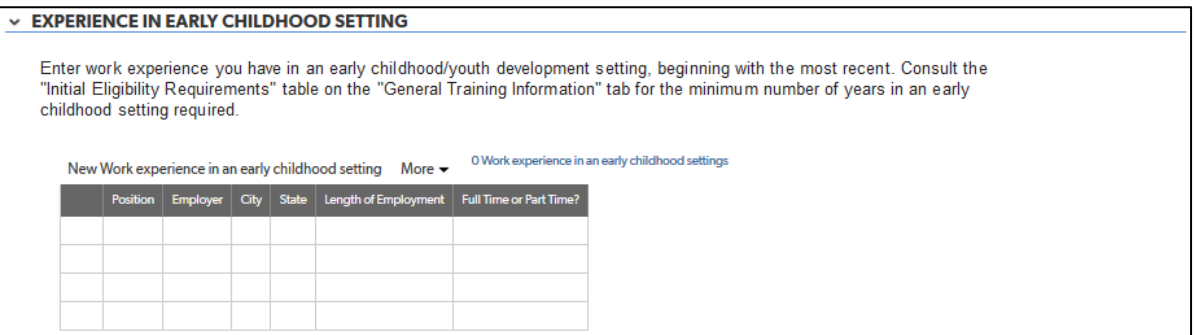

1. Complete the table with the positions or other experience in an early childhood/youth setting (or specialized field) required for the training content level in which you are seeking approval. This information is provided in the "Initial Eligibility Requirements" table on the "General Training Information" tab for easy reference.

## <span id="page-27-0"></span>Sample Training Module Tab

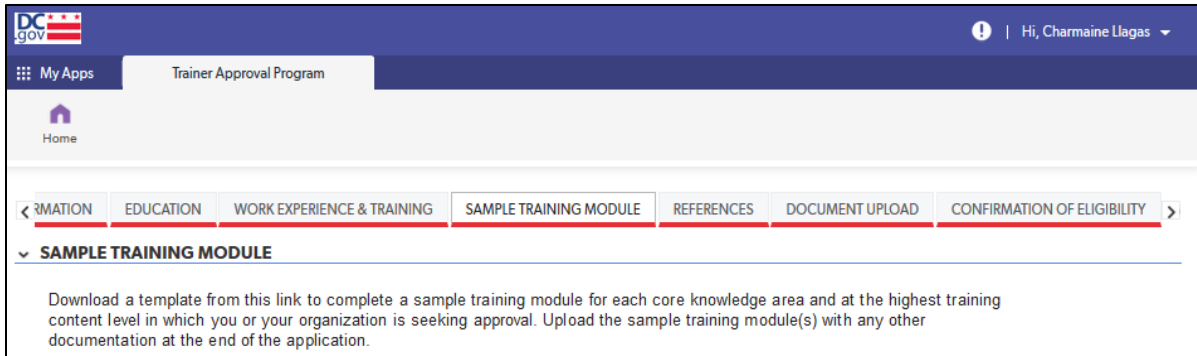

#### *Sample Training Module Section*

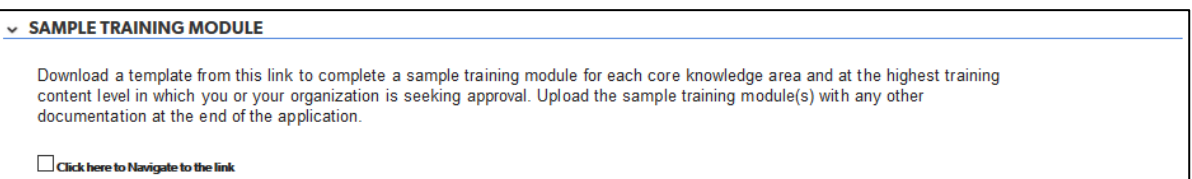

1. No data entry is required in this section. It provides the link for the sample training module template. To access the link, check on the box labeled "Click here to navigate to the link." A link will appear to download the sample training module.

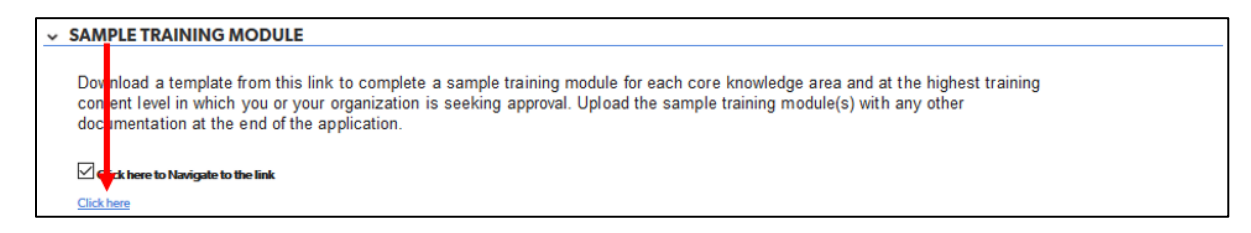

2. Clicking on the link will take you to the "Trainer Approval Program (TAP) Initial Approval Application" webpage on the OSSE website.

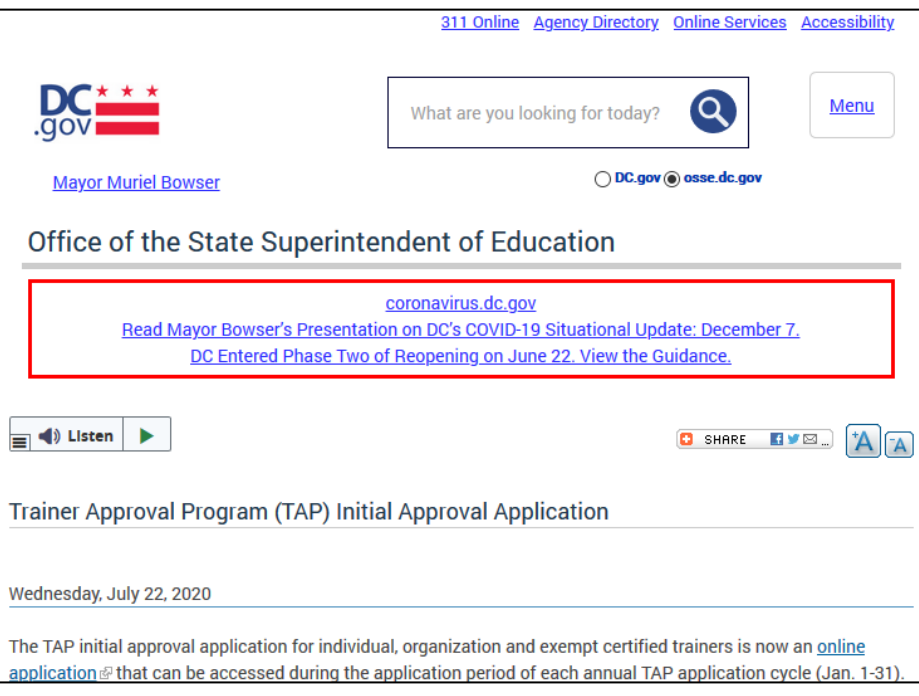

3. Navigate to the "Sample Training Module Template" section below the "Applications and Checklist" section. Click on the "Sample Training Module Template" link.

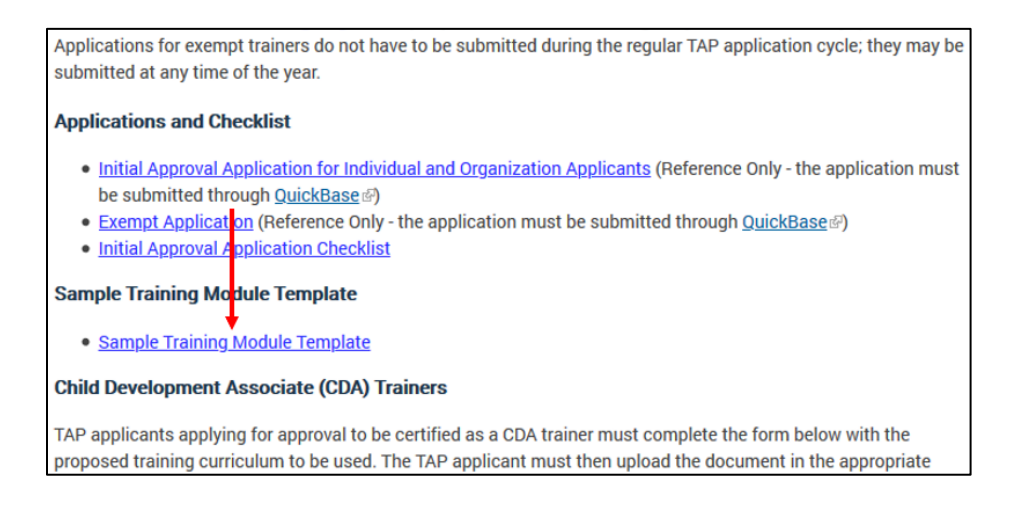

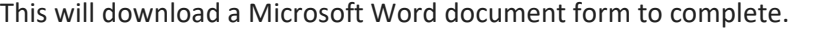

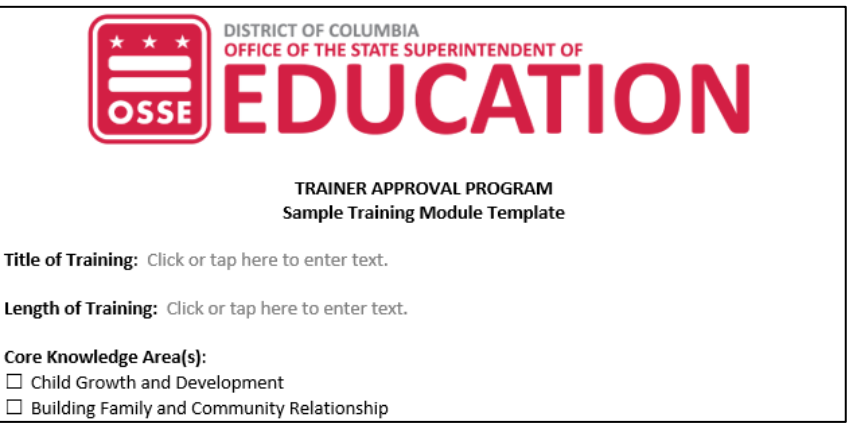

4. Complete the sample training module template and save it to your computer with the file name "Last Name\_Sample Training Module.docx." You will need to include it with the upload of documentation at the end of the application. See the "Document Upload Tab" section for more directions.

## <span id="page-29-0"></span>References Tab

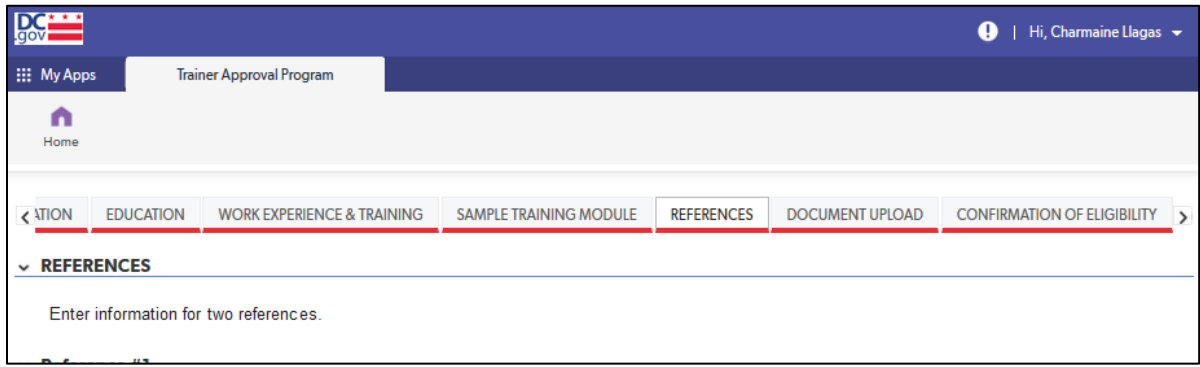

#### *References Section*

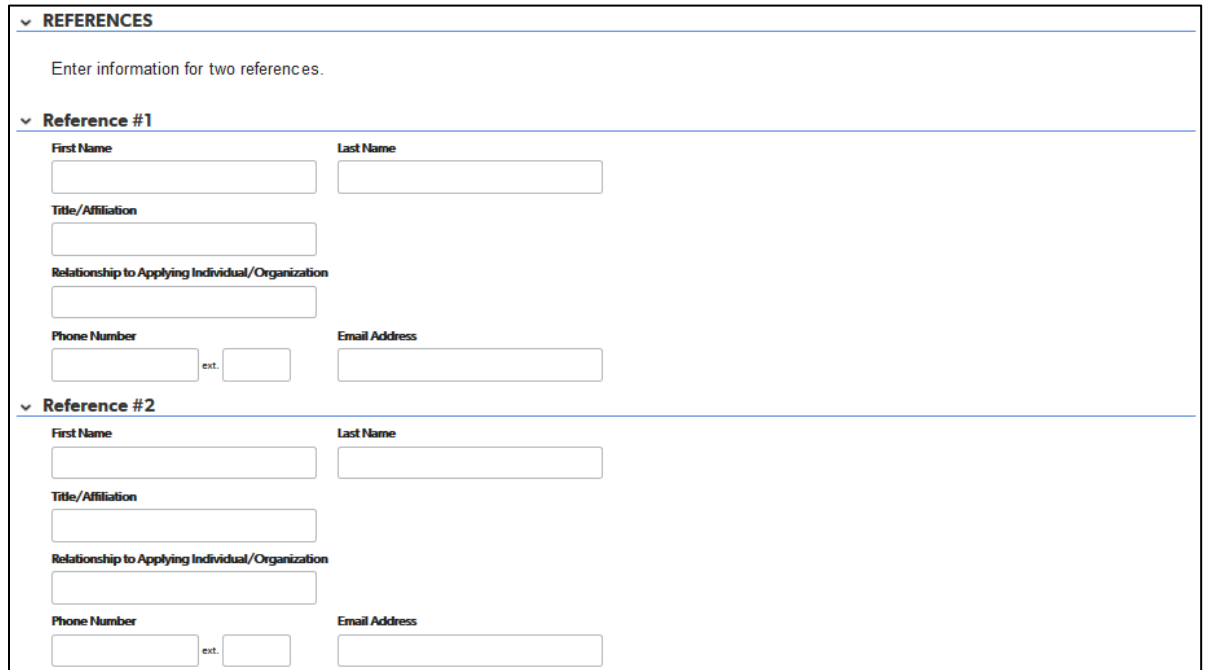

1. Complete this section for information for two references who can attest to your ability to design and deliver trainings in your selected core knowledge area(s) and level.

## <span id="page-30-0"></span>Document Upload Tab

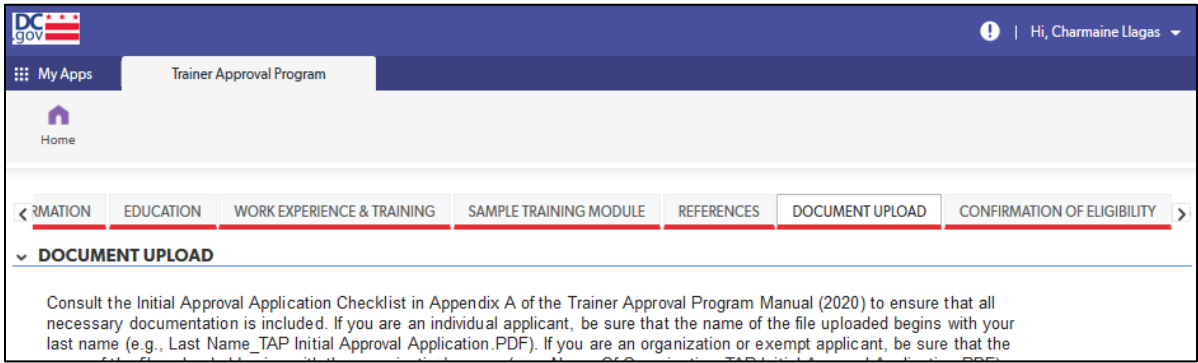

### *Document Upload Section*

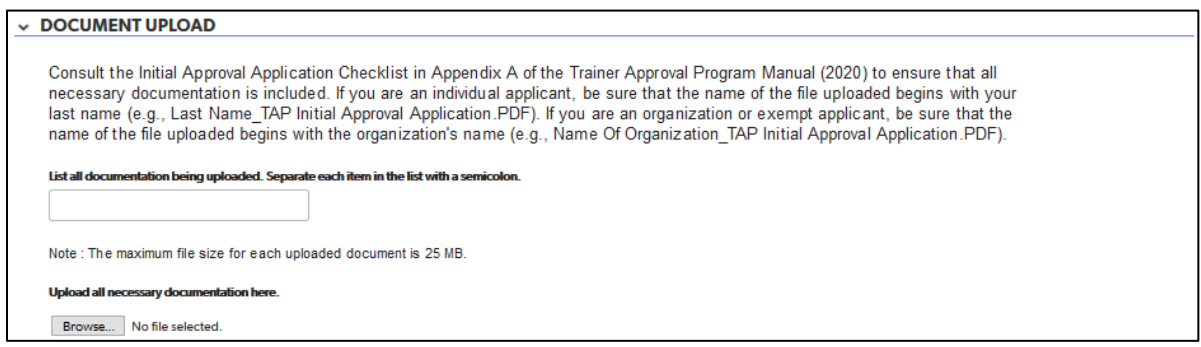

1. Upload, as one document if possible, all necessary documentation for your application. Consult the initial approval application checklist in appendix A of the *TAP Manual (June 2020)*. If you are an individual applicant, be sure that the name of the file uploaded begins with your last name (e.g., Last Name\_TAP Initial Approval Application.PDF).

If uploading more than one file, add numbers to the label of the file to indicate the order of the files (e.g., Last Name\_TAP Initial Approval Application 1.PDF, Last Name\_TAP Initial Approval Application 2.PDF).

For directions on how to save a Microsoft Word file as a PDF, visit this [Microsoft support webpage.](https://support.microsoft.com/en-us/office/convert-or-save-to-pdf-7d88593b-d509-4225-a05a-076723a40beb?ui=en-US&rs=en-US&ad=US) For directions on how to save a Pages for Mac file as a PDF, visit thi[s Apple support webpage.](https://support.apple.com/en-us/HT202227)

## <span id="page-31-0"></span>Confirmation of Eligibility Tab

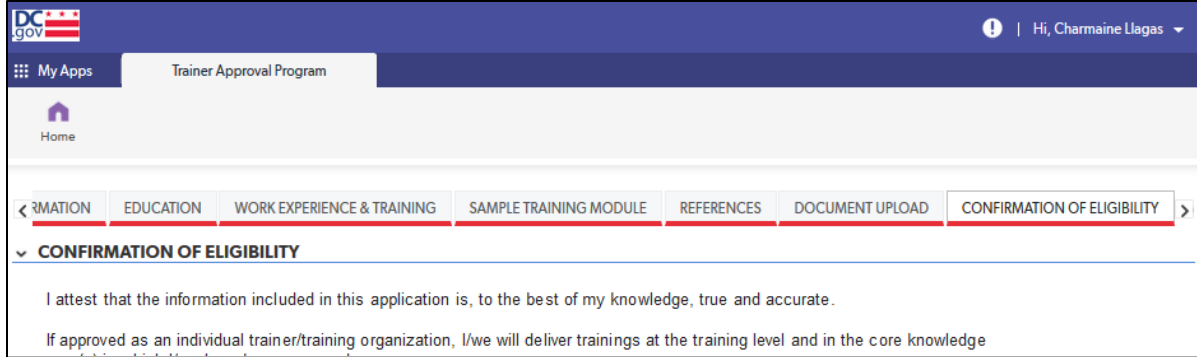

#### *Confirmation of Eligibility Section*

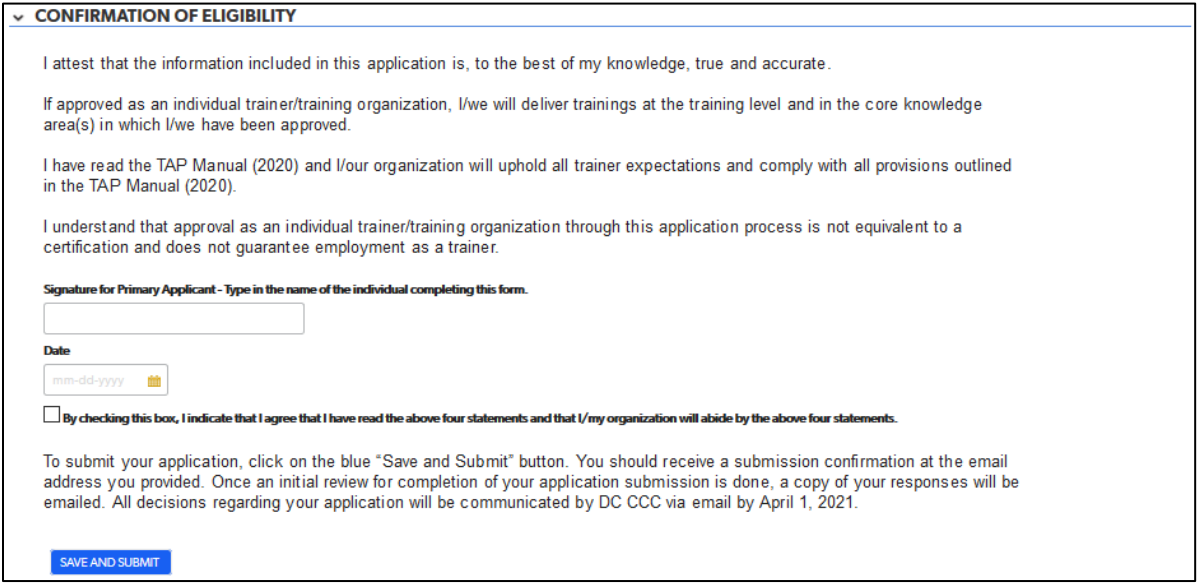

1. For the purposes of this application, typing in your name will count as your signature. After entering the date, check the box next to the statement "By checking this box, I indicate that I agree that I have read the above four statements and that I/my organization will abide by the above four statements."

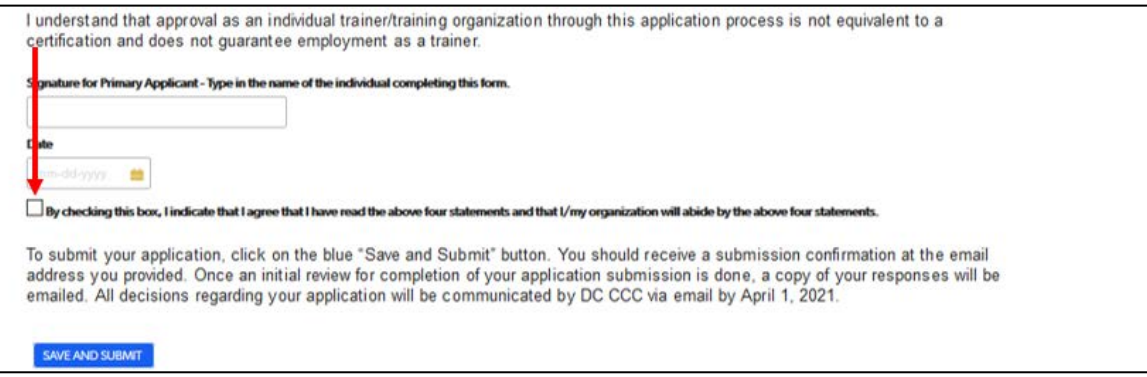

2. To submit the application, click on the blue "Save and submit" button.

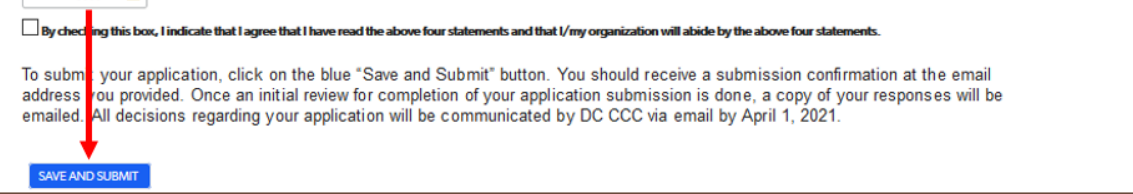

## <span id="page-33-0"></span>Organization Applicants

The following are the tabs/pages of the organization applicant application:

- A. Applicant Information
- B. General Training Information
- C. List of Trainers
	- 1. Education
	- 2. Work Experience and Training
	- 3. Sample Training Module
- D. References
- E. Document Upload
- F. Confirmation of Eligibility

This section explains the step-by-step process for completing the TAP Quick Base application for an organization applicant.

If you have any questions about the content or documentation requirements for any section, consult the *TAP Manual (June 2020)*.

## <span id="page-33-1"></span>Applicant Information Tab

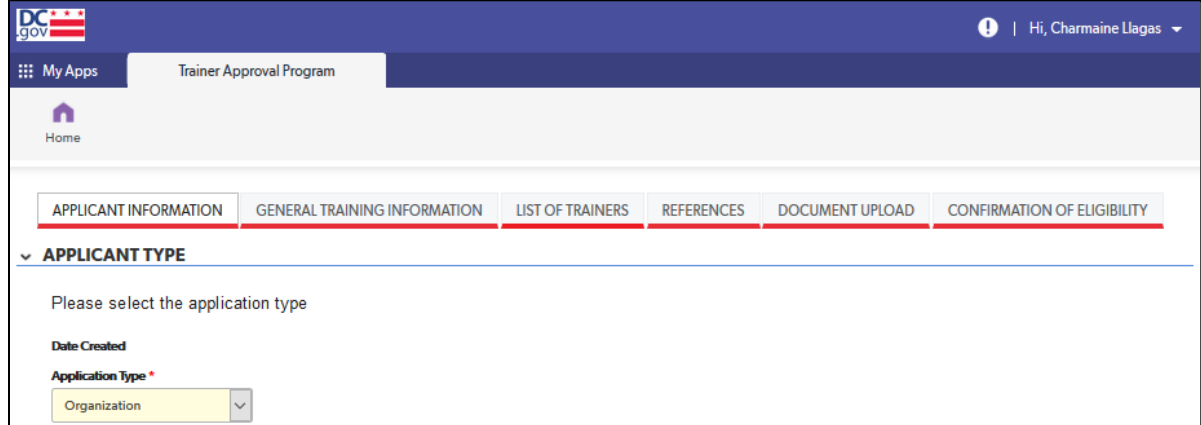

### *Entity Information Section*

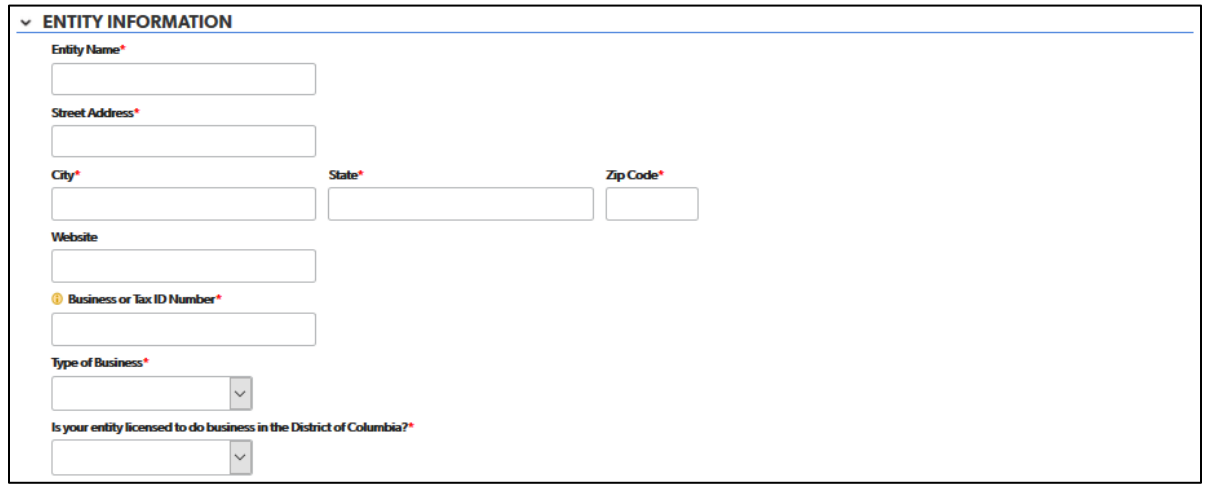

- 1. Complete each field with the requested information. The following fields are drop-down fields: a. Type of Business
	- b. Is your entity licensed to do business in the District of Columbia?

#### *Primary Contact Information and Alternate Contact Information Sections*

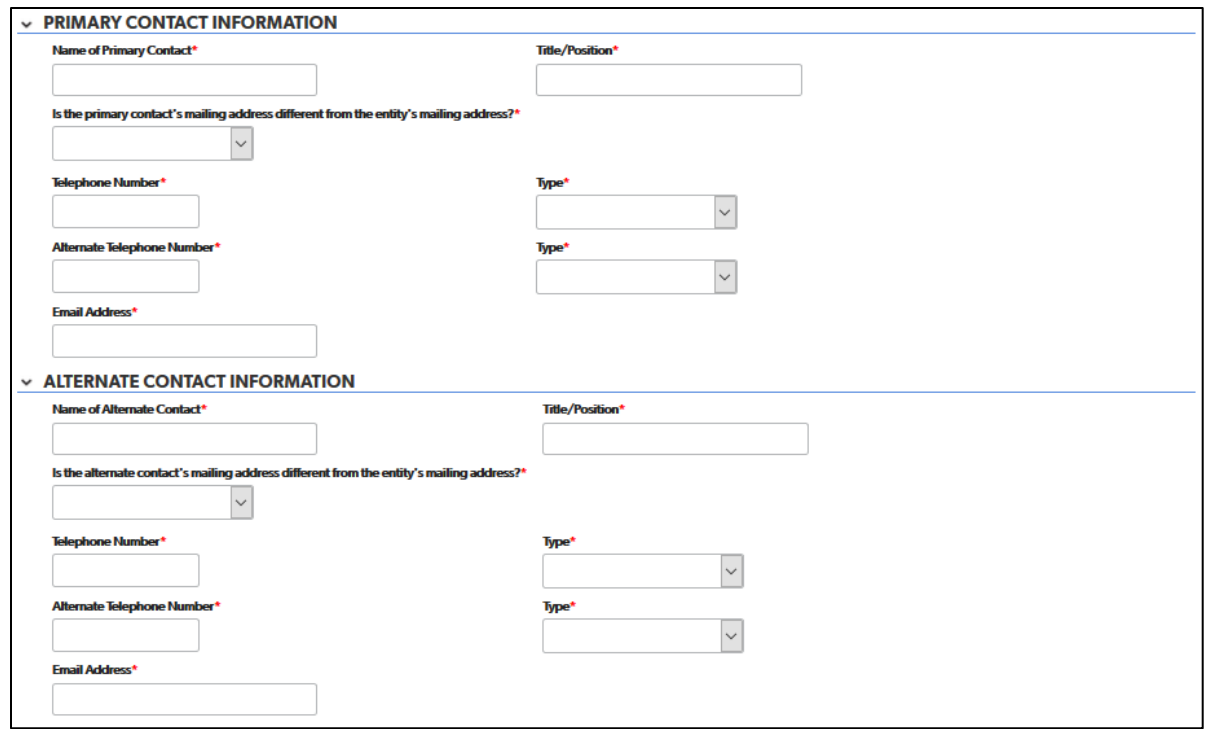

- 1. Complete each field with the requested information. The following fields are drop-down fields:
	- a. Is the primary contact's mailing address different from the entity's mailing address?
	- b. Telephone number type
	- c. Alternate telephone number type

2. If you choose "yes" in response to "Is the primary contact's mailing address different from the entity's mailing address?" additional address fields will appear.

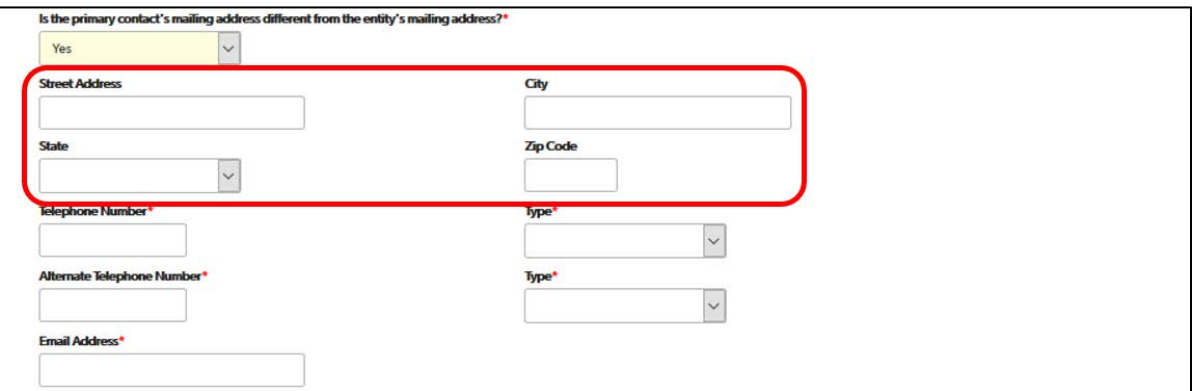

#### *Trainer Demographics Section*

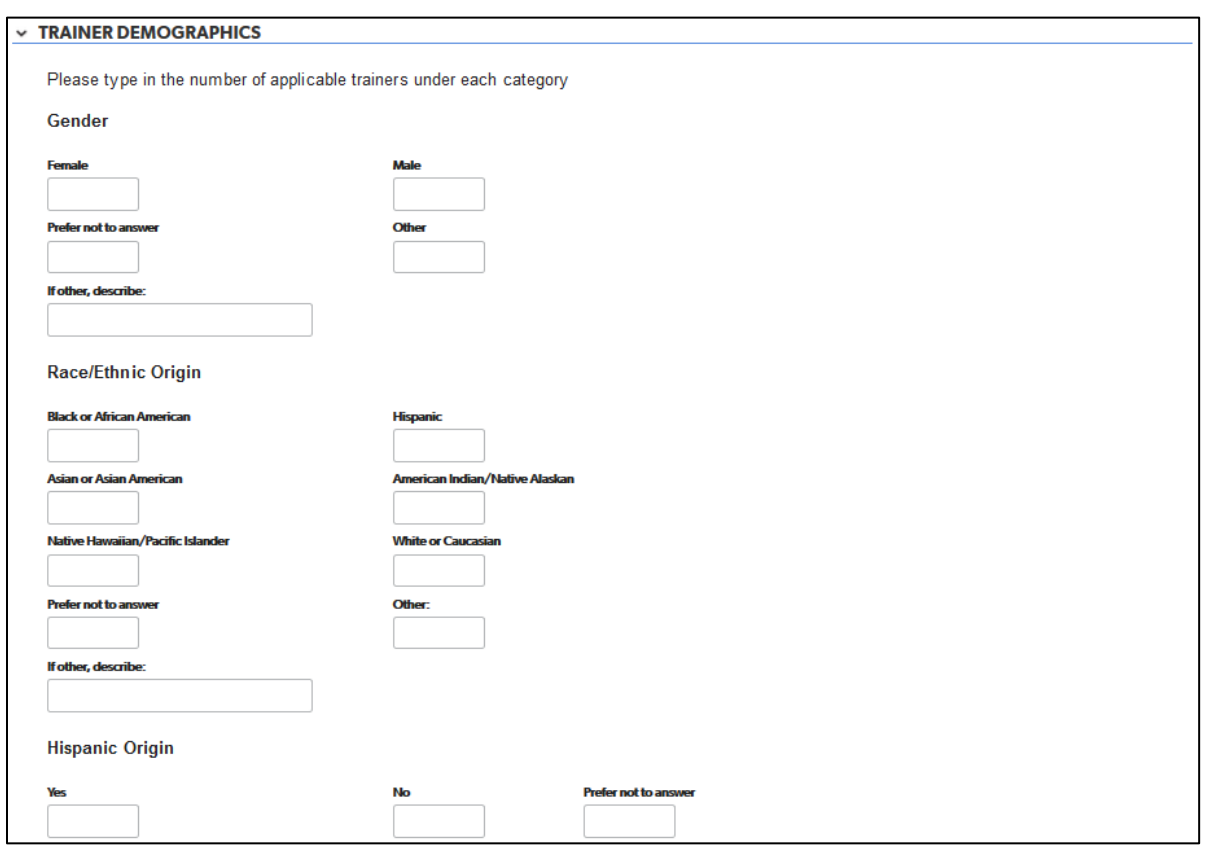

1. Complete each field with the requested information. Responses in this section are not required.

#### *Language Section*

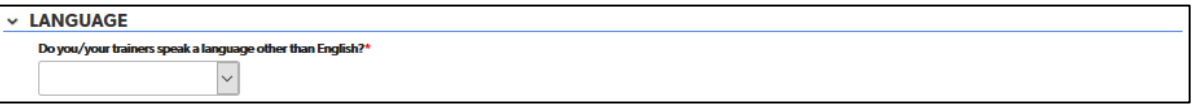

1. Choose the answer to this question from a drop-down list. If you choose "yes" from the drop-down list, another field will appear to enter the language(s).

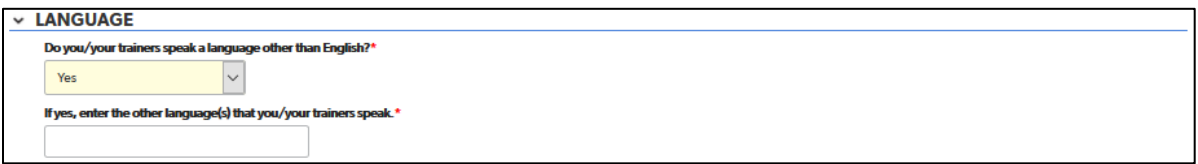

## <span id="page-36-0"></span>General Training Information Tab

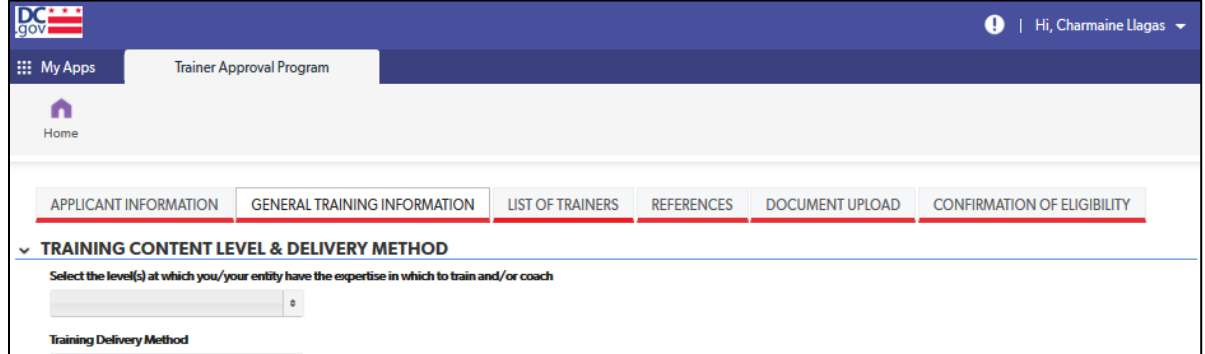

## *Training Content Level and Delivery Method Section*

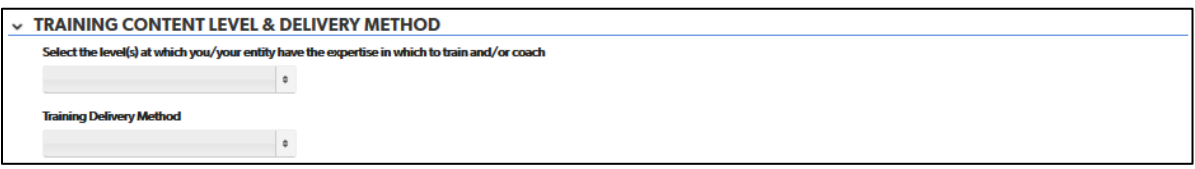

1. Answers for both questions in this section can be selected from a drop-down list. Multiple answers may be chosen.

### *Credits Section*

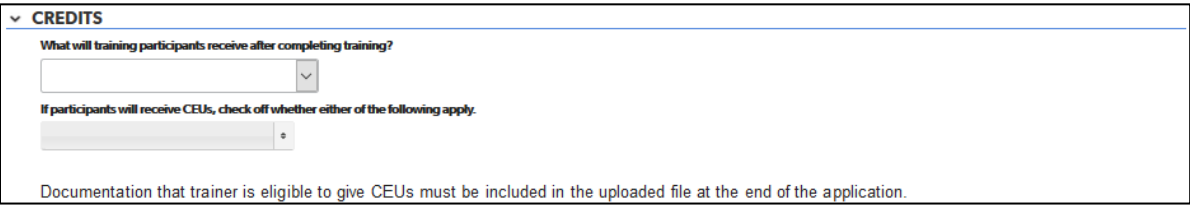

1. Answers for both questions in this section can be selected from a drop-down list.

#### *Core Knowledge Areas Section*

```
\times CORE KNOWLEDGE AREAS
Select the core knowledge area(s) for which you/your organization are/is seeking approval to provide trainings. If you wish to select all core knowledge areas, select "All".
                                      \blacksquare \bullet
```
1. Answers to the question in this section can be selected from a drop-down list. Multiple answers may be chosen.

#### *Specialized Field Section*

**SPECIALIZED FIELD** Are you/Is your organization applying for approval to train in a specialized field and lack an early childhood/child development degree or experience?

1. Choose the answer to this question from a drop-down list. If applying for approval to train in a specialized field, a field will appear to specify the field once you choose "yes."

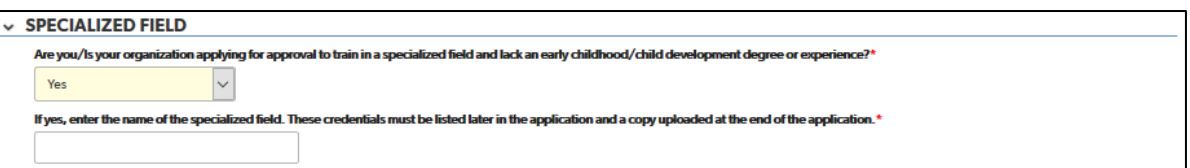

## <span id="page-37-0"></span>List of Trainers Tab

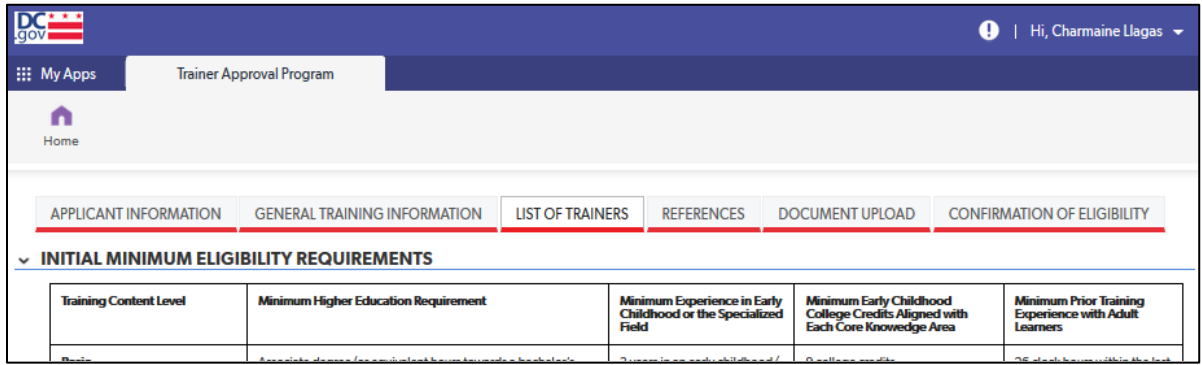

### *Initial Minimum Eligibility Requirements Section*

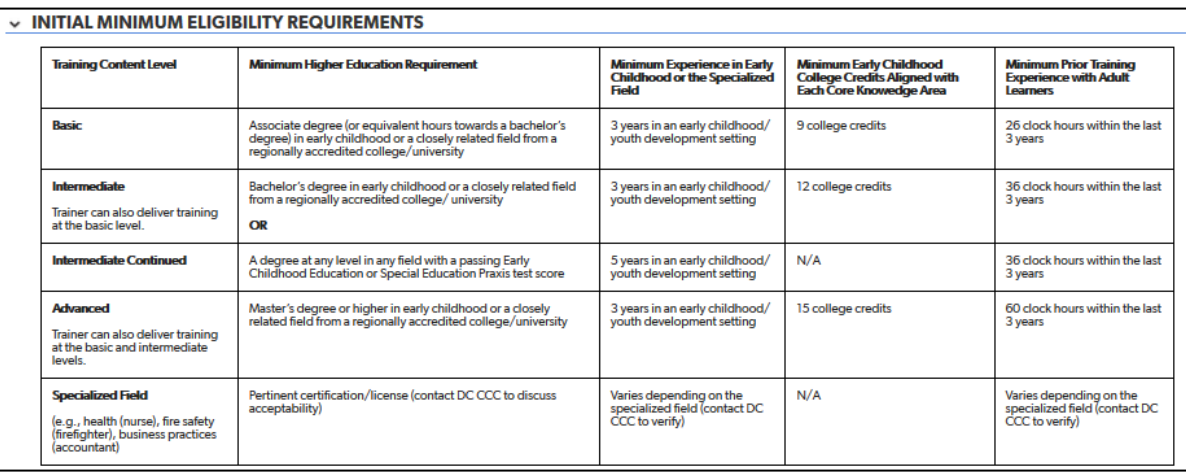

1. The "Initial Eligibility Requirements" table from pages 18-19 of the *TAP Manual (June 2020)* is included for easy reference.

### *List of Trainers Section*

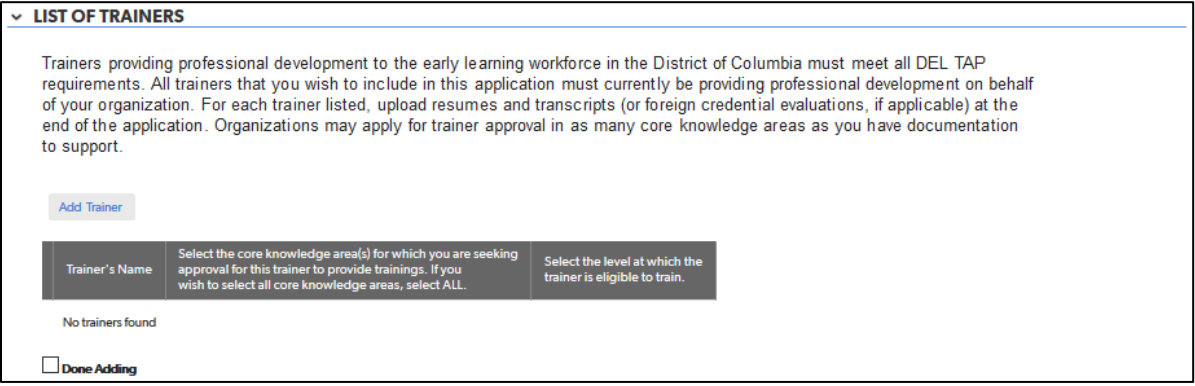

For each trainer being included in this application, information regarding the following must be entered:

- A. Higher Education
- B. Credits Related to Core Knowledge Areas
- C. Specialized Field

Resumes and transcripts (or foreign credential evaluations, if applicable) for each trainer must be uploaded with other documentation at the end of the application.

1. To being adding trainers, click on the "Add Trainer" button.

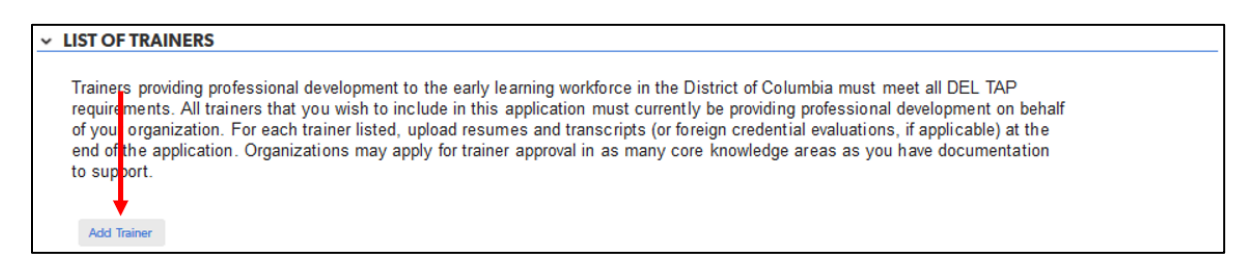

2. The application will advance to a page to add information about the first trainer. Enter the requested information.

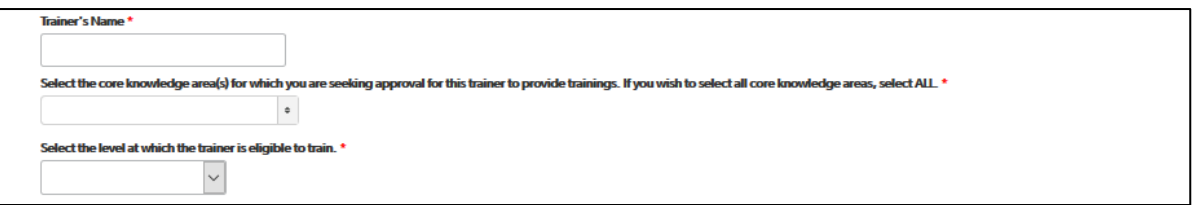

- a. For the question regarding core knowledge areas, the answer is selected from a drop-down list. Multiple answers may be chosen.
- b. For the question regarding content level, the answer can be selected from a drop-down list.
- 3. NOTE: If you leave the application in the middle of entering information for a trainer, the application will not allow you to go back to that trainer's section to finish. You must start over and create a new entry for that trainer, re-entering information you may already have entered.

#### Education Tab

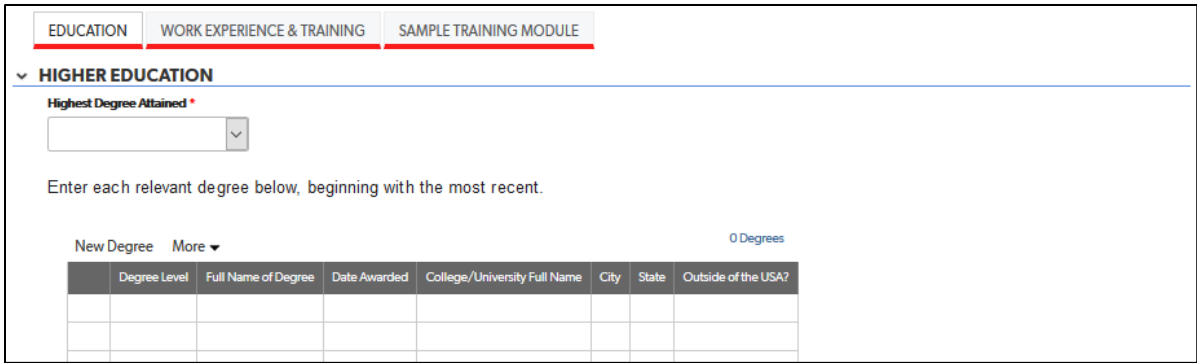

#### *Higher Education Section*

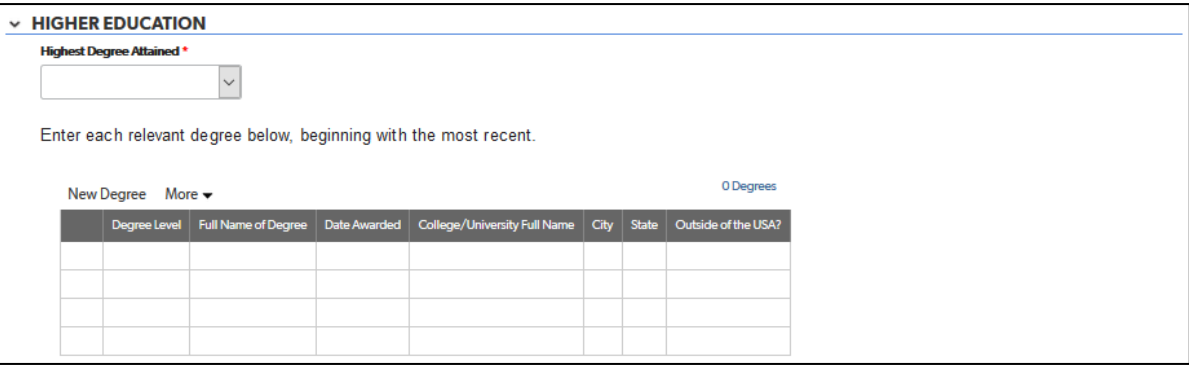

- 1. Select the trainer's highest degree attained from the drop-down list.
- 2. Complete the table for all relevant degrees attained. The following fields are drop-down lists:
	- a. Degree Level
	- b. Outside of the USA?

#### *Credits Related to Core Knowledge Areas Section*

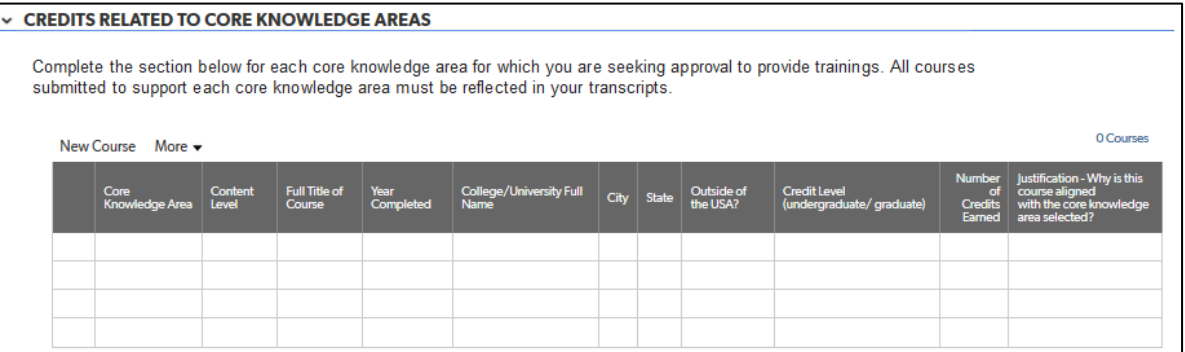

- 1. Complete the table for the required number of college credits per training content level for each core knowledge area for which you are seeking approval for this trainer to provide trainings. This information is provided in the "Initial Eligibility Requirements" table for reference. All courses submitted to support each core knowledge area must be reflected in the trainer's transcripts.
- 2. The following fields are drop-down lists:
	- a. Core Knowledge Area
	- b. Content Level
	- c. Outside of the USA?
	- d. Credit Level

#### *Specialized Field Section*

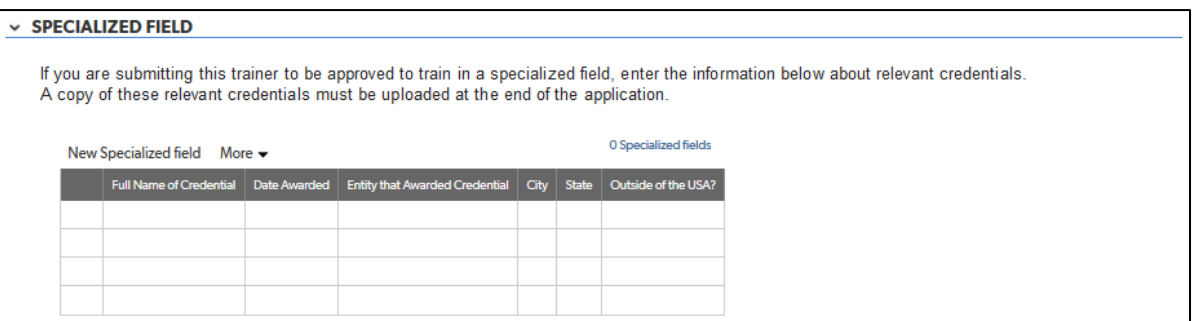

- 1. If applying for approval for this trainer to train in a specialized field, complete the table with any relevant credentials. If you are not applying for approval for this trainer to train in a specialized field, skip this section.
- 2. The following field is a drop-down list:
	- a. Outside of the USA?

#### Work Experience and Training Tab

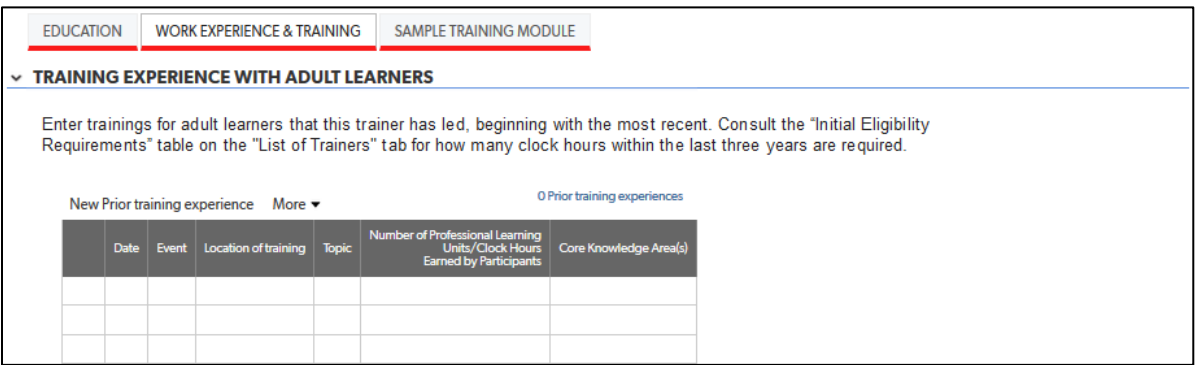

*Training Experience with Adult Learners Section*

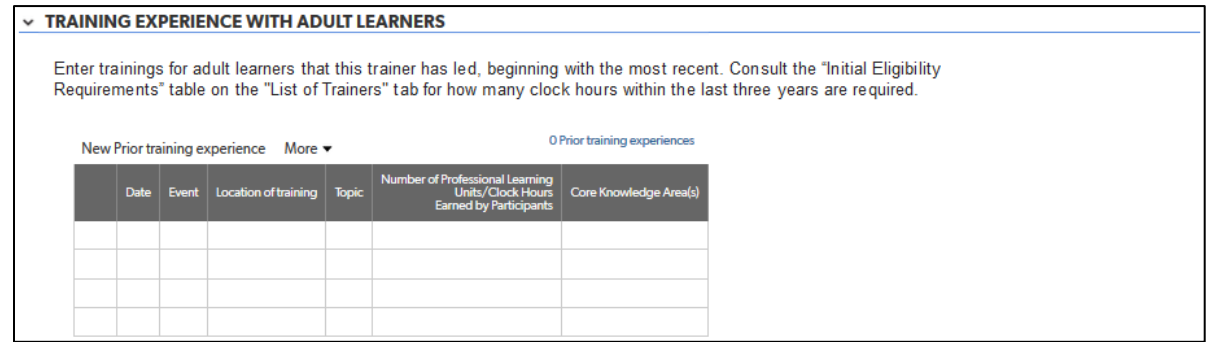

1. Complete the table with the required number of trainings for adult learners that the trainer has led. This information is provided in the "Initial Eligibility Requirements" table on the "List of Trainers" tab for reference. In the *TAP Manual (June 2020)*, the table may be found on pages 18-19.

- 2. The following fields are drop-down lists:
	- a. Core Knowledge Area
	- b. Content Level
	- c. Outside of the USA?
	- d. Credit Level

#### *Experience in Early Childhood Setting Section*

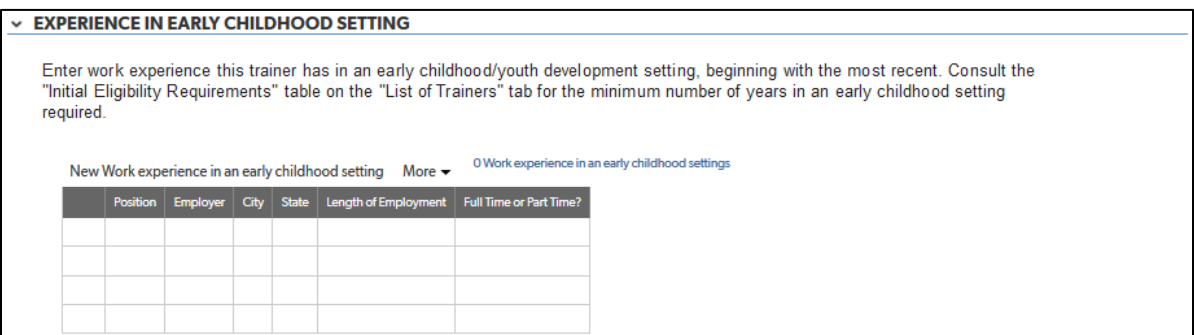

1. Complete the table with the positions or other experience in an early childhood/youth setting (or specialized field) required for the training content level in which you are seeking approval for this trainer. This information is provided in the "Initial Eligibility Requirements" table for reference.

#### Sample Training Module Tab

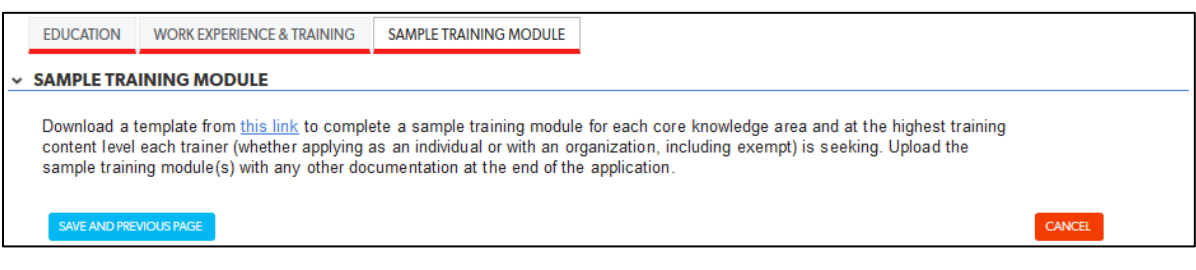

#### *Sample Training Module Section*

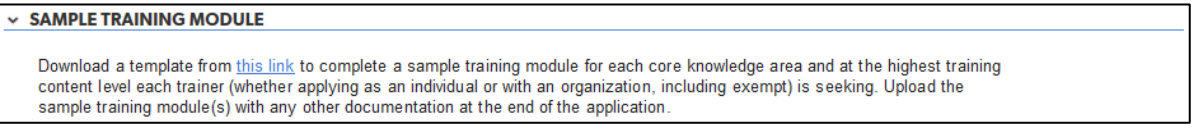

1. No data entry is required in this section. It provides the link for the sample training module template. Click on the blue "this link" text to navigate to the template.

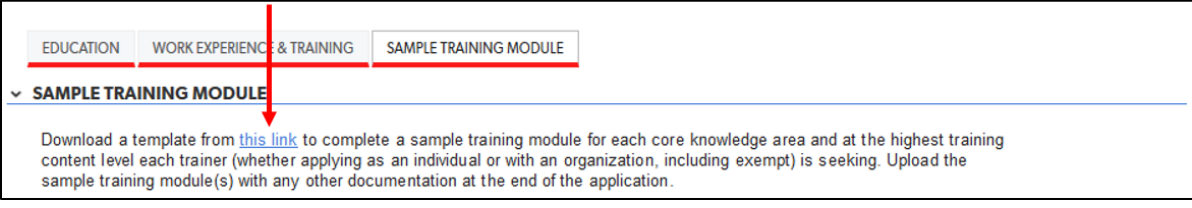

2. Clicking on the link will take you to the "Trainer Approval Program (TAP) Initial Approval Application" webpage on the OSSE website.

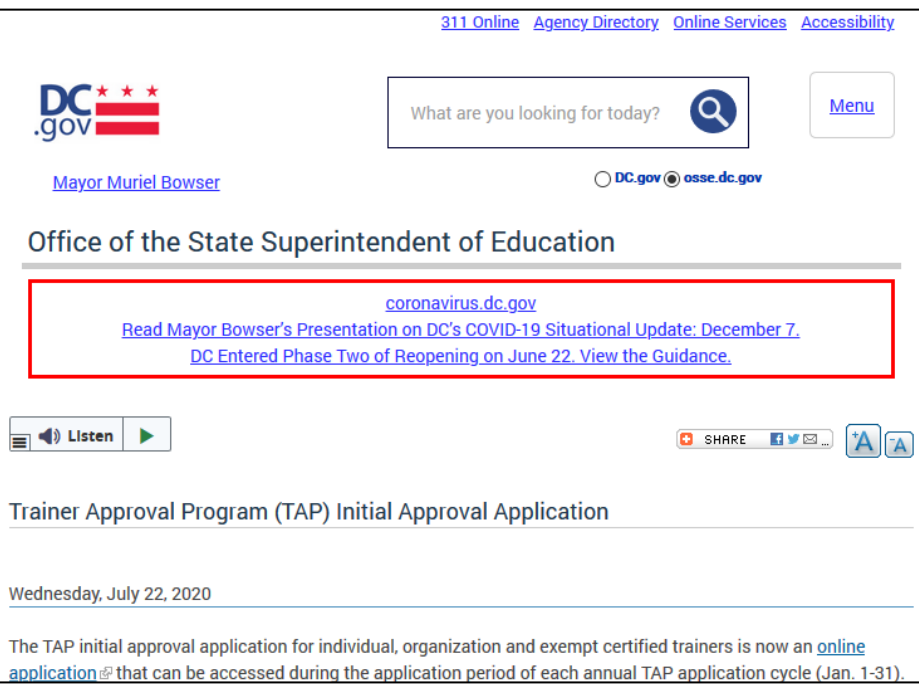

3. Navigate to the "Sample Training Module Template" section below the "Applications and Checklist" section. Click on the "Sample Training Module Template" link.

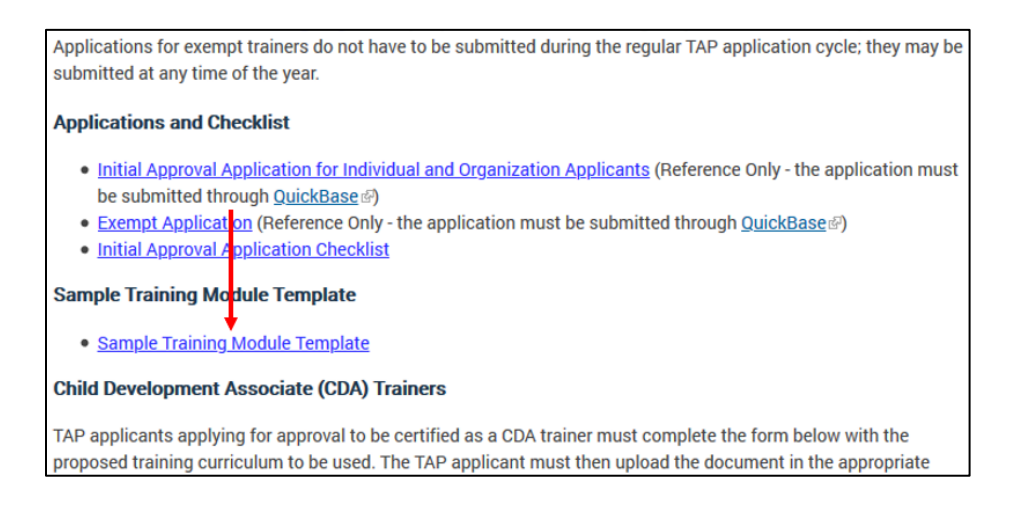

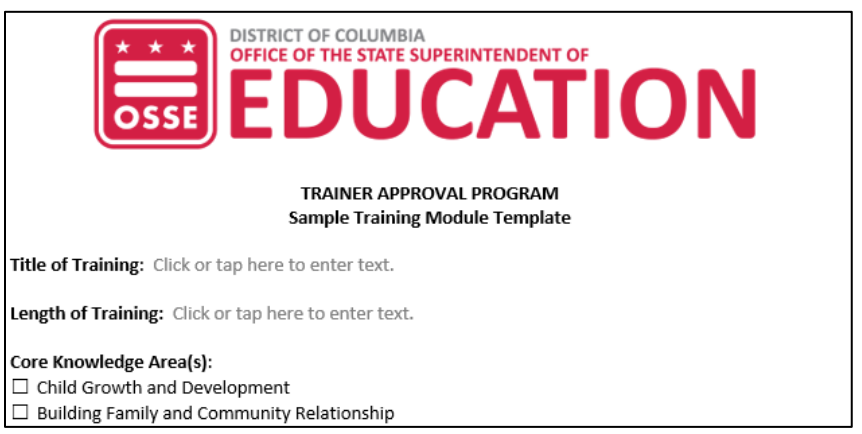

This will download a Microsoft Word document form to complete.

- 4. Complete the sample training module template and save it to your computer with the file name "Name of Organization\_Sample Training Module.docx." You will need to include it with the upload of documentation at the end of the application. See the Document Upload Tab section for more directions.
- 5. Click on the blue "Save and Previous Page" button on the bottom of the page to return to the "List of Trainers" tab.

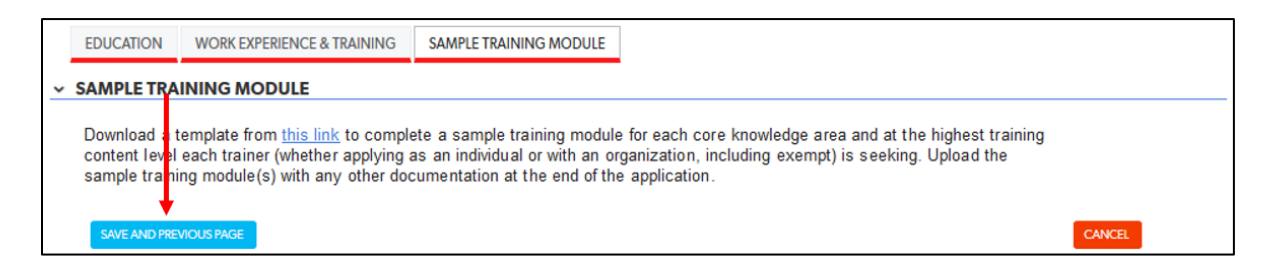

#### Adding Additional Trainers

1. If you have additional trainers to add, click on the "Add Trainer" button and follow the same procedure as for the first trainer added.

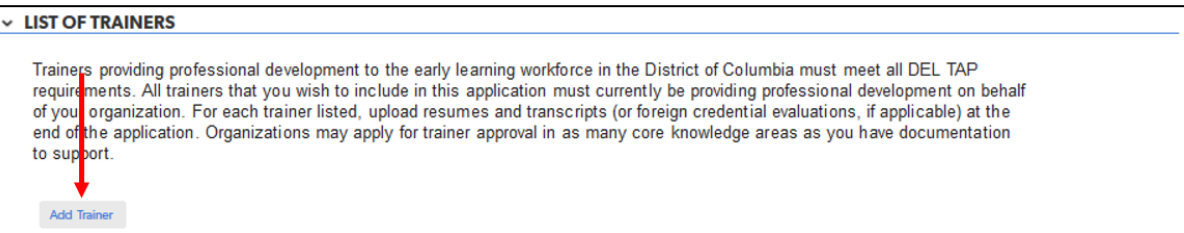

#### Completing List of Trainers

1. Once you are finished adding trainers, return to the "List of Trainers" tab and check on the box labelled "Done Adding."

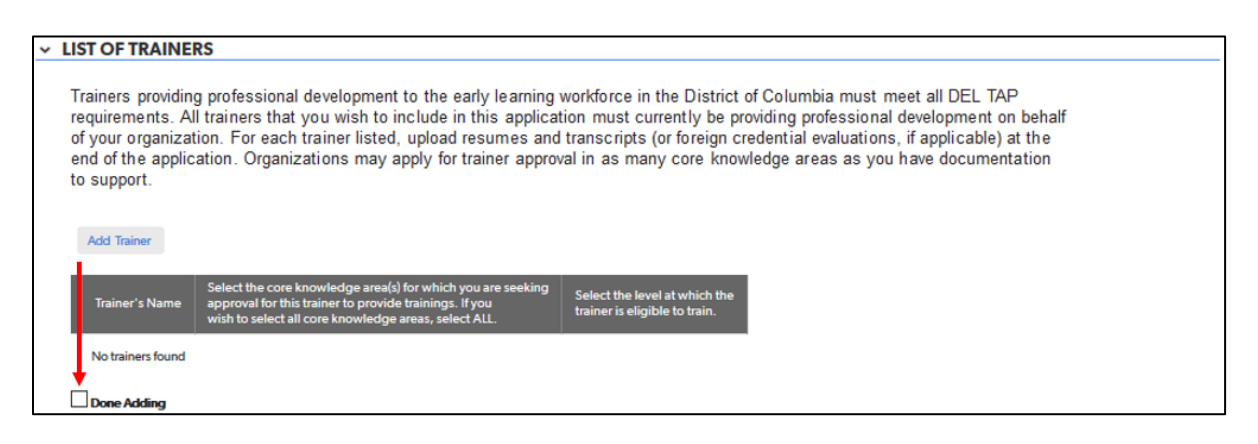

2. Then click on the blue "Save and Next Tab" button on the bottom of the page to advance to the next tab.

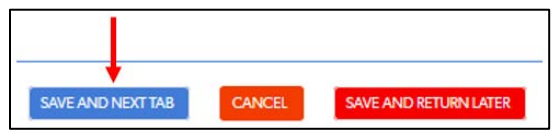

## <span id="page-45-0"></span>References Tab

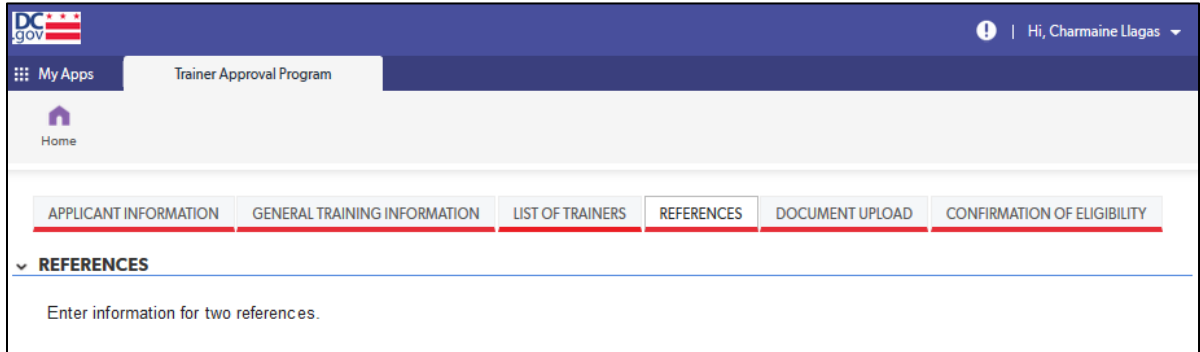

### *References Section*

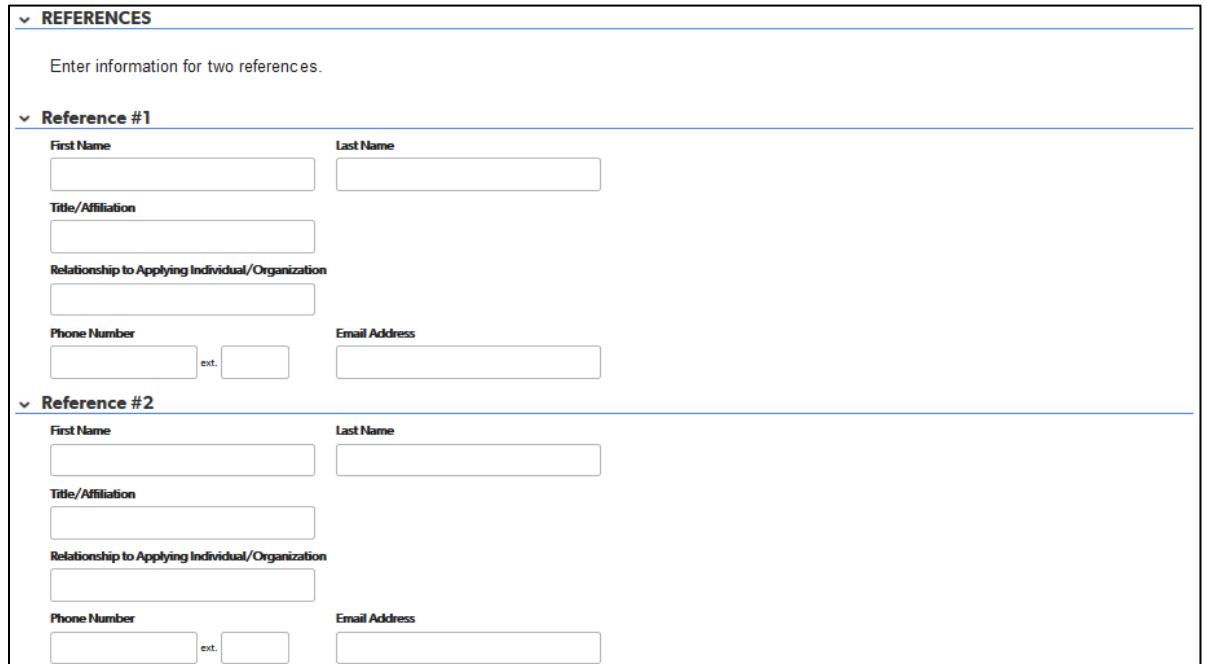

1. Complete this section for information for two references who can attest to your organization's ability to design and deliver trainings in your organization's selected core knowledge area(s) and level.

## <span id="page-46-0"></span>Document Upload Tab

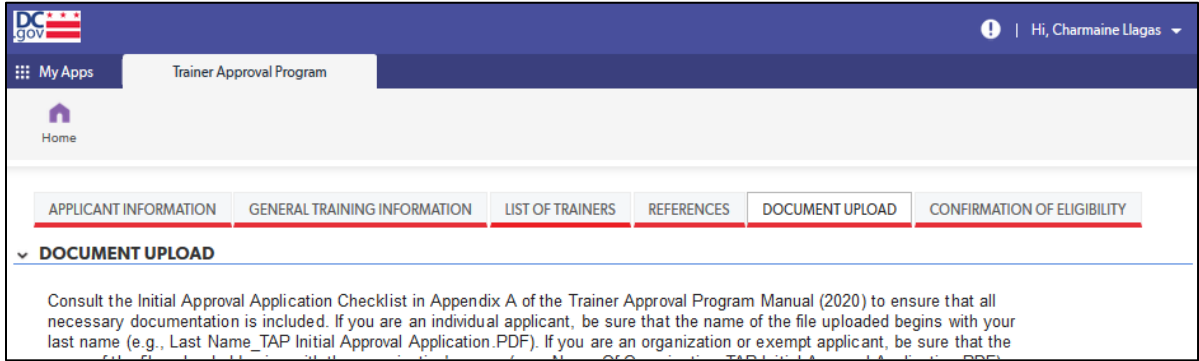

### *Document Upload Section*

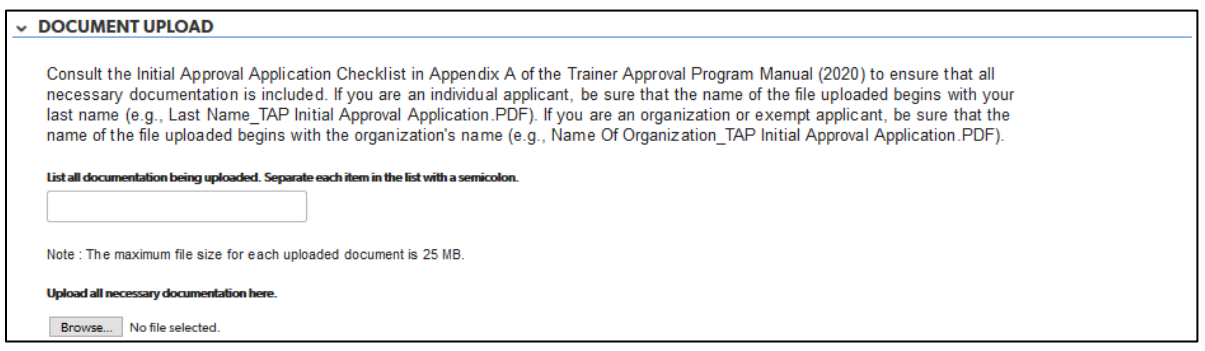

1. Click on the gray "Browse" button to upload, as one document if possible, all necessary documentation for your organization's application. Consult the initial approval application checklist in appendix A of the *TAP Manual (June 2020)*. If you are an organization, be sure that the name of the file uploaded begins with the organization's name (e.g., Name of Organization\_TAP Initial Approval Application.PDF).

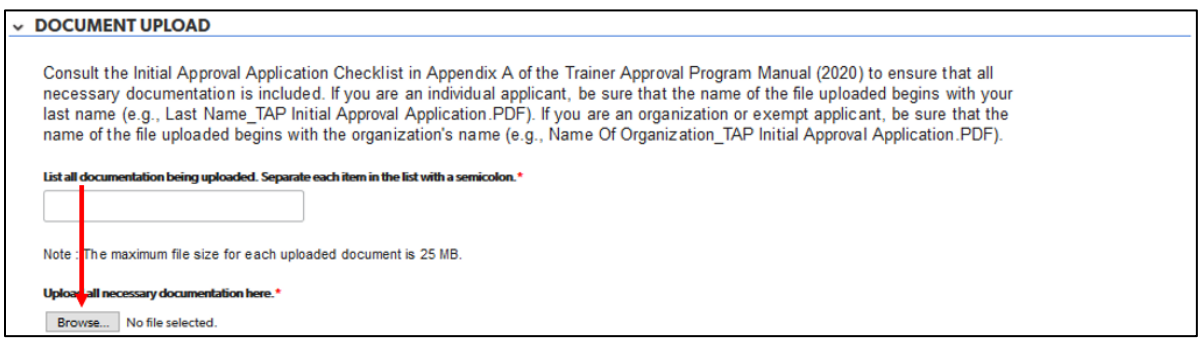

2. If uploading more than one file, add numbers to the label of the file to indicate the order of the files (e.g., Name of Organization\_TAP Initial Approval Application 1.PDF, Name of Organization\_TAP Initial Approval Application 2.PDF).

For directions on how to save a Microsoft Word file as a PDF, visit this [Microsoft support webpage.](https://support.microsoft.com/en-us/office/convert-or-save-to-pdf-7d88593b-d509-4225-a05a-076723a40beb?ui=en-US&rs=en-US&ad=US) For directions on how to save a Pages for Mac file as a PDF, visit thi[s Apple support webpage.](https://support.apple.com/en-us/HT202227)

## <span id="page-47-0"></span>Confirmation of Eligibility Tab

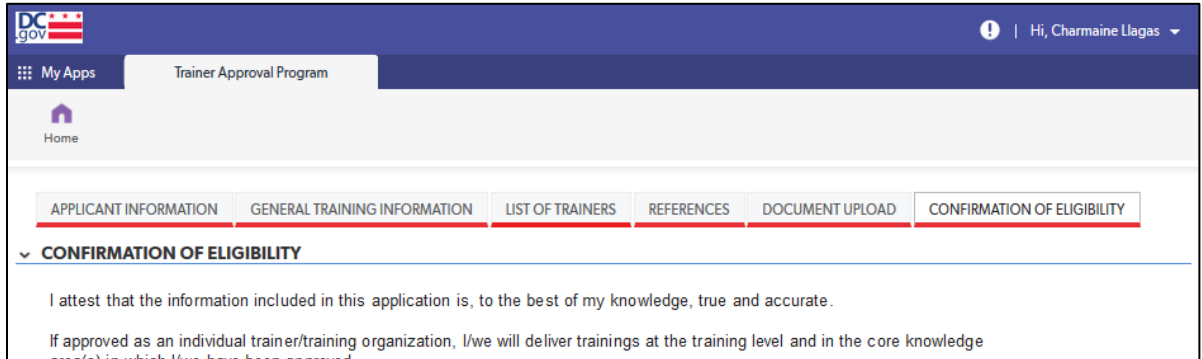

### *Confirmation of Eligibility Section*

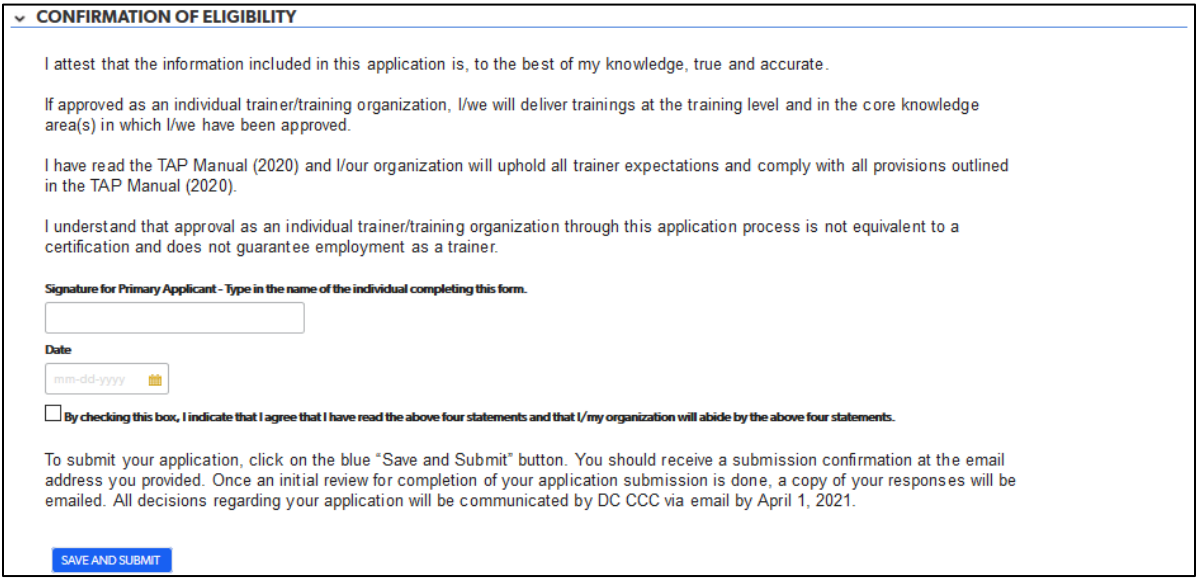

1. For the purposes of this application, typing in your name will count as your signature. After entering the date, check the box next to the statement "By checking this box, I indicate that I agree that I have read the above four statements and that I/my organization will abide by the above four statements."

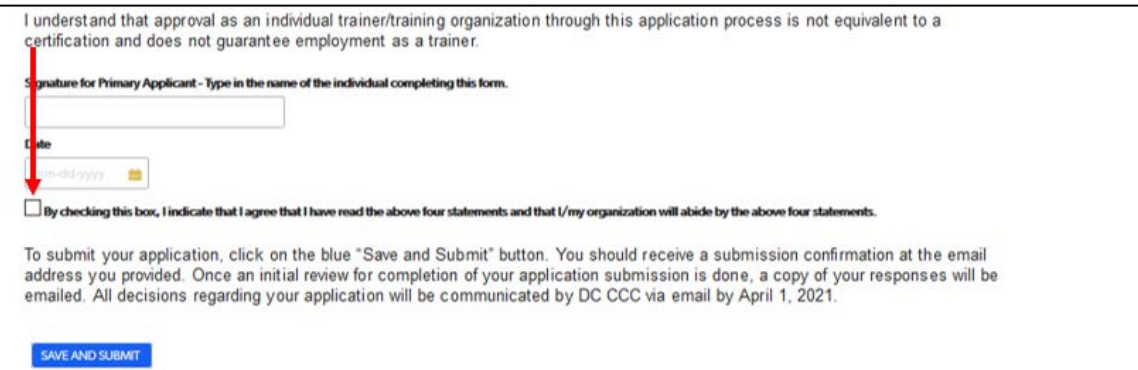

2. To submit the application, click on the blue "Save and submit" button.

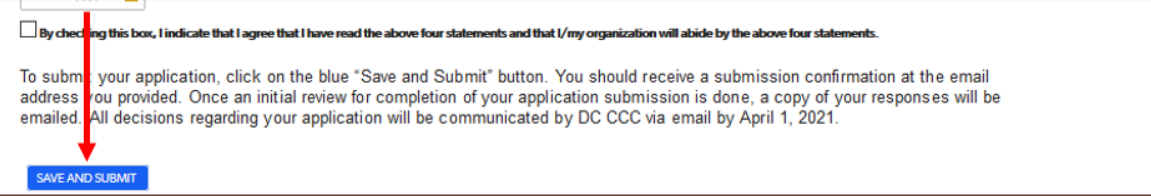

## <span id="page-49-0"></span>Exempt Applicants

The following are the tabs/pages of the exempt applicant application:

- A. Applicant Information
- B. General Training Information
- C. Sample Training Module
- D. Document Upload
- E. Confirmation of Eligibility

This section explains the step-by-step process for completing the TAP Quick Base application for an exempt applicant.

If you have any questions about the content or documentation requirements for any section, consult the *TAP Manual (June 2020)*.

## <span id="page-49-1"></span>Applicant Information Tab

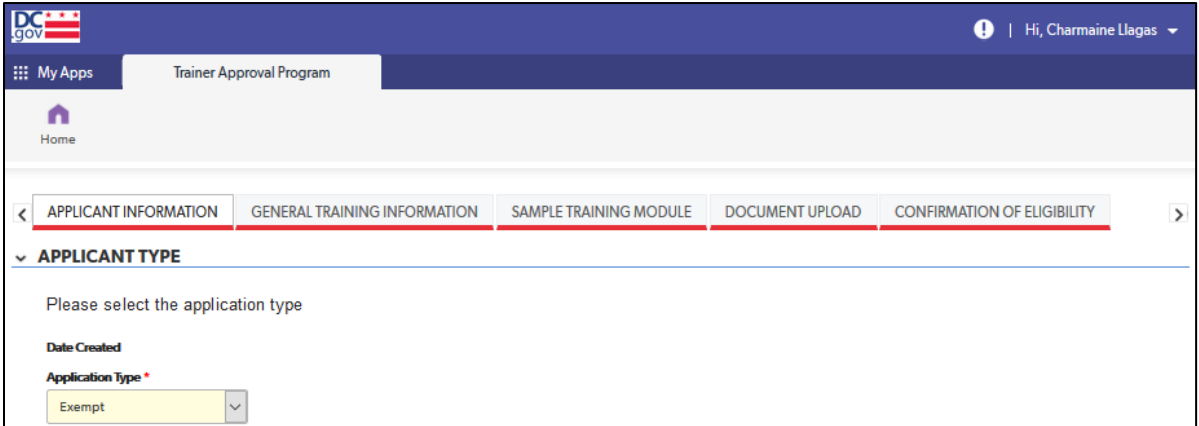

#### *Entity Information Section*

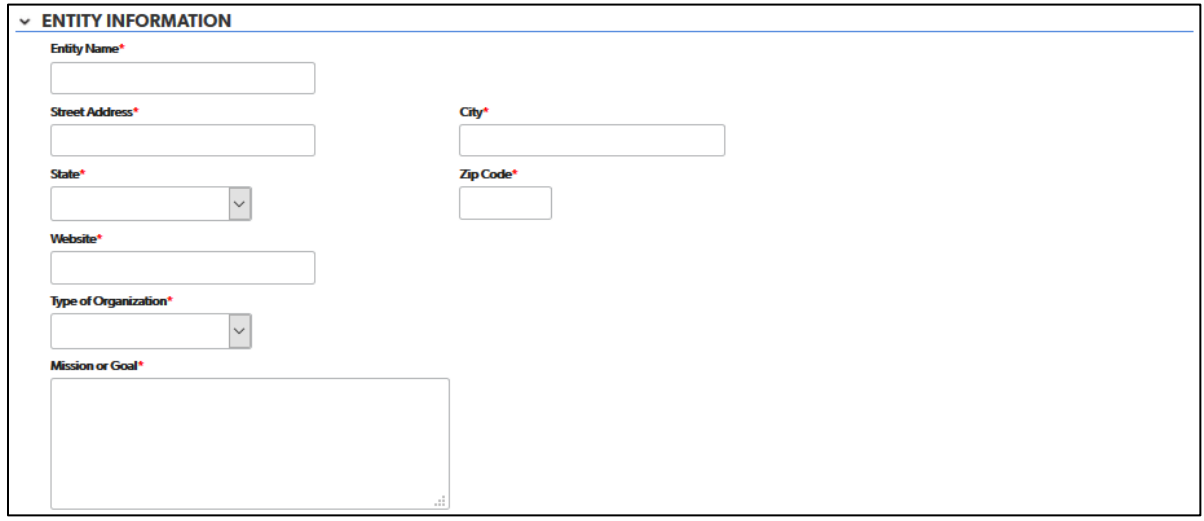

- 1. Complete each field with the requested information. The following fields are drop-down fields:
	- a. State
	- b. Type of Organization

#### *Primary Contact Information and Alternate Contact Information Sections*

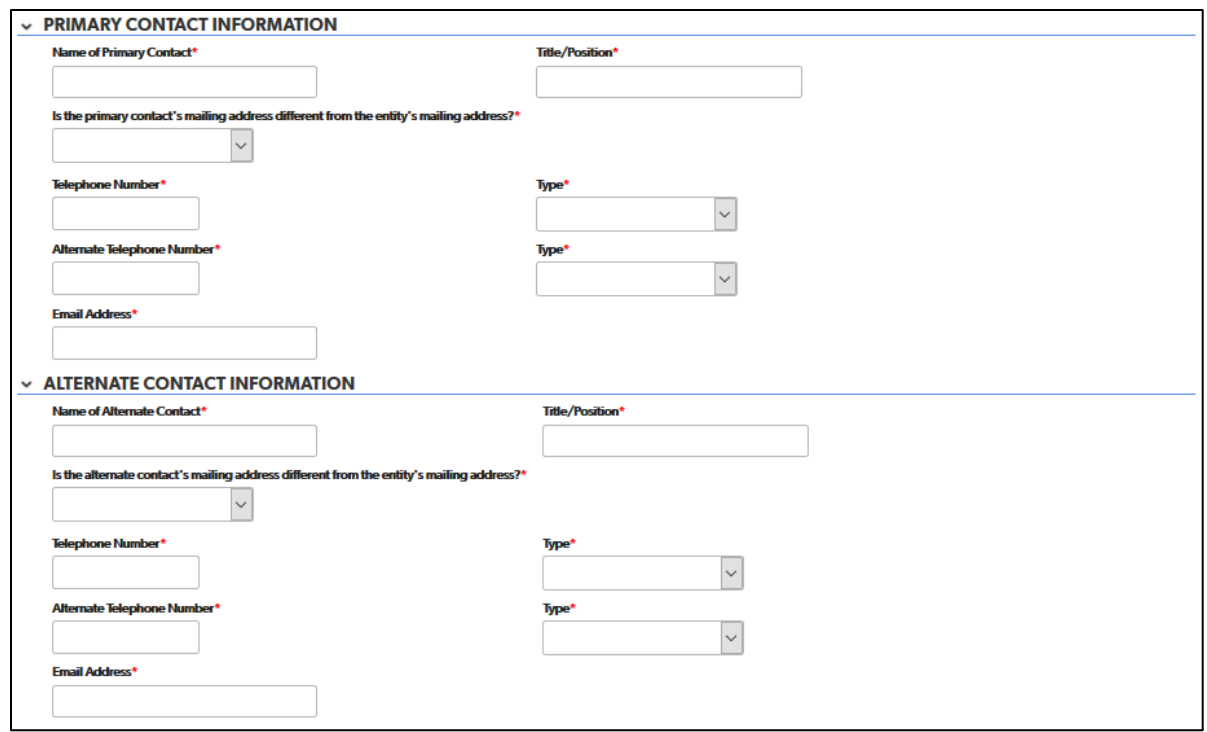

- 1. Complete each field with the requested information. The following fields are drop-down fields:
	- a. Is the primary contact's mailing address different from the entity's mailing address?
		- b. Telephone number type

- c. Alternate telephone number type
- 2. If you choose "yes" in response to "Is the primary/alternate contact's mailing address different from the entity's mailing address?" additional address fields will appear.

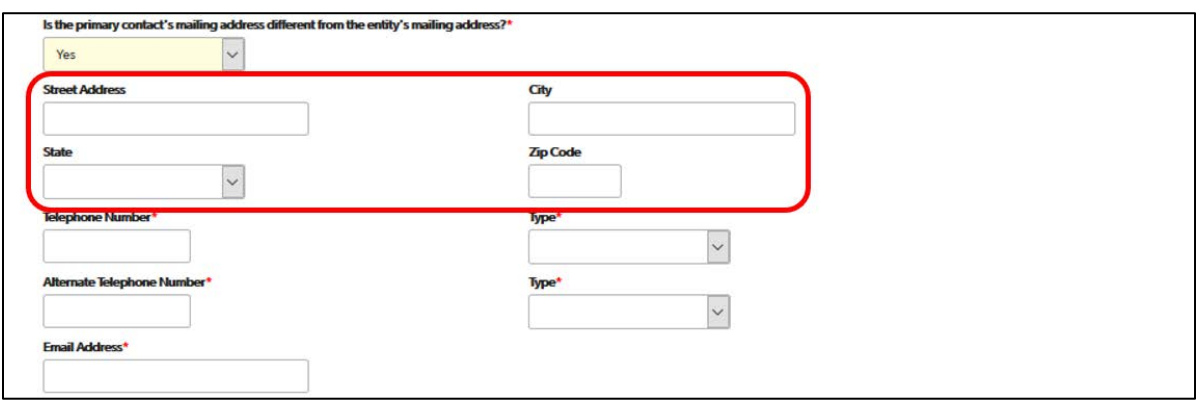

## <span id="page-51-0"></span>General Training Information Tab

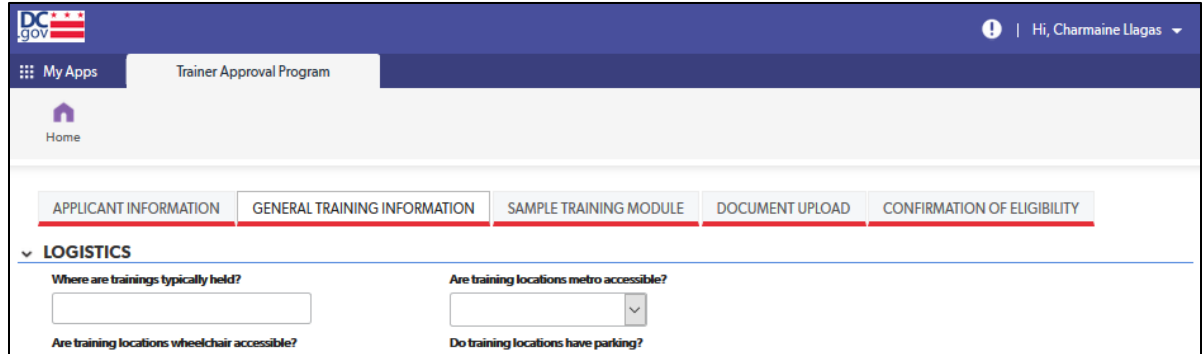

#### *Logistics Section*

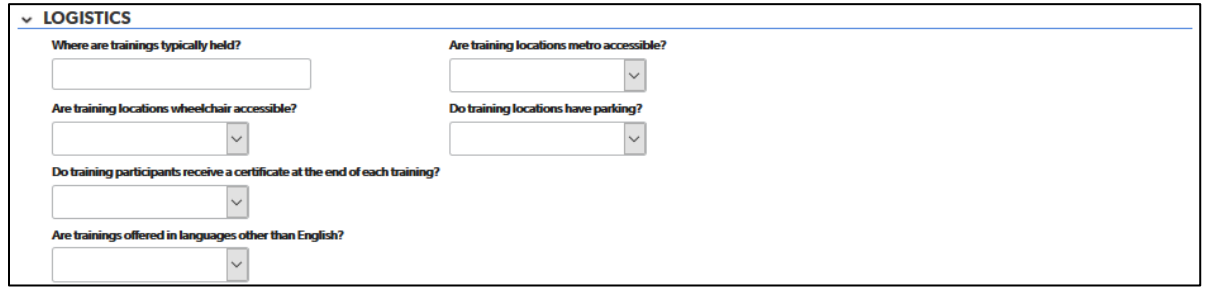

- 1. Complete each field with the requested information. The following fields are drop-down fields:
	- a. Are training locations metro accessible?
	- b. Are training locations wheelchair accessible?
	- c. Do training locations have parking?
	- d. Do training participants receive a certificate at the end of each training?
	- e. Are trainings offered in languages other than English?

### *Training Information Section*

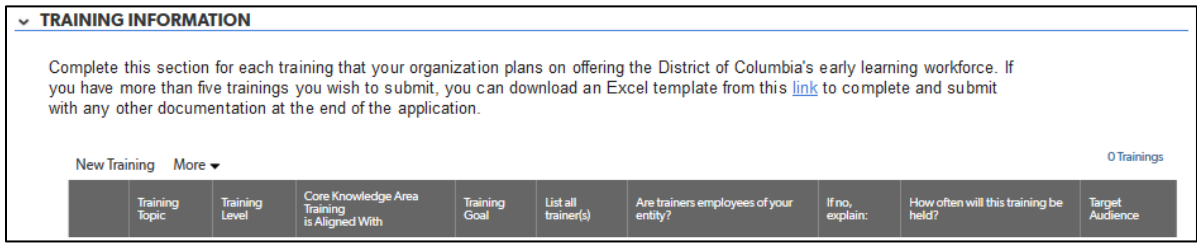

- 1. Complete the table for each training that your organization would like to submit for approval. The following fields are drop-down lists:
	- a. Training Level
	- b. Core Knowledge Area Training is Aligned With
	- c. Are trainers employees of your entity
	- d. Target Audience

## <span id="page-52-0"></span>Sample Training Module Tab

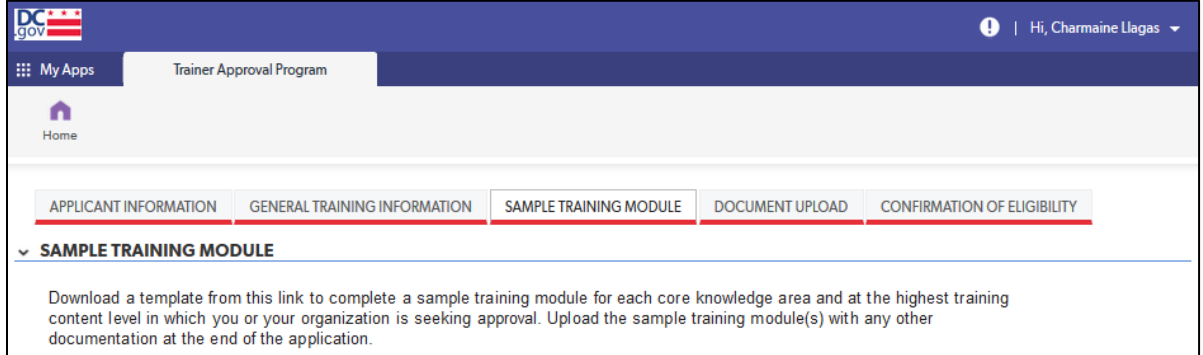

### *Sample Training Module Section*

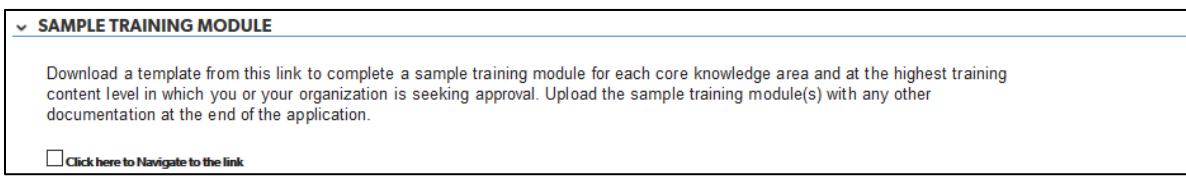

1. No data entry is required in this section. It provides the link for the sample training module template. To access the link, check on the box labeled "Click here to navigate to the link." A link will appear to download the sample training module.

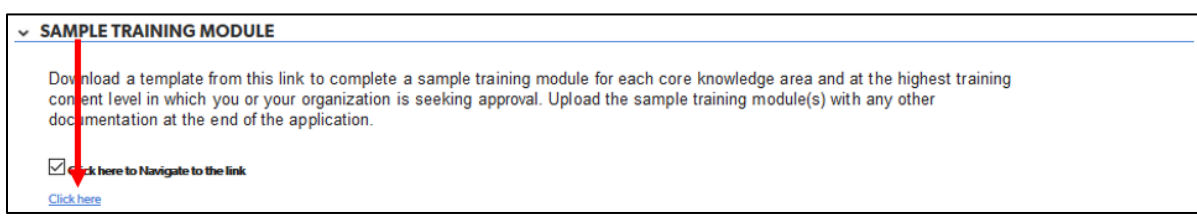

2. Clicking on the link will take you to the "Trainer Approval Program (TAP) Initial Approval Application" webpage on the OSSE website.

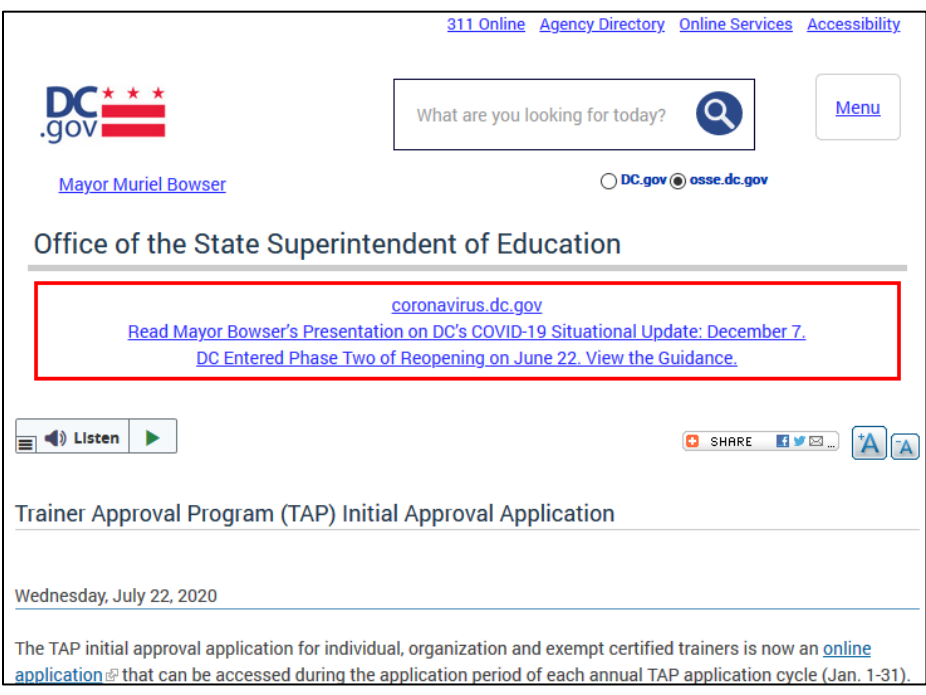

3. Navigate to the "Sample Training Module Template" section below the "Applications and Checklist" section. Click on the "Sample Training Module Template" link.

> Applications for exempt trainers do not have to be submitted during the regular TAP application cycle; they may be submitted at any time of the year. **Applications and Checklist** . Initial Approval Application for Individual and Organization Applicants (Reference Only - the application must be submitted through **QuickBase** • Exempt Applicatoon (Reference Only - the application must be submitted through QuickBase • Initial Approval Application Checklist Sample Training Module Template · Sample Training Module Template **Child Development Associate (CDA) Trainers** TAP applicants applying for approval to be certified as a CDA trainer must complete the form below with the proposed training curriculum to be used. The TAP applicant must then upload the document in the appropriate

4. This will download a Microsoft Word document form to complete.

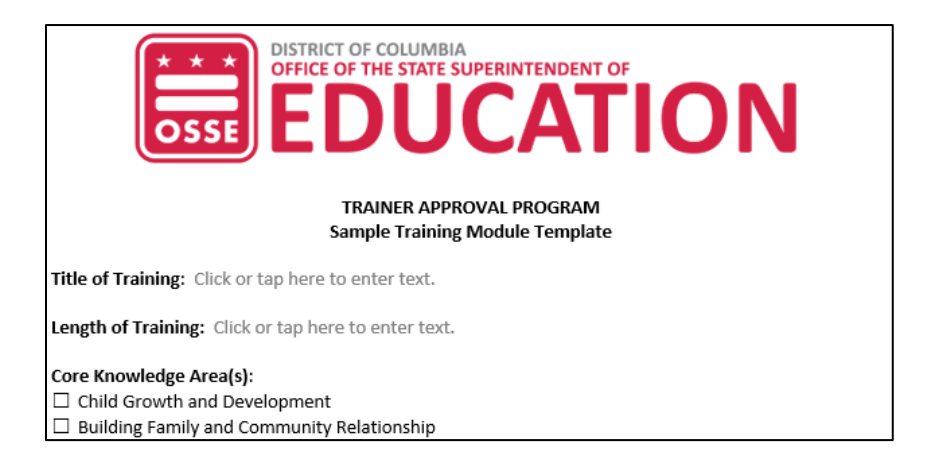

5. Complete the sample training module template and include it with the upload of documentation at the end of the application.

## <span id="page-54-0"></span>Document Upload Tab

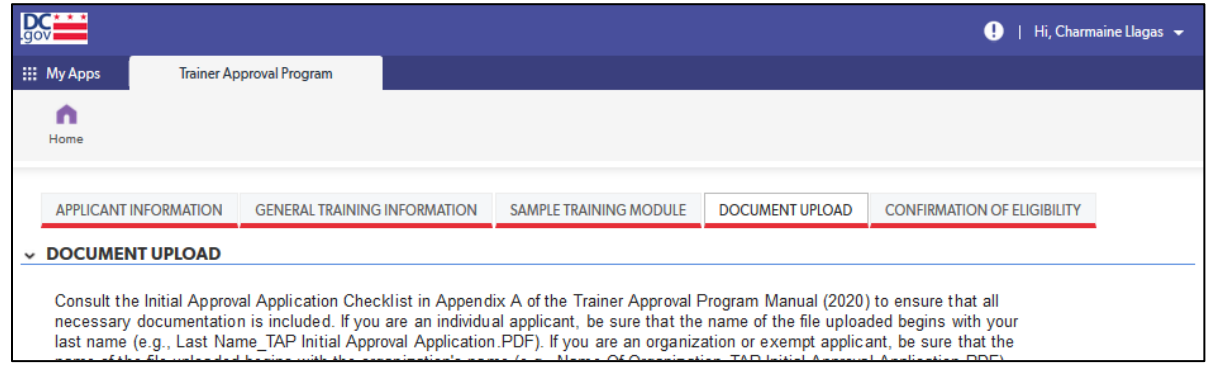

### *Document Upload Section*

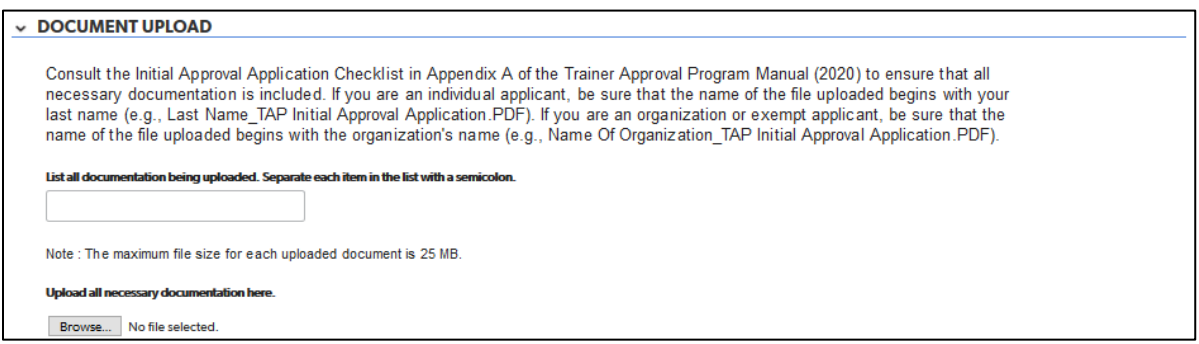

1. In the field labeled "List all documentation being uploaded," enter a list of all documentation being included with your application. Separate each item in the list with a semicolon.

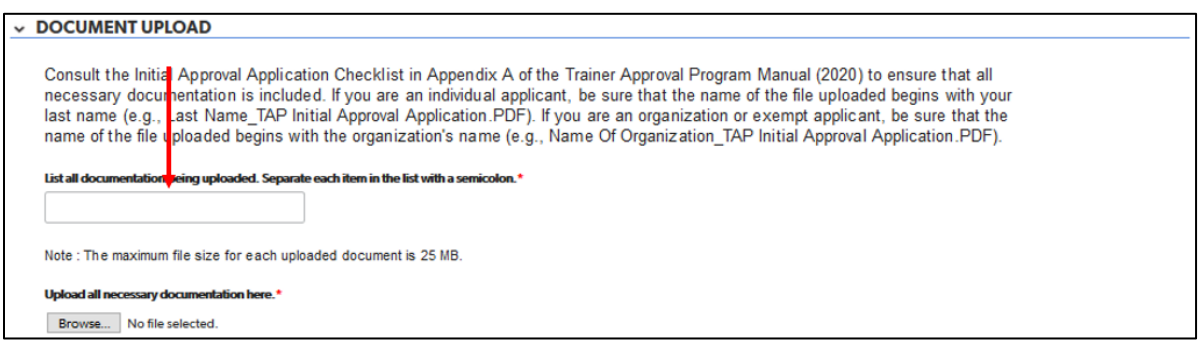

2. Click on the gray "Browse" button to upload, as one document if possible, all necessary documentation for your organization's application. Consult the initial approval application checklist in appendix A of the *TAP Manual (June 2020)*. Be sure that the name of the file uploaded begins with your organization's name (e.g., Name of Organization\_TAP Exempt Application.PDF).

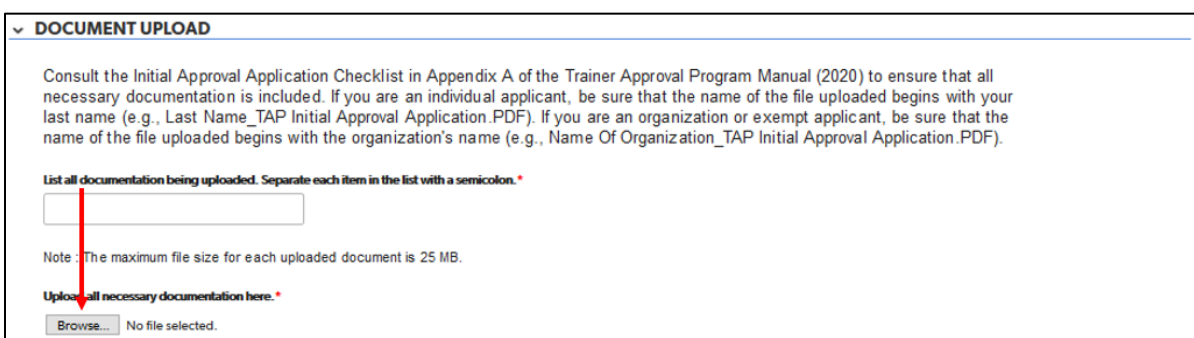

3. If uploading more than one file, add numbers to the label of the file to indicate the order of the files (e.g., Name of Organization\_TAP Exempt Application 1.PDF, Name of Organization\_TAP Exempt Application 2.PDF).

For directions on how to save a Microsoft Word file as a PDF, visit this [Microsoft support webpage.](https://support.microsoft.com/en-us/office/convert-or-save-to-pdf-7d88593b-d509-4225-a05a-076723a40beb?ui=en-US&rs=en-US&ad=US) For directions on how to save a Pages for Mac file as a PDF, visit thi[s Apple support webpage.](https://support.apple.com/en-us/HT202227)

## <span id="page-56-0"></span>Confirmation of Eligibility Tab

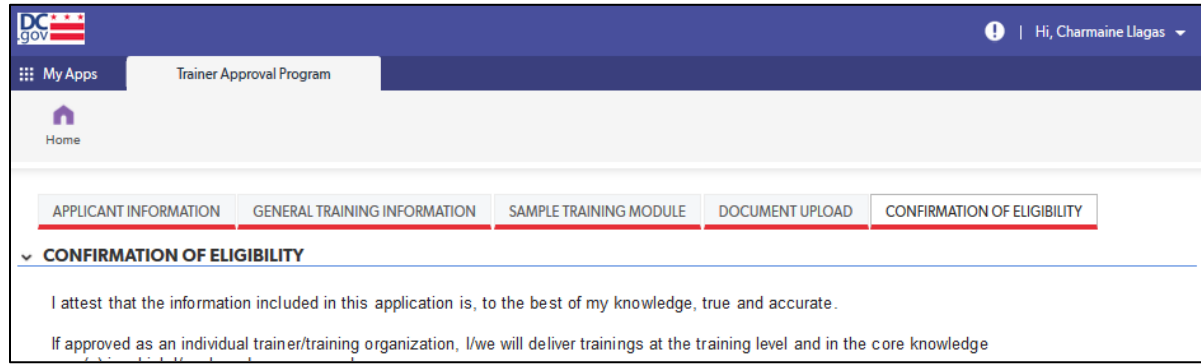

### *Confirmation of Eligibility Section*

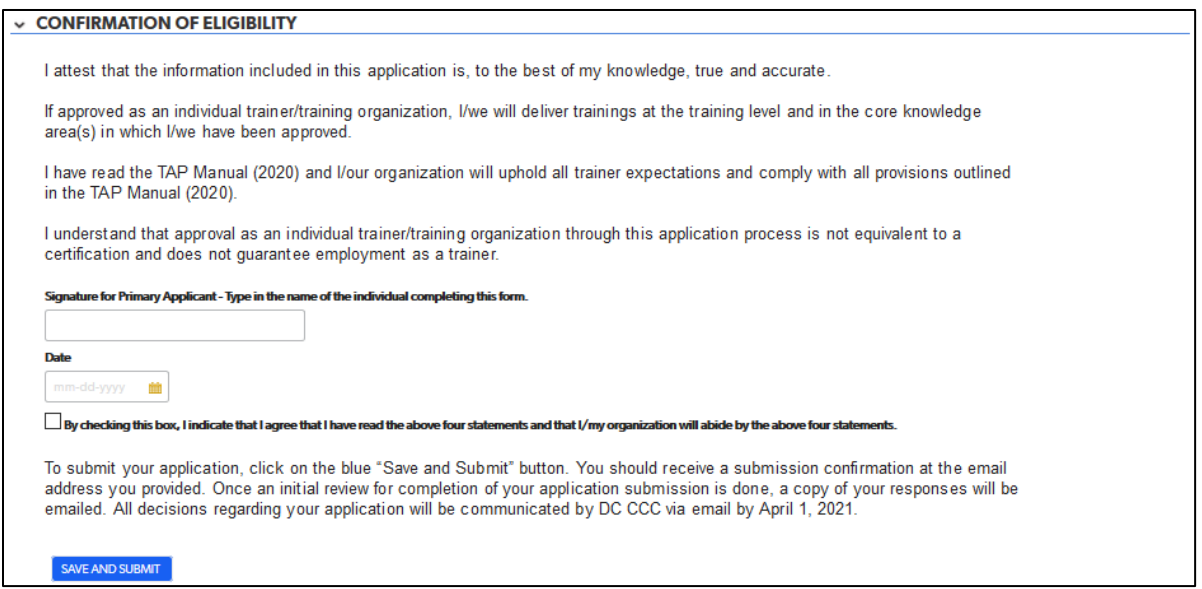

1. For the purposes of this application, typing in your name will count as your signature. After entering the date, check the box next to the statement "By checking this box, I indicate that I agree that I have read the above four statements and that I/my organization will abide by the above four statements."

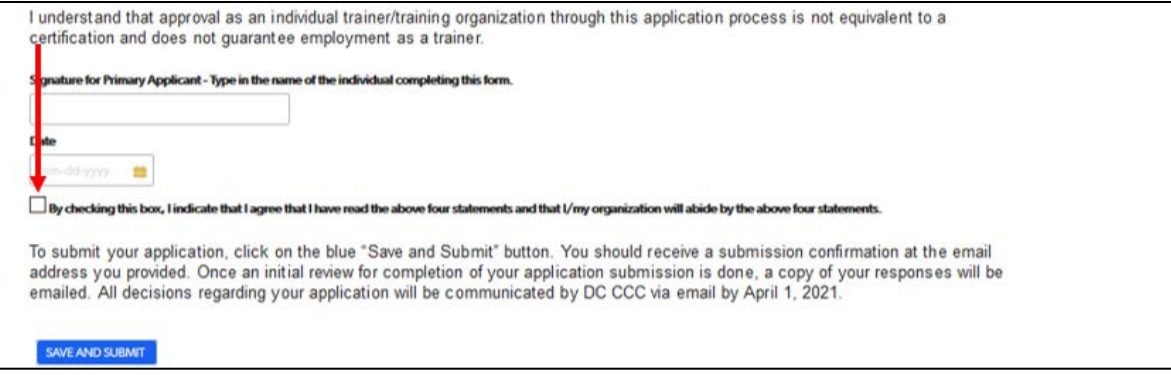

2. To submit the application, click on the blue "Save and submit" button.

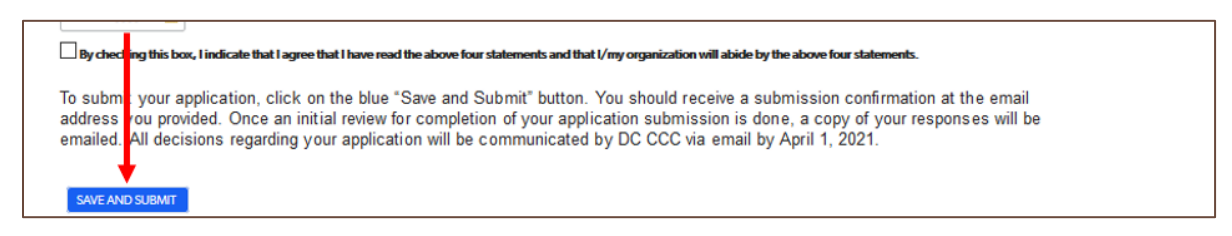

## <span id="page-57-0"></span>**Viewing a Submitted Application**

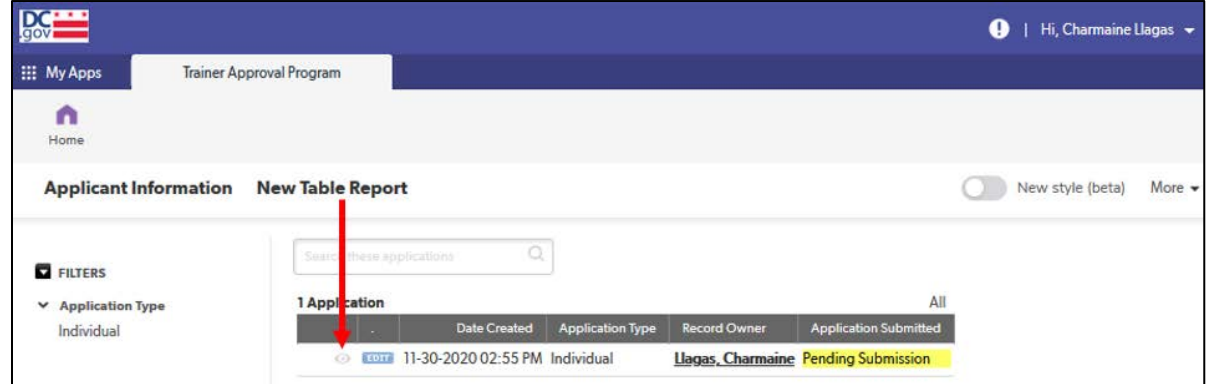

1. To view your submitted application, log in to your Quick Base account and click on the "Trainer Approval Program" app in your "My apps" list.

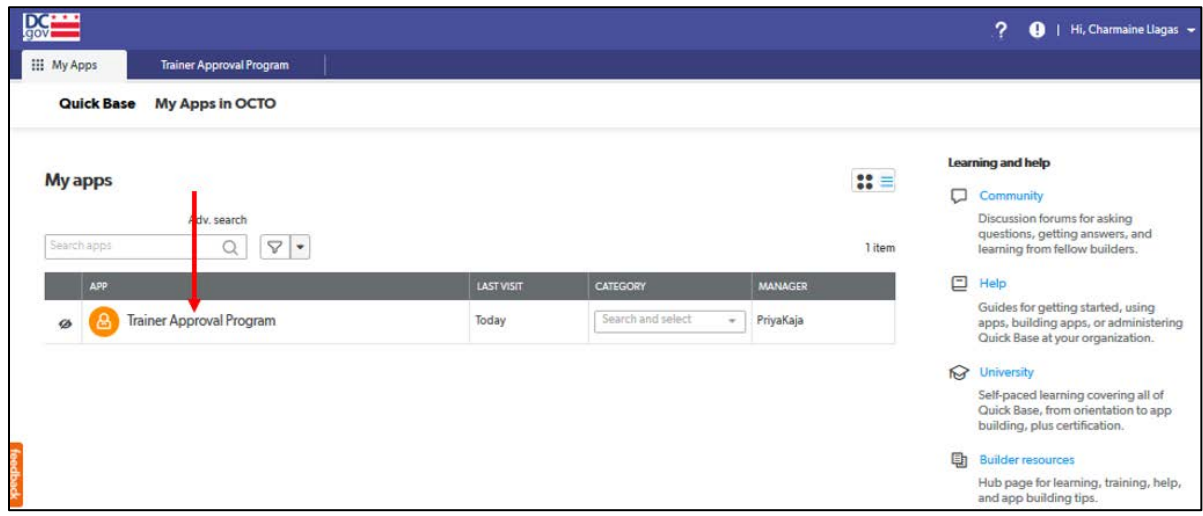

2. Click on the green "Continue Existing Application" bar towards the bottom of the page.

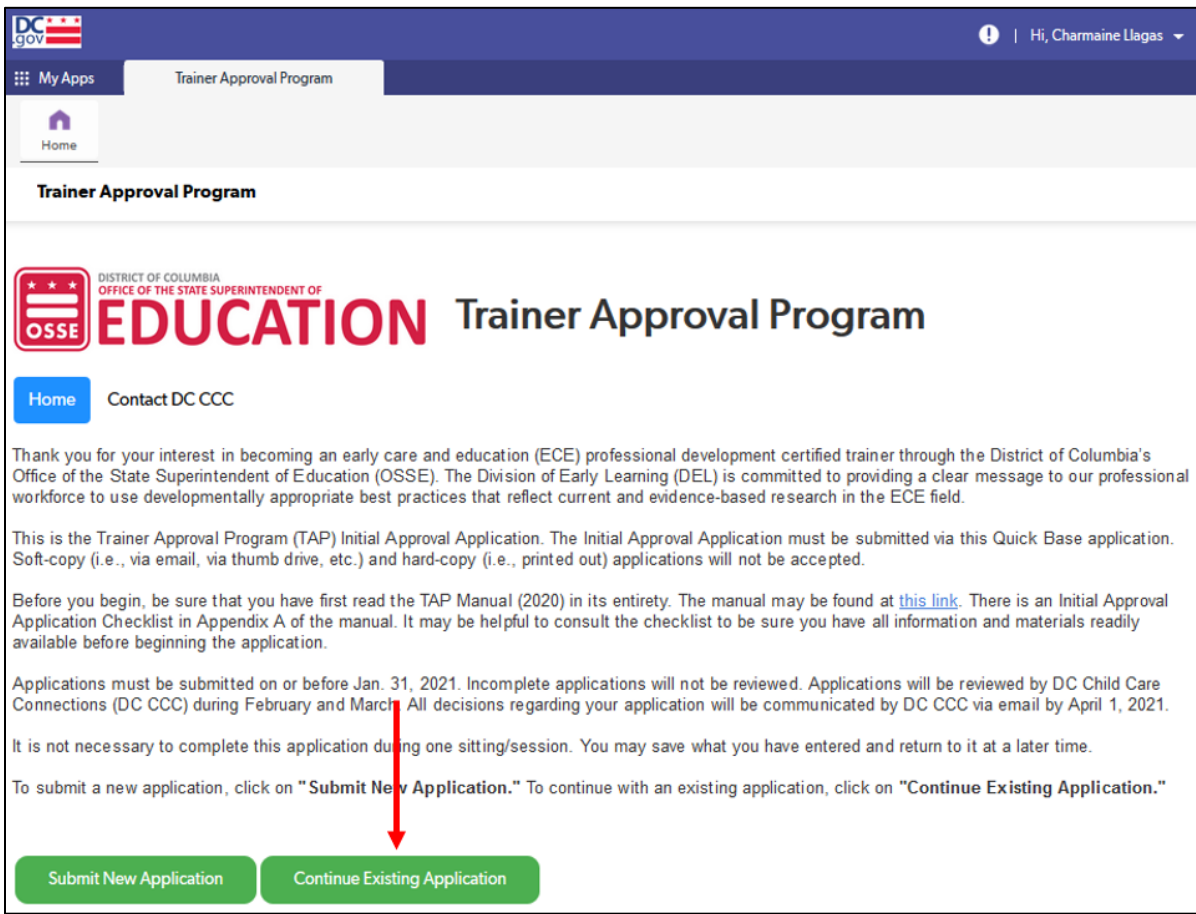

3. If you have a submitted application, it will appear on the next page and will be labeled "Submitted." Click on the eye icon next to the application to access and view your application.

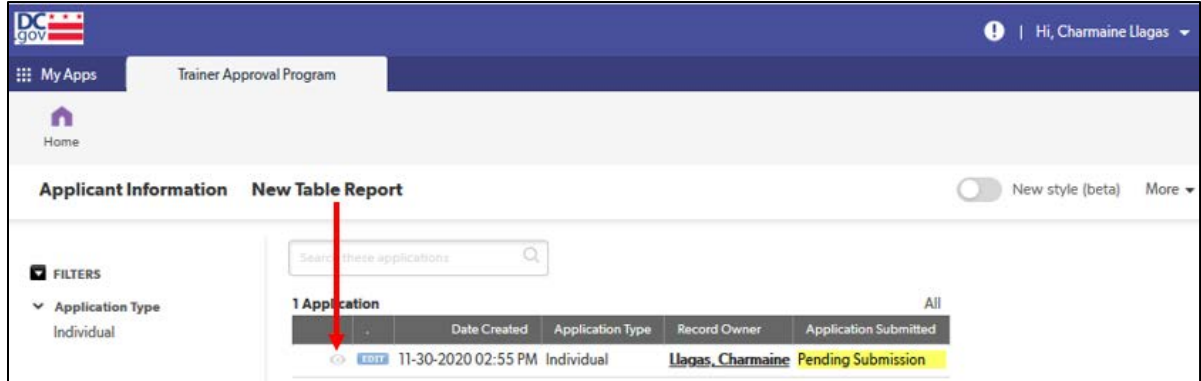

## <span id="page-59-0"></span>**Troubleshooting**

## <span id="page-59-1"></span>"Access Needed" Error

1. If you get an "Access Needed" error message such as the one below indicating that you do not have access to the page to which you are trying to advance, check that you are in the application type for which you registered. For instance, if you are trying to complete an "organization" application but registered for an "individual" application, you may not be able to gain access to certain sections of the "organization" application.

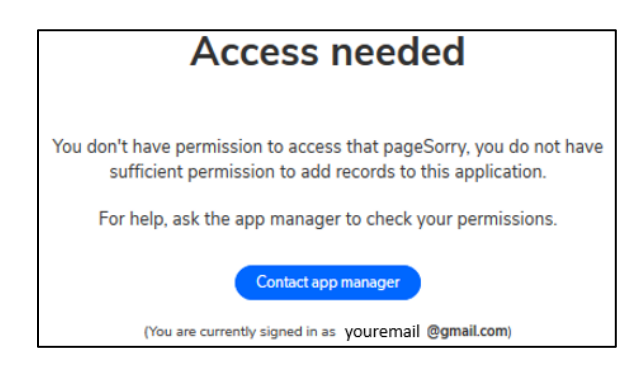

If you wish to complete a different application type than the one you registered for, please contact DC Child Care Connections (DC CCC) at (202) 678-0027 or [OSSE.DCChildcareConnections@dc.gov.](mailto:osse.dcchildcareconnections@dc.gov)

## <span id="page-59-2"></span>Organization Application – Trainer Information Entry

- 1. If you leave the application in the middle of entering information for a trainer, the application will not allow you to go back to that trainer's section to complete entering information. You must create a new entry for that trainer and start over, re-entering information that you may have already entered.
- 2. Clicking on the blue "Save and Previous" or "Save and Previous Page" buttons is supposed to take you back to the "List of Trainers" tab.

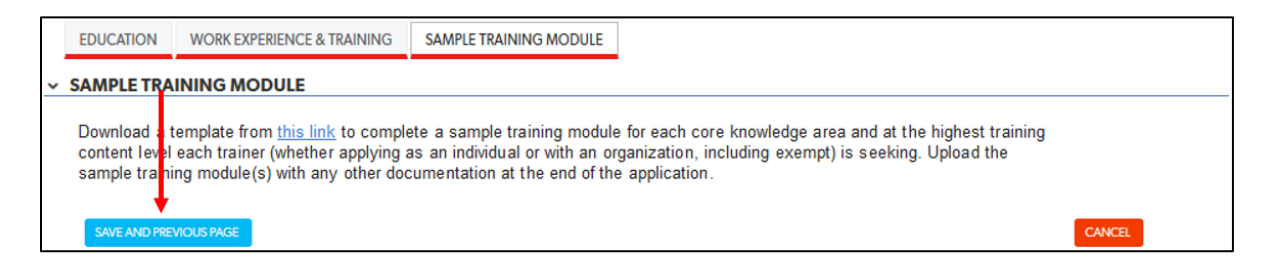

a. If the application does not allow you to return to the "List of Trainers" tab and instead stays in one of the tabs for the trainer's information on which you were just working, leave the application by clicking on the "Home" icon in the upper left-hand corner of your browser window.

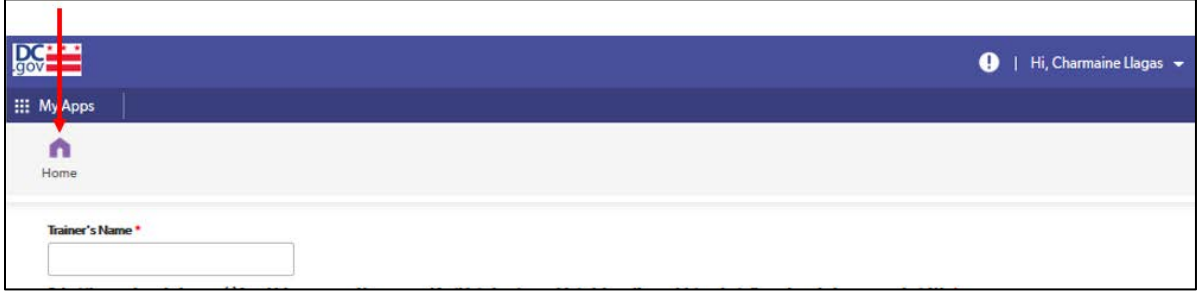

b. You will be brought back to the TAP Quick Base home page. Click on the green "Continue Existing Application" bar towards the bottom of the page.

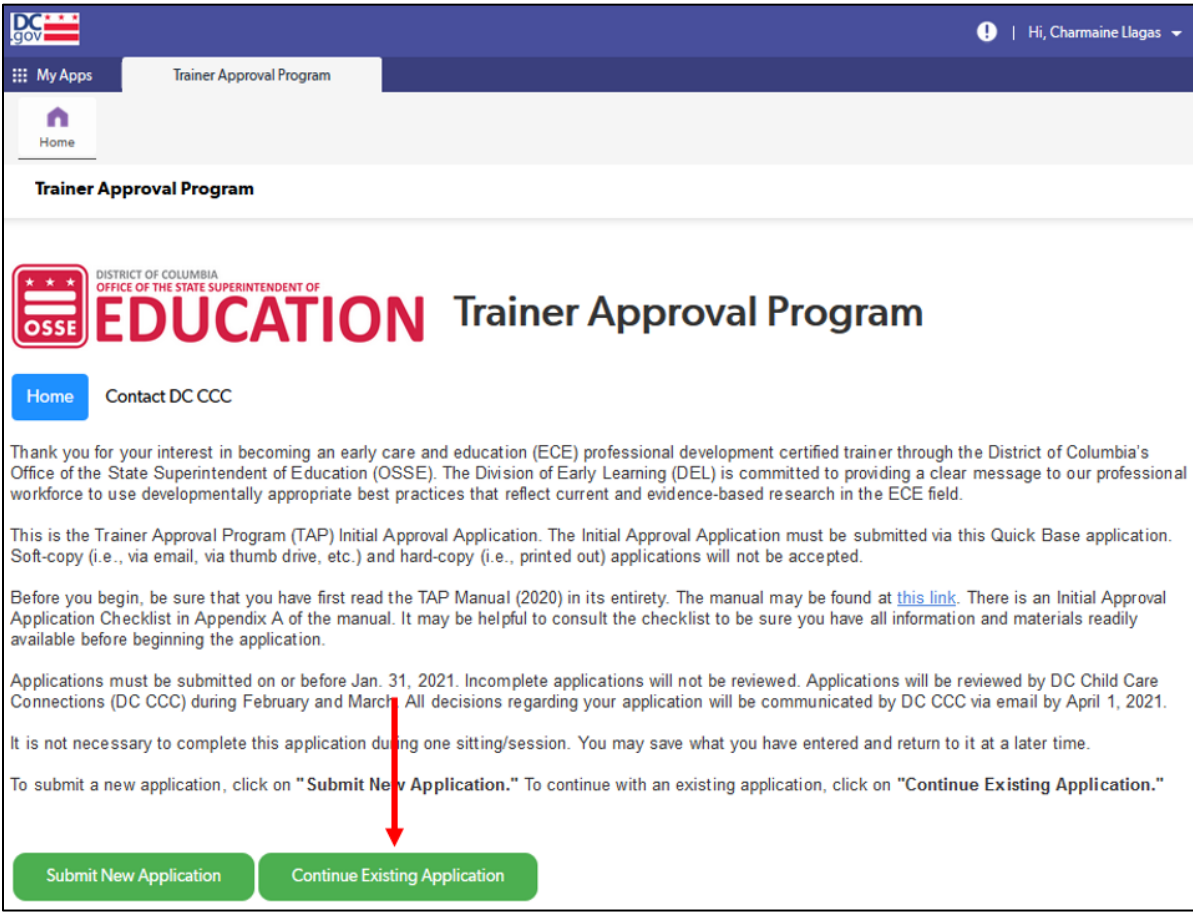

c. If you have a saved application, it will appear on the next page. Click on the blue "Edit" button to access and continue completing your application.

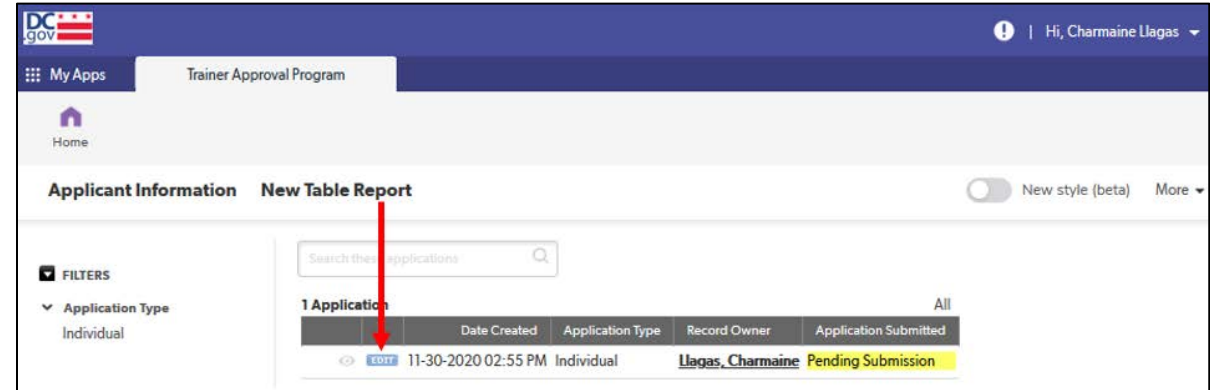

## <span id="page-61-0"></span>Additional Tips and Troubleshooting

<span id="page-61-1"></span>1. For additional tips and troubleshooting, go to the "General Tips" section.

## Other Issues

- 1. If the issue you are having with the application is not addressed in this or the "General Tips" sections, save your work if you can, exit out of the application and out of Quick Base. Return to the application (see "Returning to an Application Already in Progress" section) and retry the action you were trying to complete when you encountered the issue.
- 2. If you continue to have issues, contact DC CCC at (202) 678-0027 or [OSSE.DCChildcareConnections@dc.gov.](mailto:osse.dcchildcareconnections@dc.gov)

## <span id="page-61-2"></span>**Contacting DC Child Care Connections**

DC CCC manages the TAP process for OSSE. Please contact them with any questions about the TAP Quick Base application or any other questions about TAP.

1. From the TAP Quick Base application home page, click on "Contact DC CCC." (See the "Accessing the Application" section on how to access the TAP Quick Base application.)

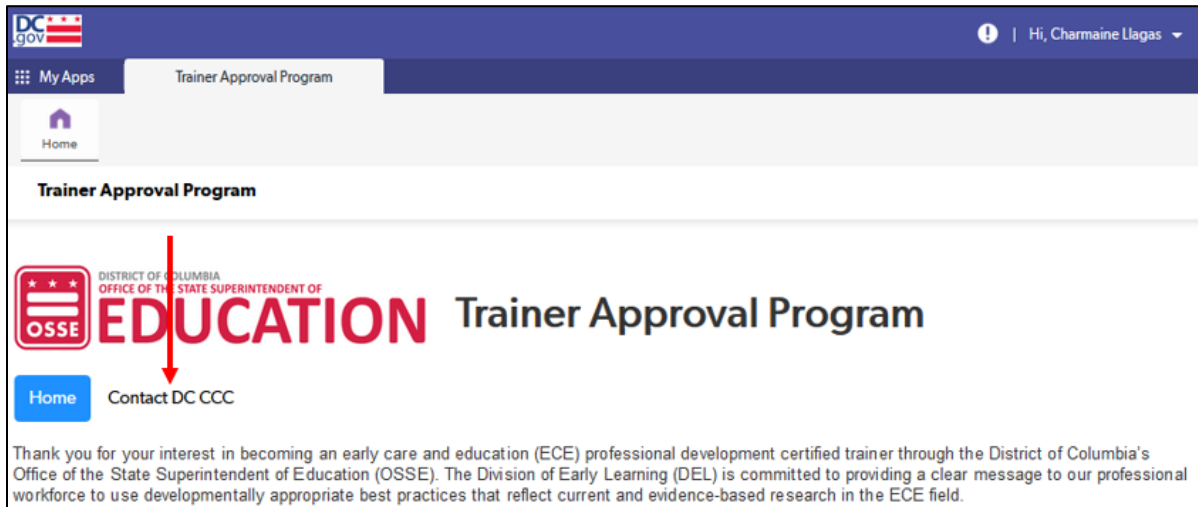

a. Complete the required information.

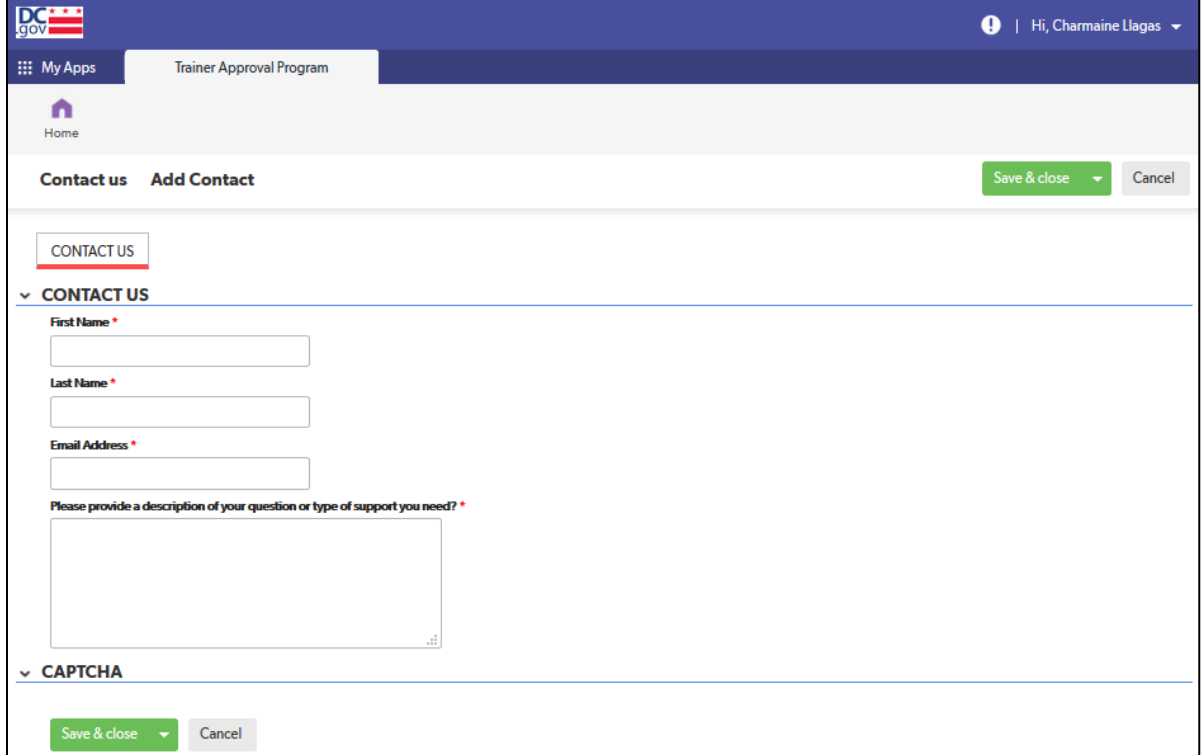

b. Click on the green "Save & close" button at the bottom of the screen.

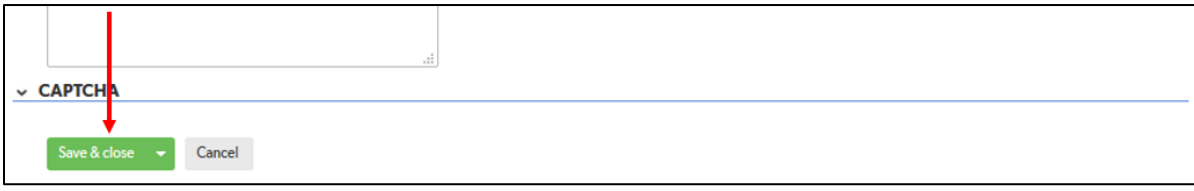

- c. DC CCC will contact you within 24 hours or the next business day regarding your question or support requested.
- 2. You can also contact DC CCC by phone at (202) 678-0027 o[r OSSE.DCChildcareConnections@dc.gov.](mailto:OSSE.DCChildcareConnections@dc.gov) If contacting by email, DC CCC will contact you within 24 hours or the next business day regarding your question or support requested.